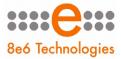

8e6 R3000 | Enterprise Filter

# USER GUIDE

## for Authentication

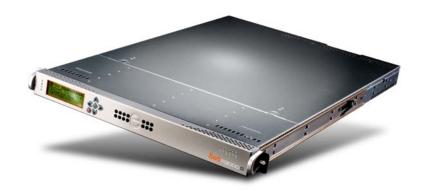

## Model: R3000

Release 2.0.10 • Manual Version 1.02

#### **R3000 ENTERPRISE FILTER AUTHENTICATION USER GUIDE**

© 2008 8e6 Technologies All rights reserved. 828 W. Taft Ave., Orange, CA 92865, USA

Version 1.02, published February 2008 To be used with R3000 User Guide version 1.02 for software release 2.0.10

Printed in the United States of America

This document may not, in whole or in part, be copied, photocopied, reproduced, translated, or reduced to any electronic medium or machine readable form without prior written consent from 8e6 Technologies.

Every effort has been made to ensure the accuracy of this document. However, 8e6 Technologies makes no warranties with respect to this documentation and disclaims any implied warranties of merchantability and fitness for a particular purpose. 8e6 Technologies shall not be liable for any error or for incidental or consequential damages in connection with the furnishing, performance, or use of this manual or the examples herein. Due to future enhancements and modifications of this product, the information described in this documentation is subject to change without notice.

The latest version of this document can be obtained from http://www.8e6.com/docs/r3000\_auth2\_ug.pdf.

#### Trademarks

Other product names mentioned in this manual may be trademarks or registered trademarks of their respective companies and are the sole property of their respective manufacturers.

Part# R3.2.0\_AUG\_v1.02-0802

## CONTENTS

| About this User Guide                  |    |
|----------------------------------------|----|
| low to Use this User Guide             |    |
| Conventions                            |    |
| Terminology                            |    |
| iltering Elements                      |    |
| Group Types                            |    |
| Global Group                           |    |
| IP Groups                              |    |
| NT Domain Groups                       |    |
| LDAP Domain Groups                     |    |
| Filtering Profile Types                |    |
| Static Filtering Profiles              |    |
| Master IP Group Filtering Profile      |    |
| IP Sub-Group Filtering Profile         |    |
| Individual IP Member Filtering Profile | 14 |
| Active Filtering Profiles              |    |
| Global Filtering Profile               | 14 |
| NT/LDAP Group Filtering Profile        | 14 |
| NT/LDAP Member Filtering Profile       | 1  |
| LDAP Container Filtering Profile       |    |
| Override Account Profile               |    |
| Time Profile                           | 1  |
| Lock Profile                           |    |
| Filtering Profile Components           | 10 |
| Library Categories                     | 1  |
| 8e6 Supplied Categories                |    |
| Custom Categories                      | 1  |
| Service Ports .                        |    |
| Rules                                  |    |
| Minimum Filtering Level                |    |
| Filter Settings                        |    |
| Filtering Rules                        |    |
|                                        |    |

| R3000 Authentication Protocols          |           |
|-----------------------------------------|-----------|
| R3000 Authentication Tiers and Optic    | ons23     |
| R3000 authentication tiers              |           |
| R3000 authentication options            |           |
| Authentication Solution Compatibility   |           |
| Authentication System Deployment C      | Options26 |
| Ports for Authentication System Acce    |           |
| Configuring the R3000 for Authentica    |           |
| Configuration procedures                |           |
|                                         |           |
| Group section                           |           |
| CHAPTER 2: NETWORK SETUP                |           |
| Environment Requirements                |           |
| Workstation Requirements                |           |
| Administrator                           |           |
| End User                                |           |
| Network Requirements                    |           |
| Set up the Network for Authenticat      | ion34     |
| Specify the operation mode              |           |
| Specify the subnet mask, IP address     |           |
| Invisible mode                          |           |
| Router or firewall mode                 |           |
| Enable authentication, specify criteria |           |
| Net use based authentication            |           |
| Web-based authentication                |           |
| Enter network settings for authentica   |           |
| Create an SSL certificate               |           |
| Create, Download a Self-Signed          |           |
| Create, Upload a Third Party Cer        |           |
|                                         | ate50     |
|                                         | ate52     |
|                                         | ificate53 |
| View log results                        |           |
| Specify block page settings             |           |
| Block Page Authentication               |           |
|                                         |           |
|                                         |           |
| Standard Links                          | 60        |

| Optional Links<br>Options page<br>Option 1<br>Option 2<br>Option 3<br>Common Customization<br>Enable, disable features<br>Authentication Form Customization<br>Preview sample Authentication Request Form |    |
|----------------------------------------------------------------------------------------------------|----|
| Block Page Customization                                                                                                    |    |
| Preview sample block page                                                                                                    | 75 |
| CHAPTER 3: NT AUTHENTICATION SETUP                                                                                                    | 77 |
| Join the NT Domain                                                                                                    | 77 |
|                                                                                                    |    |
| Create an NT Domain                                                                                                    |    |
| Add an NT domain                                                                                                    |    |
| Refresh the NT branch                                                                                                    |    |
| View or modify NT domain details                                                                                                    |    |
| Domain Settings                                                                                                    |    |
| Default Rule                                                                                                    |    |
| Delete an NT domain                                                                                                    |    |
| Set up NT Domain Groups, Members                                                                                                    |    |
| Add NT groups, members to the tree                                                                                                    |    |
| Specify a group's filtering profile priority                                                                                                    |    |
| Manually add a user's name to the tree                                                                                                    |    |
| Manually add a group's name to the tree                                                                                                    |    |
| Upload a file of filtering profiles to the tree                                                                                                    | 91 |
| Create and Maintain NT Profiles                                                                                                    | 94 |
| Add an NT group, member to the tree list                                                                                                    |    |
| Add or maintain an entity's profile                                                                                                    |    |
| Category Profile                                                                                                    |    |
| Redirect URL                                                                                                    |    |
| Filter Options                                                                                                    |    |
| Remove an entity's profile from the tree                                                                                                    |    |
|                                                                                                    |    |

#### CHAPTER 4: LDAP AUTHENTICATION SETUP ...... 102

| Create an LDAP Domain                                         |     |
|---------------------------------------------------------------|-----|
| Add the LDAP domain                                           |     |
| Refresh the LDAP branch                                       |     |
| View, modify, enter LDAP domain details                       | 104 |
| LDAP Server Type                                              | 105 |
| Group Objects                                                 | 106 |
| User Objects                                                  | 108 |
| Address Info                                                  |     |
| Account Info                                                  |     |
| SSL Settings                                                  |     |
| Alias List                                                    |     |
| Default Rule                                                  |     |
| LDAP Backup Server Configuration                              |     |
| Configure a backup server                                     |     |
| Modify a backup server's configuration                        |     |
| Delete a backup server's configuration                        |     |
| Delete a domain                                               | 128 |
| Set up LDAD Demain Groups, Members                            | 400 |
| Set up LDAP Domain Groups, Members                            |     |
| Add LDAP groups, users to the tree                            |     |
| Perform a basic search                                        |     |
| Options for search results                                    |     |
| Apply a filtering rule to a profile                           |     |
| Delete a rule<br>Specify a group's filtering profile priority |     |
| Manually add a user's name to the tree                        |     |
| Manually add a group's name to the tree                       |     |
| Upload a file of filtering profiles to the tree               |     |
|                                                               | 130 |
| Create, Maintain LDAP Profiles                                |     |
| Add an LDAP group, member to the tree                         |     |
| Add or maintain an entity's profile                           |     |
| Category Profile                                              |     |
| Redirect URL                                                  |     |
| Filter Options                                                |     |
| Remove an entity's profile from the tree                      |     |
|                                                               |     |
| CHAPTER 5: AUTHENTICATION DEPLOYMENT                          | 147 |
| Test Authentication Settings                                  | 147 |
| Test Web-based authentication settings                        |     |
|                                                               |     |

| Step 1: Create an IP Group, "test"                         | 149 |
|------------------------------------------------------------|-----|
| Step 2: Create a Sub-Group, "workstation"                  | 150 |
| Step 3: Set up "test" with a 32-bit net mask               |     |
| Step 4: Give "workstation" a 32-bit net mask               |     |
| Step 5: Block everything for the Sub-Group                 |     |
| Step 6: Use Authentication Request Page for redirect URL . |     |
| Step 7: Disable filter options                             |     |
| Step 8: Attempt to access Web content .                    |     |
| Test net use based authentication settings                 |     |
|                                                            |     |
| Activate Authentication on the Network                     | 159 |
| Activate Web-based authentication for an IP Group          | 160 |
| Step 1: Create a new IP Group, "webauth"                   |     |
| Step 2: Set "webauth" to cover users in range              |     |
| Step 3: Create an IP Sub-Group .                           |     |
| Step 4: Block everything for the Sub-Group                 |     |
| Step 5: Use Authentication Request Page for redirect URL . |     |
| Step 6: Disable filter options                             |     |
| Step 7: Set Global Group to filter unknown traffic         |     |
| Activate Web-based authentication for the Global Group     |     |
| Step 1: Exclude filtering critical equipment               |     |
| Step 1A: Block Web access, logging via Range to Detect     |     |
| Range to Detect Settings                                   |     |
| Range to Detect Setup Wizard                               |     |
| Step 1B: Block Web access via IP Sub-Group profile         |     |
| Step 2: Modify the Global Group Profile                    |     |
| Activate NT authentication                                 |     |
| Step 1: Modify the 3-try login script                      |     |
| Step 2: Modify the Global Group Profile                    |     |
|                                                            |     |
| CHAPTER 6: TECHNICAL SUPPORT                               | 191 |
|                                                            | -   |
| Hours                                                      | 191 |
| Contact Information                                        | 191 |
| Domestic (United States)                                   |     |
| International                                              |     |
| E-Mail                                                     |     |
| Office Locations and Phone Numbers                         |     |
| 8e6 Corporate Headquarters (USA)                           |     |
| 8e6 Taiwan                                                 |     |
|                                                            | 132 |

| Support Procedures                              | 193 |
|-------------------------------------------------|-----|
| APPENDIX A: AUTHENTICATION OPERATIONS           | 194 |
| Authentication Tier Selections                  | 194 |
| Tier 1: Net use based authentication            | 194 |
| Tier 2, Tier 3: Web-based authentication        | 195 |
| Tier 1: Single Sign-On Authentication           | 196 |
| Net use based authentication process            | 196 |
| Re-authentication process                       | 198 |
| Tier 1 authentication methods                   | 198 |
| SMB protocol                                    | 198 |
| SMB Signing                                     | 198 |
| LDAP protocol                                   | 199 |
| Name resolution methods                         | 200 |
| Configuring the authentication server           | 201 |
| Login scripts                                   | 201 |
| Enter net use syntax in the login script        | 201 |
| View login script on the server console         | 202 |
| Block page authentication login scripts         | 202 |
| LDAP server setup rules                         | 203 |
| Tier 2: Time-based, Web Authentication          | 204 |
| Tier 2 implementation in an environment         | 205 |
| Tier 2 Script                                   | 206 |
| Tier 1 and Tier 2 Script                        | 207 |
| Tier 3: Session-based, Web Authentication       | 209 |
| 8e6 Authenticator                               | 210 |
| Environment requirements                        | 210 |
| Minimum system requirements                     | 210 |
| Recommended system requirements                 |     |
| Workstation requirements                        |     |
| Work flow in a Windows environment              |     |
| 8e6 Authenticator configuration priority        | 213 |
| 8e6 Authenticator configuration syntax          |     |
| Sample command line parameters                  |     |
| Sample configuration file                       |     |
| Sample R3000 configuration update packet 'PCFG' |     |

| Table of parameters                             | 215   |
|-------------------------------------------------|-------|
| Novell eDirectory Agent                         | 218   |
| Environment requirements                        |       |
| Novell eDirectory servers                       |       |
| Client workstations .                           |       |
| Novell clients                                  | 219   |
| Novell eDirectory setup                         | 219   |
| R3000 setup and event logs                      | 220   |
| Active Directory Agent                          | . 221 |
| Product feature overview                        | 221   |
| Windows server requirements                     |       |
| Work flow in a Windows environment              |       |
| Set up AD Agent                                 |       |
| Step 1: AD Agent settings on the R3000          |       |
| Step 2: Configure the domain, service account   |       |
| Step 3: AD Agent installation on Windows server |       |
| Step 3A: Download DCAgent.msi                   |       |
| Step 3B: Run AD Agent installation setup        |       |
| Step 3C: Run AD Agent configuration wizard      |       |
| Activity tab                                    |       |
| Sessions tab                                    |       |
| Session table spreadsheet                       |       |
| Session Properties window                       |       |
| Workstation Interactive Probe window            |       |
| Active Directory Agent Configuration window     |       |
| Service page                                    |       |
| Appliance page                                  |       |
| Agent hosts page                                |       |
| Add a satellite                                 | 248   |
| Remove a satellite                              | 248   |
| Configure a satellite                           |       |
| Check the status of a satellite                 |       |
| Options page                                    |       |
| Notifications page                              | 255   |
| APPENDIX B: DISABLE SMB SIGNING REQUIREMENTS    | 257   |
| SMB Signing Compatibility                       | . 257 |

| Disable SMB Signing in Windows 2003                                                                                                    | 258                                           |
|----------------------------------------------------------------------------------------------------|-----------------------------------------------|
| APPENDIX C: OBTAIN, EXPORT AN SSL CERTIFIC                                                                                                    | ате 263                                       |
| Export an Active Directory SSL Certificate                                                                                                    | 263<br>264                                    |
| Export a Novell SSL Certficate                                                                                                    | 271                                           |
| Obtain a Sun ONE SSL Certificate                                                                                                    | 273                                           |
| APPENDIX D: LDAP SERVER CUSTOMIZATIONS                                                                                                    | 274                                           |
| OpenLDAP Server Scenario<br>Not all users returned in User/Group Browser                                                                               |                                               |
| APPENDIX E: USER/GROUP FILE FORMAT AND RU                                                                                                    | ULES 275                                      |
|                                                                                                    |                                               |
| Username Formats                                                                                                    | 275                                           |
| Username Formats<br>Rule Criteria                                                                                                    |                                               |
|                                                                                                    | <b>276</b><br>279<br>280<br>281<br>282        |
| Rule Criteria<br>File Format: Rules and Examples<br>NT User List Format and Rules<br>NT Group List Format and Rules<br>LDAP User List Format and Rules | <b>276</b><br>279<br>280<br>281<br>282<br>283 |
| Rule Criteria                                                                                                    |                                               |

| AdwareSafe Pop-up Blocker<br>If pop-up blocking is enabled<br>Temporarily disable pop-up blocking                                                                                                    |                                                                    |
|----------------------------------------------------------------------------------------------------|--------------------------------------------------------------------|
| Mozilla Firefox Pop-up Blocker<br>Add override account to the white list                                                                                                    |                                                                    |
| Windows XP SP2 Pop-up Blocker<br>Set up pop-up blocking<br>Use the Internet Options dialog box<br>Use the IE toolbar<br>Temporarily disable pop-up blocking<br>Add override account to the white list<br>Use the IE toolbar<br>Use the IE toolbar<br>Use the Information Bar<br>Set up the Information Bar<br>Access your override account | 290<br>290<br>291<br>291<br>291<br>292<br>292<br>292<br>293<br>293 |
| APPENDIX G: GLOSSARY                                                                                                    | 295                                                                |
| Definitions                                                                                                    |                                                                    |
| INDEX                                                                                                    | 303                                                                |

# **CHAPTER 1: INTRODUCTION**

The R3000 Authentication User Guide contains information about setting up authentication on the network.

## About this User Guide

This user guide addresses the network administrator designated to configure and manage the R3000 server on the network.

Chapter 1 provides information on how to use this user guide, and also includes an overview of filtering components and authentication solutions.

Chapters 2, 3, and 4 describe the R3000 Administrator console entries that must be made in order to prepare the network for using authentication for NT and/or LDAP domains.

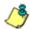

**NOTE**: Refer to the R3000 Quick Start Guide for information on installing the unit on the network. This document also provides information on how to access the R3000 console to perform the initial installation setup defined in Chapter 2: Network Setup.

After all settings have been made, authentication is ready to be used on the network. Chapter 5 outlines the step you need to take to test and to activate your settings before deploying authentication on the network.

Chapter 6 provides support information. Appendices at the end of this user guide feature instructions on authentication operations; steps to modify the SMB protocol to disable SMB Signing requirements; information on how to obtain or export an SSL certificate and upload it to the R3000; notes on customizations to make on specified LDAP servers; filtering profile file components and setup; tips on how to override pop-up windows with pop-up blocker software installed; a glossary on authentication terms, and an index.

## How to Use this User Guide

### Conventions

The following icons are used throughout this user guide:

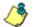

**NOTE**: The "note" icon is followed by italicized text providing additional information about the current subject.

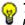

, TIP: The "tip" icon is followed by italicized text giving you hints on how to execute a task more efficiently.

WARNING: The "warning" icon is followed by italicized text Cautioning you about making entries in the application, executing certain processes or procedures, or the outcome of specified actions.

## Terminology

The following terms are used throughout this user guide. Sample images (not to scale) are included for each item.

 alert box - a message box that opens in response to an entry you made in a dialog box, window, or screen. This box often contains a button (usually

| Message                            | × |
|------------------------------------|---|
| Successfully saved Alert email(s). |   |
| OK                                 |   |
| Java Applet Window                 |   |

labeled "OK") for you to click in order to confirm or execute a command.

 button - an object in a dialog box, window, or screen that can be clicked with your mouse to execute a command.

| <u>A</u> pply |
|---------------|
|               |

- checkbox a small square in a dialog box, window, or screen used for indicating whether or not you wish to select an option. This object allows you to toggle between two choices. By clicking in this box, a check mark or an "X" is placed, indicating that you selected the option. When this box is not checked, the option is not selected.
- dialog box a box that opens in response to a command made in a window or screen, and requires your input. You must choose an option by

| Select an Option                           |
|--------------------------------------------|
| Are you sure you want to save the profile? |
| Yes                                        |
| Java Applet Window                         |

clicking a button (such as "Yes" or "No", or "Next" or "Cancel") to execute your command. As dictated by this box, you also might need to make one or more entries or selections prior to clicking a button.

 field - an area in a dialog box, window, or screen that either accommodates your data

| lame | СНАТ |
|------|------|
|------|------|

entry, or displays pertinent information. A text box is a type of field.

 frame - a boxed-in area in a dialog box, window, or screen that includes a group of objects such as fields, text boxes, list boxes, buttons, radio buttons, check-

| Page Content       |  |  |
|--------------------|--|--|
| 🗹 Basic            |  |  |
| 🗖 Filter Info      |  |  |
| 🗌 Override Account |  |  |

boxes, and/or tables. Objects within a frame belong to a specific function or group. A frame often is labeled to indicate its function or purpose.

 grid - an area in a frame that displays rows and columns of

|      | Date         | Filename       | Content            | Comment                    |
|------|--------------|----------------|--------------------|----------------------------|
|      | Jul 22, 2003 | lib1.tar.gz    | LIBRARY_ONLY       | backup old library         |
| - Ja | Jul 23, 2003 | config3.tar.gz | CONFIG_ONLY        | backup old configurations  |
| - [  | Jul 22, 2003 | config1.tar.gz | CONFIG_ONLY        | testing                    |
|      | Jul 22, 2003 | both.tar.gz    | CONFIG_AND_LIBRARY | backup library and configs |

data, as a result of various processes. This data can be reorganized in the R3000 console, by changing the order of the columns.

- list box an area in a dialog box, window, or screen that accommodates and/or displays entries of items that can be added or removed.
- navigation panel the panel that displays at the left of a screen. This panel can contain links that can be clicked to open windows or dialog boxes at the right of the screen. One or more tree lists also can display in this panel. When an item in the tree list is doubleclicked, the tree list opens to reveal items that can be selected.

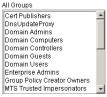

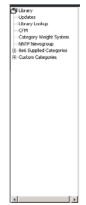

 pop-up box or pop-up window - a box or window that opens after you click a button in a dialog box, window, or screen. This box or window may display infor-

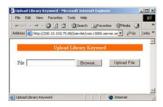

mation, or may require you to make one or more entries. Unlike a dialog box, you do not need to choose between options.

pull-down menu - a field in a dialog box, window, or screen

that contains a down-arrow to the right. When you click the arrow, a menu of items displays from which you make a selection.

- radio button a small, circular object
   On O off
   in a dialog box, window, or screen
   used for selecting an option. This object allows you to
   toggle between two choices. By clicking a radio button, a
   dot is placed in the circle, indicating that you selected the
   option. When the circle is empty, the option is not
   selected.
- screen a main object of an application that displays across your monitor. A screen can contain panels, windows, frames, fields, tables, text boxes, list boxes, icons, buttons, and radio buttons.

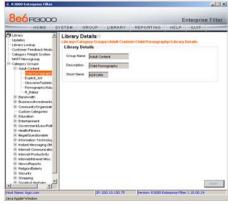

 sub-topic - a subset of a main topic that displays as a menu item for the topic. The menu of subtopics opens when a perti-

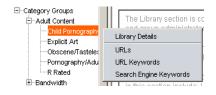

nent topic link in the left panel—the navigation panel—of a screen is clicked. If a sub-topic is selected, the window for that sub-topic displays in the right panel of the screen, or a pop-up window or an alert box opens, as appropriate.

- text box an area in a dialog box, window, or screen that accommodates your data entry. A text box is a type of field. (See "field".)
- topic a topic displays as a link in the left panel—the navigation panel—of a screen. By clicking the link for a topic, the window for that topic displays in the right panel of the screen, or

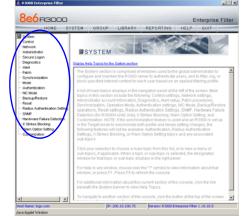

a menu of sub-topics opens.

Group ☐ ③ Global Group ☐ □ ☐ IP\_

Group Global Group

tech

bkupserver

💷 cpike

- tree a tree displays in the navigation panel of a screen, and is comprised of a hierarchical list of items. An entity associated with a branch of the tree is preceded by a plus (+) sign when the branch is collapsed. By double-clicking the item, a minus (-) sign replaces the plus sign, and any entity within that branch of the tree displays. An item in the tree is selected by clicking it.
- window a window displays on a screen, and can contain frames, fields, text boxes, list boxes, buttons, checkboxes, and radio buttons. A window for a topic or sub-topic displays in the right panel of the screen. Other types

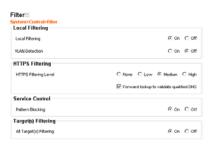

Apply

of windows include pop-up windows, login windows, or ones from the system such as the Save As or Choose file windows.

## **Filtering Elements**

Filtering operations include the following elements: groups, filtering profiles and their components, and rules for filtering.

## Group Types

In the Group section of the Administrator console, group types are structured in a tree format in the navigation panel. There are four group types in the tree list:

- Global Group
- IP groups
- NT domain groups
- LDAP domain groups

**NOTE**: If authentication is enabled, the global administrator who has all rights and permissions on the R3000 server—will see all branches of the tree: Global Group, IP, NT, and LDAP. If authentication is disabled, only the Global Group and IP branches will be seen.

#### **Global Group**

The first group that must be set up is the global group,

represented in the tree structure by the global icon <sup>(2)</sup>. The filtering profile created for the global group represents the default profile to be used by all groups that do not have a filtering profile, and all users who do not belong to a group.

#### **IP Groups**

The IP group type is represented in the tree by the IP icon

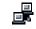

📕 . A master IP group is comprised of sub-group members

and/or individual IP members 💻

The global administrator adds master IP groups, adds and maintains override accounts at the global level, and establishes and maintains the minimum filtering level.

The group administrator of a master IP group adds subgroup and individual IP members, override account and time profiles, and maintains filtering profiles of all members in the master IP group.

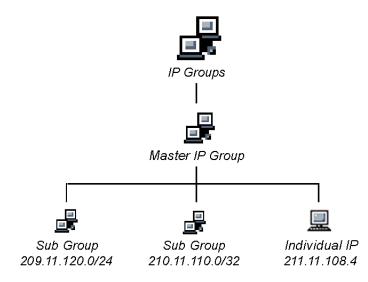

Fig. 1-1 IP diagram with a sample master IP group and its members

#### **NT Domain Groups**

An NT domain on a network server is comprised of Windows NT groups and their associated members (users), derived from profiles on the network's domain controller.

The NT group type is represented in the tree by the NT icon

📲 . This branch will only display if authentication is enabled. Using the tree menu, the global administrator adds

and maintains NT domains  $\Delta_{a}^{a}$ , and profiles of NT groups and members within the domain.

Filtering profiles can be created for a specified group

user  $\overset{\circ}{\square}$ . If users belong to more than one group, the global administrator sets the priority for group filtering.

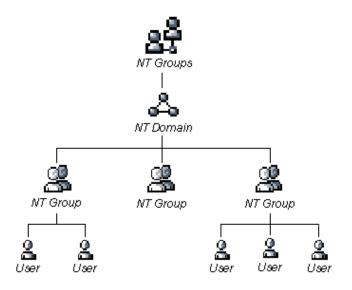

Fig. 1-2 NT domain diagram, with sample groups and members

#### **LDAP Domain Groups**

An LDAP (Lightweight Directory Access Protocol) domain on a network server is comprised of LDAP groups and their associated members (users), derived from profiles on the network's authentication server.

The LDAP group type is represented in the tree by the

LDAP icon 🖳 This branch will only display if authentication is enabled. Using the tree menu, the global adminis-

trator adds and maintains LDAP domains  $\square$ , and profiles of LDAP groups and members within the domain.

For Active Directory or "Other" server types, filtering profiles

can be created for a specified primary or static group

user 🕌, or container 🍑. For Novell eDirectory, SunOne, Sun IPlanet, or Netscape Directory server types, filtering

profiles can also be created for a dynamic group 强.

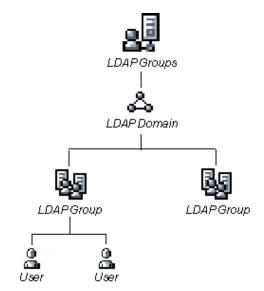

Fig. 1-3 LDAP domain diagram, with sample groups and members

If users belong to more than one group, the global administrator sets the priority for group filtering.

## Filtering Profile Types

A filtering profile is used by all users who are set up to be filtered on the network. This profile consists of rules that dictate whether a user has access to a specified Web site or service on the Internet.

The following types of filtering profiles can be created, based on the set up in the tree menu of the Group section of the console:

#### **Global Group**

• **global filtering profile** - the default filtering profile positioned at the base of the hierarchical tree structure, used by end users who do not belong to a group.

#### IP group (Master Group)

- **master group filtering profile** used by end users who belong to the master group.
- **master time profile** used by master group users at a specified time.

#### **IP** group member

- **sub-group filtering profile** used by a sub-group member.
- **individual filtering profile** used by an individual IP group member.
- **time profile** used by a sub-group/individual IP group member at a specified time.

#### Authentication filtering profiles

• NT/LDAP group filtering profile - used by an NT or LDAP group.

- NT/LDAP member filtering profile used by an NT or LDAP group member.
- LDAP container filtering profile used by an LDAP container in an LDAP domain.

#### Other filtering profiles

• **override account profile** - set up in either the global group section or the master group section of the console.

**NOTE**: An override account set up in the master IP group section of the R3000 console takes precedence over an override account set up in the global group section of the console.

• **lock profile** - set up under X Strikes Blocking in the Filter Options section of the profile.

#### **Static Filtering Profiles**

Static filtering profiles are based on fixed IP addresses and include profiles for master IP groups and their members.

#### **Master IP Group Filtering Profile**

The master IP group filtering profile is created by the global administrator and is maintained by the group administrator. This filtering profile is used by members of the group including sub-group and individual IP group members—and is customized to allow/deny users access to URLs, or warn users about accessing specified URLs, to redirect users to another URL instead of having a block page display, and to specify usage of appropriate filter options.

#### **IP Sub-Group Filtering Profile**

An IP sub-group filtering profile is created by the group administrator. This filtering profile applies to end users in an IP sub-group and is customized for sub-group members.

#### Individual IP Member Filtering Profile

An individual IP member filtering profile is created by the group administrator. This filtering profile applies to a specified end user in a master IP group.

#### **Active Filtering Profiles**

Active filtering profiles include the global group profile, NT/ LDAP authentication profile, override account profile, time profile, and lock profile.

#### **Global Filtering Profile**

The global filtering profile is created by the global administrator. This profile is used as the default filtering profile. The global filtering profile consists of a customized profile that contains a list of library categories to block, open, add to a white list, or assign a warn setting, and service ports that are configured to be blocked. A URL can be specified for use instead of the standard block page when users attempt to access material set up to be blocked. Various filter options can be enabled.

#### **NT/LDAP Group Filtering Profile**

An NT or LDAP group filtering profile is created by the global administrator. This profile can be customized to allow/deny group users access to URLs, or warn users about accessing specified URLs, to redirect users to another URL instead of having the standard block page display, and to specify usage of appropriate filter options.

If users belong to more than one group, all groups to which they belong must be ranked to determine the priority each filtering profile takes over another.

#### **NT/LDAP Member Filtering Profile**

An NT or LDAP member filtering profile is created by the global administrator. This profile can be customized to allow/deny a user access to URLs, or warn a user about accessing specified URLs, to redirect the user to another URL instead of the standard block page, and to specify usage of appropriate filter options.

#### LDAP Container Filtering Profile

An LDAP container filtering profile is created by the global administrator. This profile can be customized to allow/deny users access to URLs, or warn users about accessing specified URLs, to redirect users to another URL instead of the standard block page, and to specify usage of appropriate filter options.

#### **Override Account Profile**

If any user needs access to a specified URL that is set up to be blocked, the global administrator or group administrator can create an override account for that user. This account grants the user access to areas set up to be blocked on the Internet.

#### Time Profile

A time profile is a customized filtering profile set up to be effective at a specified time period for designated users.

#### Lock Profile

This filtering profile blocks the end user from Internet access for a set period of time, if the end user's profile has the X Strikes Blocking filter option enabled and he/she has received the maximum number of strikes for inappropriate Internet usage.

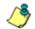

**NOTE**: Refer to the R3000 User Guide for additional information on the Override Account Profile, Time Profile, and Lock Profile.

## Filtering Profile Components

Filtering profiles are comprised of the following components:

- **library categories** used when creating a rule, minimum filtering level, or filtering profile for the global group or any entity
- **service ports** used when setting up filter segments on the network, creating the global group (default) filtering profile, or establishing the minimum filtering level
- rules specify which library categories should be blocked, left open, assigned a warn setting, or white listed
- filter options specify which features will be enabled: X Strikes Blocking, Google/Yahoo! Safe Search Enforcement, Search Engine Keyword Filter Control, URL Keyword Filter Control
- **minimum filtering level** takes precedence over filtering profiles of entities who are using a filtering profile other than the global (default) filtering profile
- filter settings used by service ports, filtering profiles, rules, and the minimum filtering level to indicate whether users should be granted or denied access to specified Internet content

#### **Library Categories**

A library category contains a list of Web site addresses and keywords for search engines and URLs that have been set up to be blocked or white listed. Library categories are used when creating a rule, the minimum filtering level, or a filtering profile.

#### **8e6 Supplied Categories**

8e6 furnishes a collection of library categories, grouped under the heading "Category Groups" (excluding the "Custom Categories" group). Updates to these categories are provided by 8e6 on an ongoing basis, and administrators also can add or delete individual URLs within a specified library category.

#### **Custom Categories**

Custom library categories can be added by either global or group administrators. As with 8e6 supplied categories, additions and deletions can be made within a custom category. However, unlike 8e6 supplied categories, a custom category can be deleted.

٢

**NOTE**: 8e6 cannot provide updates to custom categories. Maintaining the list of URLs and keywords is the responsibility of the global or group administrator.

#### **Service Ports**

Service ports are used when setting up filter segments on the network (the range of IP addresses/netmasks to be detected by the R3000), the global (default) filtering profile, and the minimum filtering level.

When setting up the range of IP addresses/netmasks to be detected, service ports can be set up to be open (ignored). When creating the global filtering profile and the minimum filtering level, service ports can be set up to be blocked or filtered.

Examples of service ports that can be set up include File Transfer Protocol (FTP), Hyper Text Transfer Protocol (HTTP), Network News Transfer Protocol (NNTP), Secured HTTP Transmission (HTTPS), and Secure Shell (SSH).

#### **Rules**

A rule is comprised of library categories to block, leave open, assign a warn setting, or include in a white list. Each rule that is created by the global administrator is assigned a number. A rule is selected when creating a filtering profile for an entity.

#### **Minimum Filtering Level**

The minimum filtering level consists of library categories set up at the global level to be blocked or opened, and service ports set up to be blocked or filtered. If the minimum filtering level is created, it applies to all users in IP, NT, and LDAP groups, and takes precedence over filtering settings made for group and member filtering profiles.

The minimum filtering level does not apply to any user who does not belong to a group, and to groups that do not have a filtering profile established.

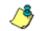

**NOTE**: If the minimum filtering level is not set up, global (default) filtering settings will apply instead.

#### **Filter Settings**

Categories and service ports use the following settings to specify how filtering will be executed:

- block if a category or a service port is given a block setting, users will be denied access to the item set up as "blocked"
- **open** if a category or the filter segment detected on the network is given an open (pass) setting, users will be allowed access to the item set up as "opened"
- **always allowed** if a category is given an always allowed setting, the category is included in the user's white list and takes precedence over blocked categories
- **warn** If a category is given a warn setting, a warning page displays for the end user to warn him/her that accessing the intended URL may be against established policies and to proceed at his/her own risk
- filter if a service port is given a filter setting, that port will use filter settings created for library categories (block or open settings) to determine whether users should be denied or allowed access to that port
- ignore if the filter segment detected on the network has a service port set up to be ignored, that service port will be bypassed

## Filtering Rules

**Individual User Profiles** - A user in an NT or LDAP domain can have only one individual profile set up per domain.

#### Filtering Levels Applied:

- 1. The global (default) filtering profile applies to any user under the following circumstances:
  - the user does not belong to a master IP group
  - the user has not been assigned a domain default profile from an NT or LDAP authentication domain
- If a minimum filtering level is defined, it applies to all master IP groups (and their members) and NT/LDAP groups who have been assigned filtering profiles after authenticating. The minimum filtering level combines with the user's profile to guarantee that categories blocked in the minimum filtering level are blocked in the user's profile.
- 3. For master IP group members:
  - a. A master IP group filtering profile takes precedence over the global profile.
  - b. A master IP group time profile takes precedence over the master IP group profile.
- 4. For IP sub-group members:
  - a. An IP sub-group filtering profile takes precedence over the master IP group's time profile.
  - b. An IP sub-group time profile takes precedence over the IP sub-group profile.
- 5. For individual IP members:
  - a. An individual IP member filtering profile takes precedence over the IP sub-group's time profile.
  - b. An individual IP member time profile takes precedence over the individual IP member profile.

- For NT/LDAP users, if a user is authenticated, settings for the user's group or individual profile from the NT/ LDAP domain are applied and take precedence over any IP profile.
  - a. If the user belongs to more than one group in an authentication domain, the profile for the user is determined by the order in which the groups are listed in the Group Priority list set by the global administrator. The user is assigned the profile for the group highest in the Group Priority list.
  - b. If a user has an individual profile set up, that profile supercedes all other profile levels for that user. The user can have only one individual profile in each domain.
  - c. On an LDAP domain, if a user belongs to a container, that profile takes precedence over the group profile for that user.
- 7. An override account profile takes precedence over an authentication profile. This account may override the minimum filtering level—if the override account was set up in the master IP group tree, and the global administrator allows override accounts to bypass the minimum filtering level, or if the override account was set up in the global group tree.

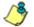

**NOTE**: An override account set up in the master IP group section of the R3000 console takes precedence over an override account set up in the global group section of the console.

8. A lock profile takes precedence over all filtering profiles. This profile is set up under Filter Options, by enabling the X Strikes Blocking feature.

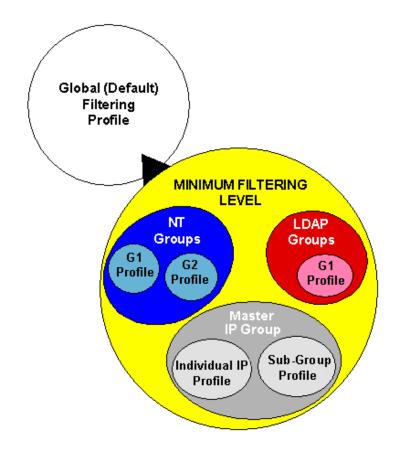

Fig. 1-4 Sample filtering hierarchy diagram

# **Authentication Solutions**

## **R3000 Authentication Protocols**

The R3000 supports two types of authentication protocols: Windows NT LAN Manager (NTLM), and Lightweight Directory Access Protocol (LDAP).

- NTLM authentication supports NTLM authentication running on any of the following servers: Windows NT 4.0, Windows 2000 Mixed Mode, and Windows 2003 Mixed Mode.
- LDAP authentication supports all versions of LDAP, such as Microsoft Active Directory, Novell eDirectory, Sun ONE, and OpenLDAP.

## R3000 Authentication Tiers and Options

#### **R3000** authentication tiers

The R3000 authentication architecture for NTLM and LDAP authentication protocols is comprised of three tiers. When using NT and/or LDAP authentication with the R3000, one of these three tiers is selected for use on the network, depending on the server(s) used on the network and the preferred authentication method(s) to be employed.

- Tier 1: Single sign-on, net use based authentication for NT or Active Directory domains.
- Tier 2: Time-based, Web authentication for NT and LDAP authentication methods.
- Tier 3: Session-based, Web authentication for NT or LDAP authentication method.

#### **R3000** authentication options

Depending on the setup of your network, any of the following authentication options can be enabled to ensure the end user is authenticated when logging into his/her workstation: 8e6 Authenticator, Active Directory Agent, and Novell eDirectory Agent.

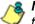

**& NOTE**: See Appendix A: Authentication Operations for information on using Tier 1, Tier 2, and Tier 3 on the network, and configuring 8e6 Authenticator, Novell eDirectory Agent, and Active Directory Agent.

## Authentication Solution Compatibility

Below is a chart representing the authentication solution compatibility for a single user:

|                              | Tier1<br>net<br>use | Tier 2<br>time<br>based | Tier 3<br>session<br>based | 8e6<br>Authen-<br>ticator | eDirec-<br>tory<br>Agent | Active<br>Directory<br>Agent |
|------------------------------|---------------------|-------------------------|----------------------------|---------------------------|--------------------------|------------------------------|
| Tier 1                       |                     | Yes                     | Yes                        | N/R                       | N/A                      | N/R                          |
| Tier 2                       | Yes                 |                         | N/A                        | Yes                       | Yes                      | Yes                          |
| Tier 3                       | Yes                 | N/A                     |                            | Yes                       | Yes                      | Yes                          |
| 8e6<br>Authen-<br>ticator    | N/R                 | Yes                     | Yes                        |                           | N/R                      | N/R                          |
| eDirectory<br>Agent          | N/A                 | Yes                     | Yes                        | N/R                       |                          | N/A                          |
| Active<br>Directory<br>Agent | N/R                 | Yes                     | Yes                        | N/R                       | N/A                      |                              |

KEY:

- N/A = Not Applicable
- N/R = Not Recommended

## Authentication System Deployment Options

Below is a chart representing authentication system deployment options on a network:

| Authentication System                                                  | Single Sign-On (SSO)                                                                              | Force<br>Authentication |
|------------------------------------------------------------------------|---------------------------------------------------------------------------------------------------|-------------------------|
| SunOne<br>OpenLDAP<br>CommuniGate Pro (Stalker)                        | None                                                                                              | Tier 2 or Tier 3        |
| Windows NT 4.0                                                         | Tier 1 "net use"                                                                                  | Tier 2 or Tier 3        |
| Windows 2000/2003 Server<br>(both Mixed and Native modes)              | Tier 1 "net use"<br>8e6 Authenticator<br>AD Agent                                                 | Tier 2 or Tier 3        |
| Novell eDirectory                                                      | 8e6 Authenticator<br>Novell eDirectory Agent (for<br>eDirectory server version<br>8.7 and higher) | Tier 2 or Tier 3        |
| Windows 2000/2003 Server<br>and Novell eDirectory Mixed<br>environment | 8e6 Authenticator<br>Novell eDirectory Agent<br>AD Agent                                          | Tier 2 or Tier 3        |

## Ports for Authentication System Access

The following ports should be used for authentication system access:

| Туре        | No.  | Function                                                                                                    |
|-------------|------|----------------------------------------------------------------------------------------------------|
| TCP         | 8081 | Used between the R3000's transmitting inter-<br>face and the SSL block page for Tier 2 or Tier 3<br>authentication.                        |
| ТСР         | 836  | Used between the R3000's Virtual IP address and Java applet for Tier 3 authentication.                                                     |
| ТСР         | 139  | Used between the R3000 and workstations requiring Tier 1 or Tier 3 authentication.                                                         |
| TCP/<br>UDP | 137  | Used between the R3000 and workstations requiring Tier 1 authentication.                                                                   |
| LDAP        | 389  | Used for communicating with domain control-<br>lers in order to bind with them so that user/<br>group information can be queried/accessed. |
| LDAPS       | 636  | Used for communicating with domain control-<br>lers in order to bind with them so that user/<br>group information can be queried/accessed. |

## Configuring the R3000 for Authentication

#### **Configuration procedures**

When configuring the R3000 server for authentication, settings must be made in System and Group windows in the Administrator console.

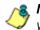

**NOTES**: If the network has more than one domain, the first one you add should be the domain on which the R3000 resides.

The entries described in this section represent entries to be made on a typical network.

#### System section

The first settings for authentication must be made in the System section of the Administrator console in the following windows: Operation Mode, LAN Settings, Enable/Disable Authentication, Authentication Settings, Authentication SSL Certificate (if Web-based authentication will be used), and Block Page Authentication.

1. Select "Mode" from the navigation panel, and then select "Operation Mode" from the pop-up menu.

The entries made in the Operation Mode window will vary depending on whether you will be using the invisible mode, or the router or firewall mode.

In the Listening Device frame, set the Listening Device to "LAN1".

In the Block Page Device frame:

- · If using the invisible mode, select "LAN2".
- If using the router or firewall mode, select "LAN1".
- 2. Select "Network" from the navigation panel, and then select "LAN Settings" from the pop-up menu.

The entries made in this window will vary depending on whether you are using the invisible mode, or the router or firewall mode. The LAN1 and LAN2 IP addresses usually should be in a different subnet.

- If using the invisible mode: For the LAN1 IP address, select 255.255.255 for the subnet mask.
- If using the router or firewall mode: Specify the appropriate IP address and subnet mask in the applicable fields.
- 3. Select "Authentication" from the navigation panel, and then select Enable/Disable Authentication from the pop-up menu.

Enable authentication, and then select one of three tiers in the Web-based Authentication frame:

- Tier 1: Choose this option if you will only be using net use based authentication for NT or Active Directory servers.
- Tier 2: Choose this option if you wish to use timed Web-based authentication for NT and LDAP domains. This option gives the user a timed session for his/her Internet access. After the timed profile expires, the user will have to log in again if he/she wants to continue to have Internet access.
- Tier 3: Choose this option if you wish to use persistent Web-based authentication for NT and LDAP domains. This option gives the user a persistent network connection via a pop-up window that keeps the user's session open until the window is closed, so the user does not have to log in repeatedly.

If you wish to use the tier you specified as a fallback authentication solution, you have the option to enable any of the following authentication solutions as appropriate to your environment: 8e6 Authenticator, Active Directory Agent, Novell eDirectory Agent. 4. Select "Authentication" from the navigation panel, and then select "Authentication Settings" from the pop-up menu.

In the Settings frame, enter general configuration settings for the R3000 server such as IP address entries.

From the NIC Device to Use for Authentication pull-down menu:

- If using the invisible mode: Select "LAN2" as the device to send traffic on the network.
- · If using the router or firewall mode: Select "LAN1".

Information should only be entered in the NT Authentication Server Details frame if the R3000 will use the NT Authentication method to authenticate users.

5. Select "Authentication" from the navigation panel, and then select Authentication SSL Certificate from the popup menu. This option should be used if Web-based authentication will be deployed on the R3000 server.

Using this option, you create either a self-signed certificate or a Certificate Request (CSR) for use by the Secure Sockets Layer (SSL). The certificate should be placed on client machines so that these machines will recognize the R3000 as a valid server with which they can communicate.

6. Select "Control" from the navigation panel, and then select "Block Page Authentication" from the pop-up menu.

In the Block Page Authentication window, select the Reauthentication Options to be used. The items you select will be listed as options for re-authentication on the Options page, accessible from the standard block page. If the "Re-authentication" (NET USE) option is selected, enter the login script path to be used by the R3000 for reauthentication purposes.

#### **Group section**

In the Group section of the Administrator console, choose NT or LDAP, and then do the following:

1. Add a domain from the network to the list of domains that will have users authenticated by the R3000.

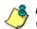

**NOTE**: If the network has more than one domain, the first one you add should be the domain on which the R3000 resides.

- 2. Create filtering profiles for each group within that domain.
- 3. Set the group priority by designating which group profile will be assigned to a user when he/she logs in. If a user is a member of multiple groups, the group that is positioned highest in the list is applied.
- 4. Create unique filtering profiles for individual users.

# CHAPTER 2: NETWORK SETUP

# **Environment Requirements**

## Workstation Requirements

#### Administrator

Minimum system requirements for the administrator include the following:

- Windows 2000 or later operating system (not compatible with Windows server 2003) running Internet Explorer (IE) 6.0 or later (Windows Vista running IE7)
- Macintosh OS X Version 10.5 running Safari 2.0, Firefox 2.0
- · JavaScript enabled
- Java Virtual Machine
- Java Plug-in (use the version specified for the R3000 software version)
- Java Runtime Environment, if using Tier 3 authentication

**NOTE**: R3000 administrators must be set up with software installation privileges in order to install Java used for accessing the interface.

#### End User

- Windows 98 or later operating system (not compatible with WIndows server 2003) running Internet Explorer (IE) 5.5 or later
- Macintosh OS X running Safari 1.0 or later, Firefox 1.0 or later
- JavaScript enabled
- Java Runtime Environment, if using Tier 3 authentication
- Pop-up blocking software, if installed, must be disabled

## **Network Requirements**

- High speed connection from the R3000 server to the client workstations
- FTP or HTTPS connection to 8e6's software update server
- Internet connectivity for downloading Java Virtual Machine—and Java Runtime Environment, if necessary—if not already installed

# Set up the Network for Authentication

The first settings for authentication must be made in the System section of the console in the following windows: Operation Mode, LAN Settings, Enable/Disable Authentication, Authentication Settings, Authentication SSL Certificate (if Web-based authentication will be used), View Log File (for troubleshooting authentication setup), and Block Page Authentication. Entries for customizing the block page and/ or authentication request form are made in the Common Customization, Authentication Form Customization, and Block Page Customization windows.

## Specify the operation mode

Click Mode and select Operation Mode from the pop-up menu to display the Operation Mode window:

| 🚖 R3000 Enterprise Filter                                                                                                    |                                                                                                    |                                  |                                                       |                           |                  |
|----------------------------------------------------------------------------------------------------|----------------------------------------------------------------------------------------------------|----------------------------------|-------------------------------------------------------|---------------------------|------------------|
|                                                                                                    | STEM GROUP                                                                                                    | LIBRARY                          | REPORTING                                             | E                         | nterprise Filter |
| HOME S System Control Administrator Administrator Secure Logon Diagnostics Alert Patch Synchronization Mode Backup/Restore Reset Reset Reset Hardware Failure Detection X Strikes Blocking Customization | GROUP       Operation Mode?       System>Mode>Operatic       Mode       Invisible     Router       Listening Device       Device     LANI       Block Page Delivery       Protocol Methods:       © Send Block Page via <i>c</i> Block Page Route To:       © Default Gateway       Alternate IP Address       Current MAC Address | n Mode<br>C Firewall (<br>Method | Mobile Block Pag Device to set end Block to Specified | e Device<br>nd block page | + LAN2           |
| Host Namer logo.com                                                                                                    | [IP: 20                                                                                                    | 00.10.100.75                     | Version: R3000 En                                     | terprise Filter           | Apply 1.10.10.5  |

Fig. 2-1 Operation Mode window

The entries made in this window will vary depending on whether you will be using the invisible mode, or the router or firewall mode.

- 1. In the Mode frame, select the mode to be used: "Invisible", "Router", or "Firewall".
- 2. In the Listening Device frame, set the **Device** to "LAN1".

- 3. In the Block Page Device frame:
  - · If using the invisible mode, select "LAN2".
  - · If using the router or firewall mode, select "LAN1".

If using the invisible mode, the Block Page Delivery Method frame displays. Choose from either of the two **Protocol Methods**:

- "Send Block Page via ARP Table" this option uses the Address Resolution Protocol method to find the best possible destination MAC address of a specified host, usually the R3000 gateway.
- "Send Block to Specified Host MAC Address" using this preferred method, the block page will always be sent to the MAC address of a specified host, usually the R3000 gateway.

Choose from either of the two **Block Page Route To** selections:

- "Default Gateway" this option indicates that the default gateway on your network will be used for sending block pages.
- "Alternate IP Address" this option should be used if block pages are not being served.

Enter the **IP** address of the router or device that will serve block pages.

4. Click Apply.

## Specify the subnet mask, IP address(es)

Click Network and select LAN Settings from the pop-up menu to display the LAN Settings window:

| 🚖 R3000 Enterprise Filter                                                                                                    |                      |       |            |           |               |             | <u> </u> |
|----------------------------------------------------------------------------------------------------|----------------------|-------|------------|-----------|---------------|-------------|----------|
|                                                                                                    | YSTEM                | GROUP | LIBRARY    | REPORTING | E             | nterprise I | Filter   |
| System Control Administrator Administrator Secure Logon Diagnostics Alert Patch Synchronization Mode Authentication NIC Mode Backup/Restore Reset Reset Radius Authentication Setting Usan Option Setting Customization Kork and Setting Customization Hock Name: logo.com | System>I<br>Host Nam | -     | N Settings |           | 5.255.255.0.0 |             | Apply    |
| Java Applet Window                                                                                                    |                      | 1.    |            | ,         |               |             |          |
| Java Applet Window                                                                                                    |                      |       |            |           |               |             |          |

Fig. 2-2 LAN Settings window

The entries made in this window will vary depending on whether you are using the invisible mode, or the router or firewall mode.

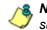

**NOTE**: If the gateway IP address on the network changes, be sure to update the Gateway IP address in this window.

#### Invisible mode

For the **LAN1 IP** address, select *255.255.255.255* for the subnet mask, and click **Apply**.

#### Router or firewall mode

- 1. Enter the following information:
  - In the LAN1 IP field of the IP/Mask Setting frame, enter the IP address and specify the corresponding subnet of the "LAN1" network interface card to be used on the network.
  - In the LAN2 IP field, enter the IP address and specify the corresponding subnet of the "LAN2" network interface card to be used on the network.

**TIP**: The LAN1 and LAN2 IP addresses usually should be placed in different subnets.

- In the Primary IP field of the DNS frame, enter the IP address of the first DNS server to be used for resolving the IP address of the authentication server with the machine name of that server.
- In the **Secondary IP** field of the DNS frame, enter the IP address of the second DNS server to be used for resolving the IP address of the authentication server with the machine name of that server.
- In the Gateway IP field of the Gateway frame, enter the IP address of the default router to be used for the entire network segment.
- 2. Click **Apply** to apply your settings.

**NOTE**: Whenever modifications are made in this window, the server must be restarted in order for the changes to take effect.

## Enable authentication, specify criteria

- Click Authentication and select Enable/Disable Authentication from the pop-up menu to display the Enable/ Disable Authentication window:
- 2. Click Enable to enable authentication.
- 3. Select one of three tiers in the Web-based Authentication frame:

| 8e6 R3000                                                                                         |                                                                                                    |                                                                             |                                           |                                                            | E              | nterpris              | e Filter   |  |
|---------------------------------------------------------------------------------------------------|----------------------------------------------------------------------------------------------------|-----------------------------------------------------------------------------|-------------------------------------------|------------------------------------------------------------|----------------|-----------------------|------------|--|
| HOME S                                                                                            | YSTEM                                                                                                    | GROUP                                                                       | LIBRARY                                   | REPORTING                                                  | HELP           | QUIT                  |            |  |
| System<br>- Control<br>- Network<br>- Administrator<br>- Secure Logon<br>- Diagnostics<br>- Alert | System>A                                                                                                    | uthentication<br>lication<br>tion mode: Ena                                 | bled                                      | n?<br>e Authentication                                     | Er             | nable                 | Disable    |  |
| Patch<br>Synchronization<br>Mode<br><mark>Authentication</mark>                                   | Web-based Authentication           C         Tier 1: Web-based Authentication disabled (Net Use enabled)           ©         Tier 2: Use time-based profiles, with time-out (in minutes): |                                                                             |                                           |                                                            |                |                       |            |  |
| NIC Mode<br>Backup/Restore<br>Reset<br>Radius Authentication Setting<br>SNMP<br>                  | C Tier 3<br>Tier 2 & 3<br>authentic<br>card insta                                                                                                    | : Use persisten<br>Note: In an org<br>ation process. 1<br>illed. Please cor | t logins via a Java<br>panization with mo | Applet<br>re than 5000 users, slo<br>e6 recommends using a |                |                       |            |  |
| -X Strikes Blocking<br>                                                                           | ⊙ On (                                                                                                    | recommended                                                                 | that the 8e6 Auth                         | enticator option be turr                                   |                | mload 8e6 Au<br>imes. | thenticato |  |
|                                                                                                   | © on C off Download 8e6 AD Agent Installer Settings Novell eDirectory Agent                                                                                                    |                                                                             |                                           |                                                            |                |                       |            |  |
|                                                                                                   | C on (                                                                                                    | € Off                                                                       | <u> </u>                                  |                                                            |                |                       |            |  |
|                                                                                                   | • Sendin<br>(© On (                                                                                                    | i <b>g Keep Aliv</b><br>O off                                               | e                                         | Inactive sea                                               | ssion lifetime | (in minutes):         | 20160      |  |
|                                                                                                   |                                                                                                    |                                                                             |                                           |                                                            |                |                       | Apply      |  |

Fig. 2-3 Enable/Disable Authentication window

**NOTES**: See information on the following pages for details about each of the tiers, and for steps that must be executed to enable your tier selection.

See Appendix A: Authentication Operations for more information about each tier and for configuring various authentication options.

- 4. Enable any of the following authentication options, as pertinent to your environment:
  - In the 8e6 Authenticator frame, be sure the 8e6 Authenticator is "On"—unless the Novell eDirectory Agent option will be used instead. When enabling the 8e6 Authenticator option, and then downloading and installing the 8e6 Authenticator (authenticat.exe) on a network share accessible by the domain controller or a Novell eDirectory server, the 8e6 Authenticator automatically authenticates the end user when he/she logs into his/her workstation.
  - If you have a Novell eDirectory server and the 8e6 Authenticator will not be used, turning "On" Novell eDirectory Agent will enable end user logon and logoff events to be logged. To use this option, the LDAP domain must be set up and activated in the Group tree.

WARNING: When enabling Novell eDirectory Agent, the agent will immediately begin scanning Novell eDirectory-based domain labels.

- If using a Windows 2000 or Windows 2003 server for authentication, the Active Directory Agent option can be used for capturing end user logon and logoff events and sending a session table to the R3000 so end users receive the correct filtering profile. To use this feature, turn "On" the AD Agent, and then specify settings for administrator computers authorized to configure the AD Agent via the Active Directory Agent console. Download and install the AD Agent (DCAgent.msi) on the administrator workstation.
- 5. If using Tier 1, in the Sending Keep Alive frame, click "On" to specify that keep alives should be sent on a connection to verify whether it is still active. Click "Off" to specify that the end user's session will be kept alive based on the number of minutes entered in the text box.
- 6. Click Apply.

#### Net use based authentication

**Tier 1: Web-based Authentication disabled (Net Use enabled)** – Choose this option if you will be using net use based authentication for NT or Active Directory.

- 1. Click "Tier 1".
- 2. In the Sending Keep Alive frame, click the radio button corresponding to the option to be used:
  - "On" This option specifies that keep alives should be sent on a connection to verify whether it is still active.
  - "Off" This option specifies that the end user's session will be kept alive based on the number of minutes entered in the text box.

In the **Inactive session lifetime (in minutes)** field, enter the number of minutes the end user's session will be kept alive.

3. Click **Apply** to open the alert box that confirms your selection.

#### Web-based authentication

Choose either Tier 2 or Tier 3 if Web-based authentication will be used.

**NOTE**: If selecting either Tier 2 or Tier 3, please be informed that in an organization with more than 5000 users, slowness may be experienced during the authentication process. In this scenario, 8e6 recommends using an R3000 Filter with an SSL accelerator card installed. Please contact 8e6 for more information.

**Tier 2: Use time-based profiles, with time-out (in minutes)** – Choose this option if using NT and/or LDAP authentication, and you want the user to have a time limit on his/her Internet connection. This option uses an authentication servlet that lets the user log into either domain with no persistent connection between the client PC and the R3000.

- 1. Click "Tier 2".
- 2. Enter a whole number for the duration of time the user will retain his/her Internet connection.
- 3. Click **Apply** to open the alert box that confirms your selection.

**Tier 3: Use persistent logins via a Java Applet** – Choose this option if using NT and/or LDAP authentication, and you want the user to maintain a persistent network connection.

This option—the preferred method for NT authentication opens a profile window that uses a Java applet:

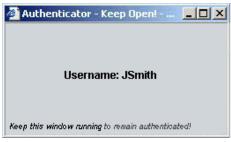

Fig. 2-4 Java applet

The profile window must be kept open during the user's session in order for the user to have continued access to the Internet.

**NOTE**: Tier 3 Authentication requires a current version of Java Runtime Environment (JRE) on end-users' PCs. In some cases, a JRE will need to be downloaded and installed on workstations and the R3000 will allow the JRE download at the time of login. However some operating systems may require this action to be performed manually.

- 1. Click "Tier 3".
- 2. Click **Apply** to open the dialog box that informs you about the requirement of a current Java Runtime Environment (JRE) to be installed on each end user's workstation:

| Message X                                                                                                    |
|----------------------------------------------------------------------------------------------------|
| Tier 3 Authentication requires a current version of Java Runtime Environment (JRE) on<br>end-users' PCs. In some cases, a JRE will need to be downloaded and installed on<br>workstations and the R3000 will allow the JRE download at the time of login. However<br>some operating systems may require this action to be performed manually. |
| To ensure that the end-users are using the most current version of JRE, choose the<br>method for distributing the current version to their workstations:                                                                                                    |
| C 8e6 automatically distributes JRE during user login                                                                                                    |
| <ul> <li>Administrator manually distributes JRE to user workstations</li> </ul>                                                                                                    |
| Continue Cancel                                                                                                    |
|                                                                                                    |
|                                                                                                    |
| Java Applet Window                                                                                                    |

Fig. 2-5 Tier 3 dialog box

- To ensure that end-users are using the most current version of JRE, choose the method for distributing the current version to their workstations: "8e6 automatically distributes JRE during user login" or the default selection, "Administrator manually distributes JRE to user workstations".
- 4. Click **Continue** to open the alert box that confirms your selection.

## Enter network settings for authentication

 Click Authentication and select Authentication Settings from the pop-up menu to display the Authentication Settings window:

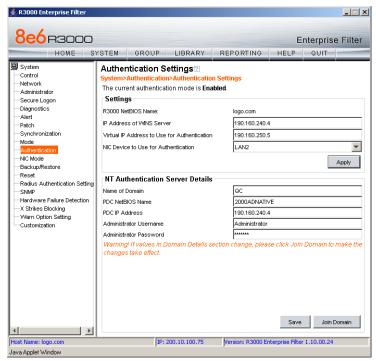

Fig. 2-6 Authentication Settings window

In the Settings frame, at the **R3000 NetBIOS Name** field the NetBIOS name of the R3000 displays. This information comes from the entry made in the Host Name field of the LAN Settings window.

2. In the **IP Address of WINS Server** field, if using a WINS server for name resolution, enter the IP address of each Windows DNS server to be filtered by this R3000, with a space between each IP address.

3. In the Virtual IP Address to Use for Authentication field, *1.2.3.5* displays by default. If using Tier 1 or Tier 3, enter the IP address that from now on will be used for communicating authentication information between the R3000 and the PDC. This must be an IP address that is not being used, on the same segment of the network as the R3000.

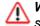

**WARNING**: If the IP address entered here is not in the same subnet as this R3000, the net use connection will fail.

- 4. From the **NIC Device to Use for Authentication** pulldown menu:
  - if using the invisible mode, select "LAN2" for sending traffic on the network—in particular, for transferring authentication data.
  - if using the router or firewall mode, select "LAN1".
- 5. Click Apply to apply your settings.

**NOTE**: If using the NT authentication method, you will later return to this window to join the domain. See the section on Join the NT domain in Chapter 3: NT Authentication Setup for information about these procedures.

## Create an SSL certificate

Authentication SSL Certificate should be used if Web-based authentication will be deployed on the R3000 server. Using this feature, a Secured Sockets Layer (SSL) self-signed certificate is created and placed on client machines so that the R3000 will be recognized as a valid server with which they can communicate.

Click Authentication and select Authentication SSL Certificate from the pop-up menu to display the Authentication SSL Certificate window:

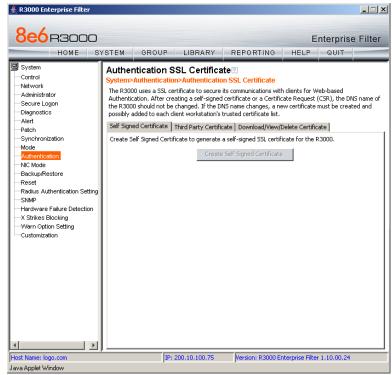

Fig. 2-7 Authentication SSL Certificate window

This window is comprised of three tabs: Self Signed Certificate, Third Party Certificate, and Download/View/Delete Certificate. These tabs are used to create, view, and/or delete self-signed or third party SSL certificates.

#### Create, Download a Self-Signed Certificate

- 1. On the Self Signed Certificate tab, click **Create Self Signed Certificate** to generate the SSL certificate.
- 2. Click the Download/View/Delete Certificate tab:

| 🚔 R3000 Enterprise Filter                                                                                                    |                                                                                                    |                                                                                                    |                                                                                                    |                                                                                                    |                                                                                                    |                                                                                                    |                                                                                                    | _ 🗆 🗙                                |
|----------------------------------------------------------------------------------------------------|----------------------------------------------------------------------------------------------------|----------------------------------------------------------------------------------------------------|----------------------------------------------------------------------------------------------------|----------------------------------------------------------------------------------------------------|----------------------------------------------------------------------------------------------------|----------------------------------------------------------------------------------------------------|----------------------------------------------------------------------------------------------------|--------------------------------------|
| 8e6r3000                                                                                                    | STEM G                                                                                                    | ROUP                                                                                                    | LIBRARY                                                                                                    | REPOR                                                                                                    | TING                                                                                                    | E                                                                                                    | nterpris                                                                                                    | e Filter                             |
| System     Control     Network     Control     Network     Control     Network     Secure Logon     Diagnostics     Administrator     Synchronization     Mode     Mathemiliation     Not Mode     Backup/Restore     Reset     Radius Authentication Setting     ShMP     Hardware Failure Detection     X Shrkes Blocking     Customization | Authentic<br>System>Auth<br>The R3000 use<br>Authentication<br>the R3000 sho<br>possibly addec<br>Self Signed Ce<br>Click Downloar<br>workstation.<br>Click Delete Cc<br>DNS name of 1 | enticatio<br>es a SSL co<br>. After cro<br>uid not be<br>d to each o<br>ertificate a<br>d/View Ce<br>this will alk<br>ertificate t<br>the R3000<br>e or CSR a | SSL Certifica:<br>on-Authenticatil<br>ertificate to secure<br>eating a self-signed<br>changed. If the D<br>lient workstation's<br>Third Party Certifi<br>Third Party Certifi<br>third Party Certifi<br>o erase the R3000<br>thas changed. Afte<br>nd distribute it to o<br>Download/View C | In SSL Cerr<br>its communic<br>d certificate o<br>NS name cha<br>trusted certi<br>copy of the R<br>topy of the R<br>R 3000's cer<br>'s current SS<br>er deleting th<br>any workstat | ations with<br>or a Certifi<br>inges, a ni<br>ficate list.<br>oad/View/<br>:3000's cur<br>ertificate s<br>L certificate s<br>L certificat<br>ion that wi | h clients for W<br>cate Request<br>w certificate<br>Delete Certific<br>rrent SSL certific<br>o you can dist<br>cer. This should<br>certificate, yo | (CSR), the Dr<br>must be crea<br>ate<br>ficate file to y<br>ribute it to cli<br>be done ONI<br>u will need to | rour<br>ent<br>.Y if the<br>create a |
| Host Name: logo.com                                                                                                    |                                                                                                    | IP:                                                                                                    | 200.10.100.75                                                                                                    | Version                                                                                                    | : R3000 E                                                                                                    | nterprise Filte                                                                                                    | r 1.10.00.24                                                                                                  |                                      |

Fig. 2-8 Download/View/Delete Certificate tab

 Click Download/View Certificate to open the File Download dialog box where you indicate whether you wish to Open and view the file, or open the Save As window so that you can Save the SSL certificate to a specified folder on your workstation.

**NOTE**: While the SSL certificate can be downloaded on a Macintosh computer, the best method to import the certificate is via the Authentication Request Form, when prompted by the Security Alert warning message to add the certificate to the trusted certificate store.

Once the certificate is saved to your workstation, it can be distributed to client workstations for users who need to be authenticated.

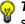

**TIP**: Click **Delete Certificate** to remove the certificate from the server.

#### Create, Upload a Third Party Certificate

#### **Create a Third Party Certificate**

1. Click the Third Party Certificate tab:

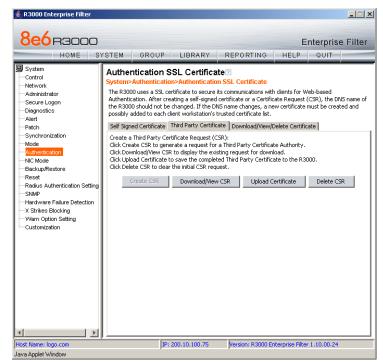

Fig. 2-9 Third Party Certificate tab

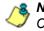

**NOTE**: If a third party certificate has not yet been created, the Create CSR button is the only button activated on this tab.

2. Click **Create CSR** to open the Create CSR pop-up window:

| Create CSR                        | ×                 |
|-----------------------------------|-------------------|
| Common Name (Host Name)           | logo.com          |
| Email Address                     | pjohnson@logo.com |
| Organization                      | LOGO              |
| Organization Unit                 | Inc.              |
| Locality                          | Orange            |
| State or Province                 | California        |
| Country (2 character country code | us                |
| Create                            | Cancel            |
| Java Applet Window                |                   |

Fig. 2-10 Create CSR pop-up window

The **Common Name (Host Name)** field should automatically be populated with the host name. This field can be edited, if necessary.

- 3. Enter your Email Address.
- 4. Enter the name of your **Organization**, such as **8e6** *Technologies*.
- 5. Enter an **Organizational Unit** code set up on your server, such as *Corp*.
- 6. Enter **Locality** information such as the name of your city or principality.
- 7. Enter the **State or Province** name in its entirety, such as *California*.
- 8. Enter the two-character **Country** code, such as **US**.
- 9. Click Create to generate the Certificate Signing Request.

NOTE: Once the third party certificate has been created, the Create CSR button displays greyed-out and the Download/View CSR, Upload Certificate, Delete CSR buttons are now activated.

#### **Upload a Third Party Certificate**

1. Click **Upload Certificate** to open the Upload Signed SSL Certificate for R3000 pop-up window:

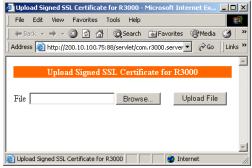

Fig. 2-11 Upload Signed SSL Certificate box

The Message dialog box also opens with the message: "Click OK when upload completes."

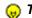

- TIP: Click Cancel in the dialog box to cancel the procedure.
- 2. In the Upload Signed SSL Certficate for R3000 pop-up window, click **Browse** to open the Choose file window.
- 3. Select the file to be uploaded.
- 4. Click Upload File to upload this file to the R3000.
- 5. Click **OK** in the Message dialog box to confirm the upload and to close the dialog box.

#### **Download a Third Party Certificate**

 In the Authentication SSL Certificate window, click Download/View CSR to open a pop-up window containing the contents of the certificate request:

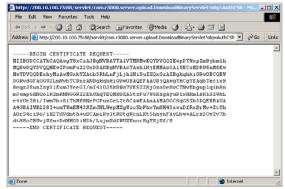

Fig. 2-12 Download CSR pop-up window

2. Click the "X" in the upper right corner of the window to close it.

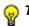

TIP: Click Delete CSR to remove the certificate from the server.

## View log results

Use the View Log File window if you need to troubleshoot any problems with the authentication setup process.

1. Click Diagnostics and select View Log File from the popup menu to display the View Log File window:

| 🚖 R3000 Enterprise Filter                                                                                                    |                                                                                                    |                 |                                 |                    |            | <u> </u> |
|----------------------------------------------------------------------------------------------------|----------------------------------------------------------------------------------------------------|-----------------|---------------------------------|--------------------|------------|----------|
| 8e6 R3000                                                                                                    | YSTEM GROUF                                                                                        | LIBRARY         | REPORTING                       | Er                 | nterprise  | Filter   |
| System<br>Control<br>Network<br>Administrator<br>Secure Logon<br>Network<br>Administrator<br>Secure Logon<br>Authentication<br>Mode<br>Authentication<br>NC Mode<br>Backup/Restore<br>Reset<br>Radius Authentication Setting<br>Stime<br>Hardware Falure Detection<br>X Strikes Blocking<br>Wern Option Setting<br>Customization | View Log File<br>System>Diagnostic<br>Log File Details<br>Log File<br>Last Number of Lines<br>View | s>View Log File | vatch.log)<br>Version: R3000 Er |                    |            |          |
| Java Applet Window                                                                                                    | j.                                                                                                 |                 | Persion Roode Er                | icor priso i nicel | 1110100121 |          |

Fig. 2-13 View Log File window

**NOTE**: In this user guide, only authentication-related options will be addressed. For information about all other options, see the View Log File window in the R3000 User Guide.

- 2. In the Log File Details frame, select the type of Log File to view:
  - "User Name Log (usage.log)" used for viewing the time and date a user logged on and off the network, along with the user's profile information.
  - "Wbwatch Log (wbwatch.log)" used for viewing messages on attempts to join the domain via the Authentication Settings window.
  - "Authentication Log (AuthenticationServer.log)" used for viewing information about the authentication process for users, including SEVERE and WARNING error messages.
  - "Admin GUI Server Log (AdminGUIServer.log)" used for viewing information on entries made by the administrator in the console.
  - "eDirectory Agent Debug Log (edirAgent.log)" used for viewing the debug log, if using eDirectory LDAP authentication.
  - "eDirectory Agent Event Log (edirEvent.log)" used for viewing the event log, if using eDirectory LDAP authentication.
  - "Authentication Module Log (authmodule.log)" used for viewing information about SEVERE error messages pertaining to LDAP authentication connection attempts.
- 3. Choose the **Last Number of Lines** to view (100-500) from that file.

4. Click **View** to display results in the Result pop-up window:

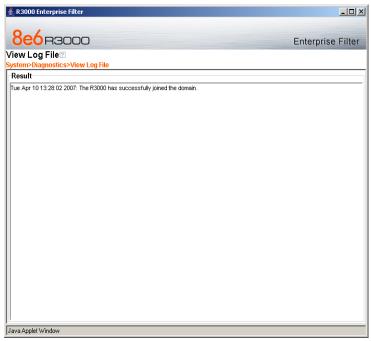

Fig. 2-14 View Log File Result pop-up window

5. Click the "X" in the upper right corner of the pop-up window to close it.

## Specify block page settings

Click Control and select Block Page Authentication from the pop-up menu to display the Block Page Authentication window:

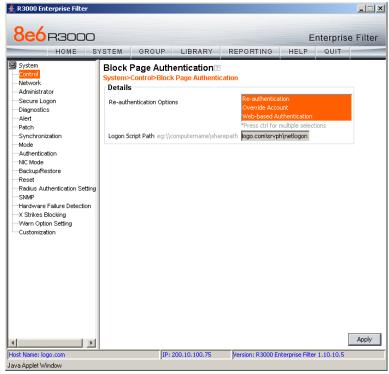

Fig. 2-15 Block Page Authentication window

#### **Block Page Authentication**

- 1. In the **Re-authentication Options** field of the Details frame, all block page options are selected by default, except for Web-based Authentication. Choose from the following options by clicking your selection:
  - Web-based Authentication select this option if using Web authentication with time-based profiles or persistent login connections for NT or LDAP authentication methods.
  - **Re-authentication** select this option for the reauthentication option. The user can restore his/her profile and NET USE connection by clicking an icon in a window to run a NET USE script.
  - Override Account select this option if any user has an Override Account, allowing him/her to access URLs set up to be blocked at the global or IP group level.

**TIP**: Multiple options can be selected by clicking each option while pressing the Ctrl key on your keyboard.

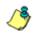

**NOTE**: See the R3000 User Guide for information about the Override Account feature.

- 2. If the "Re-authentication" option was selected, in the Logon Script Path field, \\PDCSHARE\scripts displays by default. In this field, enter the path of the logon script that the R3000 will use when re-authenticating users on the network, in the event that a user's machine loses its connection with the server, or if the server is rebooted. This format requires the entry of two backslashes, the authentication server's computer name (or computer IP address) in capital letters, a backslash, and name of the share path.
- 3. Click Apply to apply your settings.

### **Block page**

When a user attempts to access Internet content set up to be blocked, the block page displays on the user's screen:

| 🗿 8e6 R3000 - Microsoft Inl                                                                                                    | ternet Explor               | er                                 |                |                |                 |            |       |
|----------------------------------------------------------------------------------------------------|-----------------------------|------------------------------------|----------------|----------------|-----------------|------------|-------|
| <u>File E</u> dit <u>V</u> iew F <u>a</u> vorite                                                                                                    | es <u>T</u> ools <u>H</u> e | lp                                 |                |                |                 |            |       |
| ← Back • ⇒ • 🔕 👔                                                                                                    | 삶 🔍 Sear                    | ch 👔 Favorites                     | History        | B- 🎒           | <b>W</b> • E    |            |       |
| Address 🙋 w.coors.com/&IP-                                                                                                    | =200.10.100.75              | 5:81&CAT=ALCO&                     | USER=LOGO\I    | Domain%20Ad    | mins\GLANG      | →  ∂       | Links |
| ,                                                                                                    |                             |                                    |                |                |                 | _          | 12    |
|                                                                                                    |                             | ACCESS D                           | ENIED!         |                |                 | HE         | LP    |
| Internet access to                                                                                                    |                             | ed website has<br>anization's Inte |                |                | on your use     | er profile |       |
| User/Machine: LO                                                                                                    |                             | nins\GLANG                         |                |                |                 |            |       |
|                                                                                                    | 0.10.101.140                |                                    |                |                |                 |            |       |
| Category: Alc<br>Requested URL: http://www.category.com/<br>Reguested URL: http://www.category.com/<br>Reguested URL: http://reguested/<br>Reguested URL: http://reguested/<br>Reguested URL: http://reguested/<br>Reguested URL: http://reguested/<br>Reguested URL: http://reguested/<br>Reguested URL: http://reguested/<br>Reguested URL: http://reguested/<br>Reguested/<br>Reguested/<br>Reguested/<br>Reguested/<br>Reguested/<br>Reguested/<br>Reguested/<br>Reguested/<br>Reguested/<br>Reguested/<br>Reguested/<br>Reguested/<br>Reguested/<br>Reguested/<br>Reguested/<br>Reguested/<br>Reguested/<br>Reguested/<br>Reg |                             |                                    |                |                |                 |            |       |
| Requested on . This                                                                                                    | J. // W W W COOLS           | .com/                              |                |                |                 |            |       |
|                                                                                                    | -                           | or further optior                  | a lisk borg    |                |                 |            |       |
| To submit this bloc                                                                                                    | ked site for r              | eview, <u>click here</u>           | . For assista  | Ince, contact  | -               |            |       |
| 8e6 R3000 Inter                                                                                                    | met filtering pro           | vided by <u>8e6 Tech</u>           | nologies. Copy | right 2003. Al | l rights reserv | ed.        |       |
|                                                                                                    |                             |                                    |                |                |                 |            |       |
|                                                                                                    |                             |                                    |                |                |                 |            |       |
|                                                                                                    |                             |                                    |                |                |                 |            |       |
|                                                                                                    |                             |                                    |                |                |                 |            |       |
|                                                                                                    |                             |                                    |                |                |                 |            |       |
|                                                                                                    |                             |                                    |                |                |                 |            |       |
|                                                                                                    |                             |                                    |                |                |                 |            |       |
|                                                                                                    |                             |                                    |                |                |                 |            |       |

Fig. 2-16 Block page

**NOTES**: See Block Page Customization for information on adding free form text and a hyperlink at the top of the block page. Appendix C: Create a Custom Block Page from the R3000 User Guide for information on creating a customized block page using your own design.

#### **User/Machine frame**

By default, the following data displays in the User/Machine frame:

- **User/Machine** field The username displays for the NT/ LDAP user. This field is blank for the IP group user.
- IP field The user's IP address displays.
- **Category** field The name of the library category that blocked the user's access to the URL displays. If the content the user attempted to access is blocked by an Exception URL, "Exception" displays instead of the library category name.
- **Blocked URL** field The URL the user attempted to access displays.

#### Standard Links

By default, the following standard links are included in the block page:

- **HELP** Clicking this link takes the user to 8e6's Technical Support page that explains why access to the site or service may have been denied.
- **8e6 Technologies** Clicking this link takes the user to 8e6's Web site.

### **Optional Links**

By default, these links are included in the block page under the following conditions:

- For further options, <u>click here</u>. This phrase and link is included if any option was selected at the Re-authentication Options field in the Block Page Authentication window. Clicking this link takes the user to the Options window, described in the Options page sub-section that follows.
- To submit this blocked site for review, <u>click here</u>. -This phrase and link is included if an email address was entered in the Submission Email Address field in the Common Customization window. Clicking this link launches the user's default email client. In the composition window, the email address from the Submission Email Address field populates the "To" field. The user's message is submitted to the global administrator.

#### **Options page**

The Options page displays when the user clicks the following link in the block page: **For further options**, <u>click</u> <u>here</u>.

| 🎒 8e6 R3000 - Microsoft Internet Explorer                                                     | _ 🗆 🗙      |
|-----------------------------------------------------------------------------------------------|------------|
| <u>File Edit Vi</u> ew F <u>a</u> vorites <u>I</u> ools <u>H</u> elp                          | 1          |
| 🗢 Back 🔹 🤿 🗸 🔯 🖓 🕼 😡 Search 📓 Favorites 🖓 History 🛛 🖏 🚽 🗐 🗸 🗐                                 |            |
| Address 🕖 http://200.10.100.75:81/cgi/block.cgi 🗾 🧭                                           | Go Links » |
|                                                                                               | <u> </u>   |
| OPTIONS                                                                                       | HELP       |
| User/Machine: LOGO/Domain Admins/GLANG<br>IP: 200.10.101.140                                  |            |
| Category: Alcohol                                                                             |            |
| Requested URL: http://www.coors.com/                                                          |            |
|                                                                                               |            |
| Option 1: <u>Click here</u> for secure Web-based authentication.                              |            |
| Option 2: If the above profile is incorrect or there has been an error, you can:              |            |
| Re-start your system and re-login or                                                          |            |
| <ul> <li>Try re-authenticating your user profile</li> </ul>                                   |            |
| Option 3: If you have an override account, enter your username and password.                  |            |
| Username:                                                                                     |            |
| Password: Override                                                                            |            |
| Warning! The override account option will not function if anti-popup software is installed on |            |
| your system.                                                                                  |            |
|                                                                                               |            |
|                                                                                               |            |
|                                                                                               |            |
|                                                                                               | ~          |
| Done                                                                                          |            |

Fig. 2-17 Options page

The following items previously described for the Block page display in the upper half of the Options page:

- BACK and HELP links
- User/Machine frame contents

The frame beneath the User/Machine frame includes information for options (1, 2, and/or 3) based on settings made in the Block Page Authentication window.

#### **Option 1**

Option 1 is included in the Options page if "Web-based Authentication" was selected at the Re-authentication Options field in the Block Page Authentication window. The following phrase/link displays:

Click here for secure Web-based authentication.

When the user clicks the link, the Authentication Request Form opens:

| File Edit View Favorites       | ation - Microsoft Internet Explorer                                                         |                                   | _1  |    |
|--------------------------------|---------------------------------------------------------------------------------------------|-----------------------------------|-----|----|
|                                |                                                                                             |                                   |     | ľ  |
|                                | 🖞 🖏 Search 😩 Favorites 🎯 History 🛛 🖓 🔤 📄                                                    |                                   | _   |    |
| Address (2) https://r3000a.gc. | local:8081/AuthenticationServer/AuthenticationForm.jsp?URL=192.168.20.10/index.htm8dP=192.1 | 168.20.008CAT-SPORTSBUSER-DEFAULT | • 6 | >0 |
|                                | WEB ACCESS AUTHENTICATION                                                                   | HELP                              |     |    |
|                                | Please log in to access the Internet.                                                       |                                   |     |    |
|                                | Authentication Login                                                                        |                                   |     |    |
|                                | Username: tjones                                                                            |                                   |     |    |
|                                | Password: Annual                                                                            |                                   |     |    |
|                                | Domain Novell (LDAP)                                                                        |                                   |     |    |
|                                | Alias QC_Server                                                                             |                                   |     |    |
|                                | Log In                                                                                      |                                   |     |    |
|                                | Be6 R3000 Internet filtering provided by Be6 Technologies, Copyright 2005. All right        | ts reserved.                      |     |    |
|                                |                                                                                             |                                   |     |    |
|                                |                                                                                             |                                   |     |    |
|                                |                                                                                             |                                   |     |    |
|                                |                                                                                             |                                   |     |    |
|                                |                                                                                             |                                   |     |    |
|                                |                                                                                             |                                   |     |    |
|                                |                                                                                             |                                   |     |    |
|                                |                                                                                             |                                   |     |    |
|                                |                                                                                             |                                   |     |    |
|                                |                                                                                             |                                   |     |    |
|                                |                                                                                             |                                   |     |    |
|                                |                                                                                             |                                   |     |    |
|                                |                                                                                             |                                   |     |    |
|                                |                                                                                             |                                   |     |    |

Fig. 2-18 Authentication Request Form

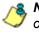

**NOTE:** See Authentication Form Customization for information on adding free form text and a hyperlink at the top of the Authentication Request Form.

#### **Option 2**

The following phrase/link displays, based on options selected at the Re-authentication Options field in the Block Page Authentication window:

- **Re-start your system and re-login** This phrase displays for Option 1, whether or not either of the Reauthentication Options (Re-authentication, or Webbased Authentication) was selected in the Block Page Authentication window. If the user believes he/she was incorrectly blocked from a specified site or service, he/ she should re-start his/her machine and log back in.
- <u>Try re-authenticating your user profile</u> This link displays if "Re-authentication" was selected at the Reauthentication Options field, and an entry was made in the Logon Script Path field. When the user clicks this link, a window opens:

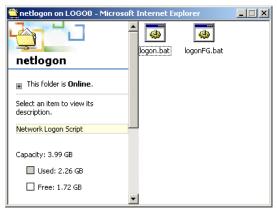

Fig. 2-19 Re-authentication option

The user should click the **logon.bat** icon to run a script that will re-authenticate his/her profile on the network.

#### **Option 3**

Option 3 is included in the Options page, if "Override Account" was selected at the Re-authentication Options field in the Block Page Authentication window.

This option is used by any user who has an override account set up for him/her by the global group administrator or the group administrator. An override account allows the user to access Internet content blocked at the global or IP sub-group level.

The user should enter his/her **Username** and **Password**, and then click **Override** to open the Profile Control window. This window must be left open throughout the user's session in order for the user to be able to access blocked Internet content.

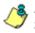

**NOTES**: See Appendix F: Override Pop-up Blockers for information on how a user with an override account can authenticate if a pop-up blocker is installed on his/her workstation.

See the R3000 User Guide for information about the Override Account feature.

### **Common Customization**

Common Customization lets you specify elements to be included in block pages and/or the authentication request form end users will see.

Click Customization and then select Common Customization from the pop-up menu to display the Common Customization window:

|                                                  | SYSTEM       | GROUP                                                                        | LIBRARY | REPORTING          | HELP           | nterprise   |  |  |
|--------------------------------------------------|--------------|------------------------------------------------------------------------------|---------|--------------------|----------------|-------------|--|--|
| System<br>Control<br>Network                     | Commo        | Common Customization<br>System>Customization>Common Customization<br>Details |         |                    |                |             |  |  |
| Administrator<br>Secure Logon                    | Username     | Display                                                                      | 💿 On    |                    | C Off          |             |  |  |
| ····Diagnostics<br>····Alert                     | IP Address   | Display                                                                      | 🛈 On    |                    | C Off          |             |  |  |
| Patch<br>Synchronization                         | Category D   | Display                                                                      | 🖲 On    |                    | C Off          |             |  |  |
| Mode                                             | Blocked UR   | L Display                                                                    | On      |                    | C Off          |             |  |  |
| Authentication<br>NIC Mode                       | Copyright (  | Display                                                                      | 🛈 On    |                    | C Off          |             |  |  |
| Backup/Restore                                   | Title Displa | Title Display<br>Help Display<br>Help Link Text                              |         |                    | C Off          |             |  |  |
| Reset<br>Radius Authentication Settin            | Help Displa  |                                                                              |         |                    | C Off          |             |  |  |
| SNMP                                             |              |                                                                              |         | HELP               |                |             |  |  |
| Hardware Failure Detection<br>X Strikes Blocking | Help Link U  | RL                                                                           | http:// | www.8e6.com/techsu | pport/deniedre | sponse.html |  |  |
| Warn Option Setting                              | Submission   | Review Display                                                               | On      |                    | C Off          |             |  |  |
| Customization                                    | Submission   | Submission Email Address admin@company.com                                   |         |                    |                |             |  |  |
|                                                  |              |                                                                              |         |                    |                |             |  |  |

Fig. 2-20 Common Customization window

By default, in the Details frame all elements are selected to display in the HTML pages, the Help link points to the FAQs page on 8e6's public site that explains why access was denied, and a sample email address is included for administrator contact information. These details can be modified, as necessary.

### Enable, disable features

- 1. Click "On" or "Off" to enable or disable the following elements in the HTML pages, and make entries in fields to display customized text, if necessary:
  - Username Display if enabled, displays "User/ Machine" followed by the end user's username in block pages
  - IP Address Display if enabled, displays "IP" followed by the end user's IP address in block pages
  - Category Display if enabled, displays "Category" followed by the long name of the blocked category in block pages
  - Blocked URL Display if enabled, displays "Blocked URL" followed by the blocked URL in block pages
  - Copyright Display if enabled, displays 8e6 R3000 copyright information at the footer of block pages and the authentication request form
  - Title Display if enabled, displays the title of the page in the title bar of the block pages and the authentication request form
  - Help Display if enabled, displays the specified help link text in block pages and the authentication request form. The associated URL (specified in the Help Link URL field described below) is accessible to the end user by clicking the help link.

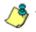

**NOTE**: If enabling the Help Display feature, both the Help Link Text and Help Link URL fields must be populated.

• Help Link Text - By default, *HELP* displays as the help link text. Enter the text to display for the help link.

- Help Link URL By default, http://www.8e6.com/techsupport/deniedresponse.html displays as the help link URL. Enter the URL to be used when the end user clicks the help link text (specified in the Help Link Text field).
- Submission Review Display if enabled, displays in block pages the email address of the administrator to receive requests for a review on sites the end users feel are incorrectly blocked. The associated email address (specified in the Submission Email Address field described below) is accessible to the end user by clicking the <u>click here</u> link.

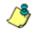

**NOTE**: If enabling the Submission Review Display feature, an email address entry of the designated administrator in your organization must be made in the Submission Email Address field.

- Submission Email Address By default, admin @company.com displays in block pages as the email address of the administrator to receive feedback on content the end user feels has been incorrectly blocked. Enter the global administrator's email address.
- 2. Click Apply to save your entries.

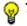

TIP: Click Restore Default to revert to the default settings.

### **Authentication Form Customization**

To customize the Authentication Request Form, click Customization and select Authentication Form from the pop-up menu:

| 🗯 R3000 Enterprise Filter                                                                 |                            |                   |                         |                       | _     |  |  |  |  |
|-------------------------------------------------------------------------------------------|----------------------------|-------------------|-------------------------|-----------------------|-------|--|--|--|--|
| 8e6R3000 Enterprise Filte                                                                 |                            |                   |                         |                       |       |  |  |  |  |
| System<br>Control                                                                         | Authentica<br>System>Custo | tion Form Custom  | ization?                |                       |       |  |  |  |  |
| Administrator<br>Secure Logon<br>Diagnostics                                              | Details<br>Header          |                   | SS AUTHENTICATION       |                       |       |  |  |  |  |
| Alert<br>Patch<br>Synchronization<br>Mode                                                 | Description                | Please log i      | n to access the Interne | a                     |       |  |  |  |  |
| Authentication<br>NIC Mode<br>Backup/Restore<br>Reset                                     | Link Text<br>Link URL      |                   |                         |                       |       |  |  |  |  |
| Radius Authentication Setting<br>SNMP<br>Hardware Failure Detection<br>X Strikes Blocking |                            |                   |                         |                       |       |  |  |  |  |
| Warn Option Setting                                                                       |                            |                   |                         |                       |       |  |  |  |  |
|                                                                                           |                            |                   |                         |                       |       |  |  |  |  |
|                                                                                           |                            |                   |                         |                       |       |  |  |  |  |
|                                                                                           |                            |                   | Restore Defa            | ault Preview          | Apply |  |  |  |  |
| Host Name: logo.com                                                                       |                            | IP: 200.10.100.75 | Version: R3000 En       | terprise Filter 1.10. | 00.24 |  |  |  |  |
| Java Applet Window                                                                        |                            |                   |                         |                       |       |  |  |  |  |

Fig. 2-21 Authentication Form Customization window

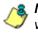

**NOTE**: This window is activated only if Authentication is enabled via System > Authentication > Enable/Disable Authentication, and Web-based Authentication is specified.

**TIP**: An entry in any of the fields in this window is optional, but if an entry is made in the Link Text field, a corresponding entry must also be made in the Link URL field.

- 1. Make an entry in any of the following fields:
  - In the **Header** field, enter a static header to be displayed at the top of the Authentication Request Form.
  - In the **Description** field, enter a static text message to be displayed beneath the Authentication Request Form header.
  - In the Link Text field, enter text for the link's URL to be displayed beneath the Description in the Authentication Request Form, and in the Link URL field, enter the corresponding hyperlink in plain text using the http:// or https:// syntax.

Any entries made in these fields will display centered in the Authentication Request Form, using the Arial font type.

2. Click Apply.

**TIP**: Click **Restore Default** to revert to the default text in this window.

#### **Preview sample Authentication Request Form**

1. Click **Preview** to launch a separate browser window containing a sample Authentication Request Form, based on entries saved in this window and in the Common Customization window:

| 🚰 Web Access Authentication - Microsoft Internet Explorer                                       | _ <b>_</b> _×    |
|-------------------------------------------------------------------------------------------------|------------------|
| File Edit View Favorites Tools Help                                                             |                  |
| ← Back - → - ③ Ø 🏠 🖓 Search 📾 Favorites 🥮 Media 🎯 🛃 - 🎒 📰 📃                                     |                  |
| Address 🕘 https://200.10.100.75:8081/AuthenticationServer/PreviewAuthenticationForm.jsp         | ▼ 🖓 Go 🛛 Links » |
|                                                                                                 | <u>^</u>         |
| WEB ACCESS AUTHENTICATION HELP                                                                  |                  |
| Please log in to access the Internet                                                            |                  |
| Authentication Login                                                                            |                  |
| Username :                                                                                      |                  |
| Password :                                                                                      |                  |
| Domain LOGSYS (NT) 💌                                                                            |                  |
| Alias Disabled                                                                                  |                  |
| Log In                                                                                          |                  |
| 8e6 R3000 Internet filtering provided by 8e6 Technologies. Copyright 2005. All rights reserved. |                  |
|                                                                                                 |                  |
|                                                                                                 |                  |
|                                                                                                 |                  |
|                                                                                                 |                  |
|                                                                                                 |                  |
|                                                                                                 |                  |
|                                                                                                 |                  |
|                                                                                                 |                  |
|                                                                                                 |                  |
|                                                                                                 |                  |
|                                                                                                 | _                |
| Done                                                                                            | internet         |
|                                                                                                 | 111              |

Fig. 2-22 Sample Customized Authentication Request Form

By default, the following data displays in the frame:

- Username field The username displays.
- Password field The user's IP address displays.
- **Domain** field All LDAP domain names set up on the R3000 display in the pull-down menu.
- Alias field (optional) All alias names associated with the LDAP domain specified in the field above display in the pull-down menu, if the account names were entered for that LDAP domain.

By default, the following standard links are included in the Authentication Request Form:

- **HELP** Clicking this link takes the user to 8e6's Technical Support page that explains why access to the site or service may have been denied.
- **8e6 Technologies** Clicking this link takes the user to 8e6's Web site.
- 2. Click the "X" in the upper right corner of the window to close the sample Authentication Request Form.

TIP: If necessary, make edits in the Authentication Form Customization window or the Common Customization window, and then click Preview in this window again to view a sample Authentication Request Form.

### **Block Page Customization**

To customize the block page, click Customization and select Block Page from the pop-up menu:

| R3000 Enterprise Filter                                                                                                    |             |       |                           |                         |               | >                   |
|----------------------------------------------------------------------------------------------------|-------------|-------|---------------------------|-------------------------|---------------|---------------------|
|                                                                                                    | YSTEM       | GROUP | LIBRARY                   | REPORTING               | E             | nterprise Filter    |
| System     Control     Network     Control     Administrator     Secure Logon     Diagnostics     Administrator     Secure Logon     Diagnostics     Alert     Patch     Synchronization     Mode     Authentication     Nic Mode     Backup/Restore     Resits     Authentication Setting     SMMP     Hardware Failure Detection     X Strikes Blocking     Viern Option Setting     Customization |             |       | >Block Page C<br>ACCESS D | ustomization            | wehsite has h | een denied hased on |
|                                                                                                    | Description |       |                           | rofile and organization |               |                     |
|                                                                                                    | Link URL    |       |                           |                         |               |                     |
| Host Name: logo.com<br>Java Applet Window                                                                                                    |             | IP: 2 | 00.10.100.75              | Restore Def             |               | eview Apply         |

Fig. 2-23 Block Page Customization window

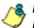

**NOTE**: See Appendix C: Create a Custom Block Page from the R3000 User Guide for information on creating a customized block page using your own design.

**TIP**: An entry in any of the fields in this window is optional, but if an entry is made in the Link Text field, a corresponding entry must also be made in the Link URL field.

- 1. Make an entry in any of the following fields:
  - In the **Header** field, enter a static header to be displayed at the top of the block page.
  - In the **Description** field, enter a static text message to be displayed beneath the block page header.
  - In the Link Text field, enter text for the link's URL to be displayed beneath the Description in the block page, and in the Link URL field, enter the corresponding hyperlink in plain text using the http:// or https:// syntax.

Any entries made in these fields will display centered in the customized block page, using the Arial font type.

2. Click Apply.

**TIP**: Click **Restore Default** to revert to the default text in this window.

### Preview sample block page

1. Click **Preview** to launch a separate browser window containing a sample customized block page, based on entries saved in this window and in the Common Customization window:

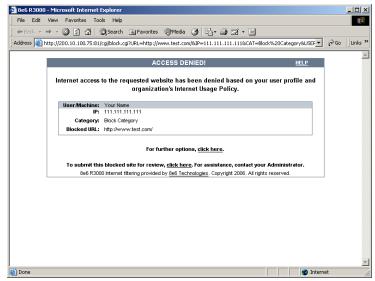

Fig. 2-24 Sample Customized Block Page

By default, the following data displays in the User/ Machine frame:

- User/Machine field The username displays for the NT/LDAP user. This field is blank for the IP group user.
- IP field The user's IP address displays.
- **Category** field The name of the library category that blocked the user's access to the URL displays. If the content the user attempted to access is blocked by an Exception URL, "Exception" displays instead of the library category name.
- **Blocked URL** field The URL the user attempted to access displays.

By default, the following standard links are included in the block page:

- **HELP** Clicking this link takes the user to 8e6's Technical Support page that explains why access to the site or service may have been denied.
- **8e6 Technologies** Clicking this link takes the user to 8e6's Web site.

By default, these links are included in the block page under the following conditions:

- For further options, <u>click here</u>. This phrase and link is included if any option was selected at the Reauthentication Options field in the Block Page Authentication window. Clicking this link takes the user to the Options window, described in the Options page subsection.
- To submit this blocked site for review, <u>click here</u>. -This phrase and link is included if an email address was entered in the Submission Email Address field in the Common Customization window. Clicking this link launches the user's default email client. In the composition window, the email address from the Submission Email Address field populates the "To" field. The user's message is submitted to the global administrator.
- 2. Click the "X" in the upper right corner of the window to close the sample customized block page.

**TIP**: If necessary, make edits in the Block Page Customization window or the Common Customization window, and then click **Preview** in this window again to view a sample block page.

# **CHAPTER 3: NT AUTHENTICATION SETUP**

**NOTE**: If you are running a Windows 2000 or Windows 2003 Server and are using the NTLM authentication protocol, then you need to make SMB Signing "not required." See Appendix B: Disable SMB Signing Requirements for steps on how to disable SMB Signing restrictions.

# Join the NT Domain

Click Authentication and select Authentication Settings from the pop-up menu to display the Authentication Settings window:

| R3000 Enterprise Filter                                                                                                    |                                                                                                    |                    |        |                                                |                                                   |            | _ 🗆 X  |  |
|----------------------------------------------------------------------------------------------------|----------------------------------------------------------------------------------------------------|--------------------|--------|------------------------------------------------|---------------------------------------------------|------------|--------|--|
|                                                                                                    | (STEM                                                                                                    | GROUP              | RARY   | REPORTING                                      | E                                                 | nterprise  | Filter |  |
| System<br>Control<br>Network<br>Administrator<br>Secure Logon<br>Diagnostics<br>Alert<br>-Patch<br>-Synchronization<br>-Mode               | Authentication Settings<br>System>Authentication>Authentication Set<br>The current authentication mode is Enabled<br>Settings<br>R3000 NetBIOS Name:<br>IP Address of WINS Server<br>Virtual IP Address to Use for Authentication<br>NiC Device to Use for Authentication |                    |        | n Settings<br>bled.<br>logo.com<br>190.160.240 | kd.<br>logo.com<br>190.160.240.4<br>190.160.250.5 |            |        |  |
| - Authentication<br>- NIC Mode<br>- Backup/Restore<br>- Reset<br>- Radius Authentication Setting<br>- SNMP<br>- Hardware Failure Detection | NT Aut                                                                                                    | thentication Serve |        | QC<br>2000ADNATI                               | VE                                                | A          | oply   |  |
| - X strikes Blocking<br>- Warn Option Setting<br>- Customization                                                                           | PDC IP Address<br>Administrator Username<br>Administrator Password                                                                                                    |                    |        | Administrato                                   | 190.160.240.4<br>Administrator                    |            |        |  |
|                                                                                                    |                                                                                                    |                    |        |                                                | Save                                              | Join Do    | main   |  |
| Host Name: logo.com                                                                                                    |                                                                                                    | IP: 200.10.        | 100.75 | Version: R3000 E                               | nterorise Filter                                  | 1.10.00.24 |        |  |
| Java Applet Window                                                                                                    |                                                                                                    | j                  |        |                                                |                                                   |            |        |  |

Fig. 3-1 Authentication Settings window

Information should only be entered in the NT Authentication Server Details frame if the R3000 will use the NT Authentication method to authenticate users.

٩

**NOTE**: The following Windows servers are supported by the current version of authentication: NT 4.0 SP4 or later, Mixed Mode 2000, and 2003. A Windows 2003 server may require changes to the default settings for SMB signing to allow communications.

The account that is provided for accessing the Windows server must have the administrative rights to add a machine account to the specified domain on the R3000. This requirement ensures the R3000 will be able to authenticate users from the Windows domain.

- 1. Enter the alphanumeric **Name of Domain** on which this server resides, using capital letters.
- 2. Using capital letters, enter up to 15 alphanumeric characters of the **PDC NetBIOS Name**, which is the computer name of the authentication server, or Primary Domain Controller.
- 3. Enter the **PDC IP Address**, which is the authentication server's IP address.
- 4. Enter the **Administrator Username** and **Administrator Password**. This account used for joining the domain must have administrator privileges.
- 5. Click **Join Domain** to save your entries and to submit a request for the R3000 to join the domain.

**TIP**: If entries in the NT Authentication Server Details frame are modified after joining the domain, you must join the domain again.

**NOTE**: Click **Save** if you are only pre-configuring the box. This option lets you save credentials without re-entering the information each time the domain is joined, or if the R3000 gets out of sync with the Primary Domain Controller.

# **Create an NT Domain**

After joining the domain, go to the Group section of the console and add an NT domain that contains entities to be authenticated.

### Add an NT domain

 Click NT in the navigation panel to open the pop-up menu, and select Add Domain to open the Create Domain Controller dialog box:

| Create Domain Controller | ×             |
|--------------------------|---------------|
| Domain Name              | QC            |
| Domain Controller        | 2000adnative  |
| IP Address               | 190.160.250.2 |
| UserName                 | administrator |
| Password                 | *****         |
| Confirm Password         | *****         |
|                          |               |
| Apply                    | Cancel        |
| Java Applet Window       |               |

Fig. 3-2 Create Domain Controller

2. In the **Domain Name** field, enter the name of the domain on which the R3000 resides, using capital letters.

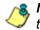

**NOTES**: The Domain Name must be the same name entered in the Authentication Settings window's Name of Domain field.

The alphanumeric NT domain name must be at least two characters but less than 64 characters in length, and can contain a hyphen (-) and underscore (\_), though the hyphen cannot be the first or last character of the name.

- 3. In the **Domain Controller** field, enter the name of the authentication server for the domain.
- 4. Enter the domain controller's IP Address.

- 5. In the **UserName** field, enter the username of the administrator.
- 6. Enter the password in the **Password** and **Confirm Password** fields.
- 7. Click **Apply** to add the domain to the tree.

### Refresh the NT branch

Click NT in the navigation panel to open the pop-up menu, and select **Refresh** whenever changes have been made in this branch of the tree.

### View or modify NT domain details

### **Domain Settings**

 Double-click NT in the navigation panel to open the NT branch of the Group tree. Select the NT domain you added, and choose Domain Details from the pop-up menu to display the default Settings tab of the NT Domain Details window:

| 駦 R3000 Enterprise Filter                                                                               |                                |                                                      |               |                               |                | <u>_</u> _×            |
|----------------------------------------------------------------------------------------------------|--------------------------------|------------------------------------------------------|---------------|-------------------------------|----------------|------------------------|
| 8e6 R3000                                                                                               | YSTEM                          | GROUP                                                | LIBRARY       | REPORTING                     | E              | nterprise Filter       |
| Coup<br>Global Group<br>관 IP<br>소양 NT<br>관 소 LOGSYS<br>단 소 COSYS<br>단 소 COSYS<br>단 소 COSYS<br>단 소 COSYS | Doma                           | Default Rule )<br>in Settings<br>IT>QC>Domai<br>Name | 2             | QC<br>2000adnative            |                |                        |
|                                                                                                    | IP Addre<br>User Na<br>Passwor | rss<br>me                                            |               | 190.160.250.<br>administrator | 2              |                        |
|                                                                                                    |                                |                                                      |               |                               |                |                        |
| Host Name: logo.com                                                                                     |                                | IP:                                                  | 200.10.100.75 | Version: R3000 En             | terprise Filte | Modify<br>r 1.10.00.24 |
| Java Applet Window                                                                                      |                                |                                                      |               |                               |                |                        |

Fig. 3-3 NT Domain Details window, Settings tab

**NOTE**: To enter profile information for NT groups and users once domain settings are established, see Set up NT Domain Groups, Members.

- 2. For the Domain Settings:
  - The **Domain Name** entered in the Create Domain Controller dialog box displays greyed-out and cannot be modified.
  - The following fields can be modified: name of the domain Controller, IP Address, User Name, Password, and Confirm Password.

Whenever criteria on this tab is modified:

- a. The password from the Password field must be entered in the **Confirm Password** field for verification.
- b. Click Modify to apply your settings.

### **Default Rule**

1. Click the Default Rule tab to display the Default Rule settings of the NT Domain Details window:

| 駦 R3000 Enterprise Filter                                                             |                        |                                            |               |                                                                                                    |                              |                   | _ 🗆 X    |
|---------------------------------------------------------------------------------------|------------------------|--------------------------------------------|---------------|----------------------------------------------------------------------------------------------------|------------------------------|-------------------|----------|
| 8e6r3000                                                                              | YSTEM                  | GROUP                                      | LIBRARY       | REPORTING                                                                                              | E<br>HELP                    | nterprise<br>QUIT | e Filter |
| (2) Group<br>- (2) Global Group<br>단 - 글루 IP<br>글은 NT<br>단 - 글은 LOGSYS<br>단 - 글은 LOAP | Defau                  | Default Rule  <br>t Rule ?<br>T>QC>Default | Rule          |                                                                                                    |                              |                   |          |
|                                                                                       | Default I<br>Default I | Rule<br>Redirect URL                       | 6             | le0 Minimum Filtering<br>) Default Block Page<br>) Custom URL:                                         | Level                        | _                 | •        |
|                                                                                       | Filter Op              | tions                                      |               | X Strikes Blocking<br>Google/Yahoo! Safe<br>Search Engine Keyw<br>URL Keyword Filter<br>Extend URL Key | ord Filter Contro<br>Control | bl                |          |
| Host Name: logo.com<br>Java Applet Window                                             |                        | IP: 2                                      | 200.10.100.75 | Version: R3000                                                                                         | Enterprise Filter            | _                 | Modify   |

Fig. 3-4 NT Domain Details window, Default Rule tab

- 2. For the Default Rule:
  - "Rule0, the Minimum Filtering Level" displays by default as the **Default Rule**. If this rule is used, it will be applied to all groups and members in the NT domain without a filtering profile established.

- "Default Block Page" is selected by default as the Default Redirect URL. If the default block page is used, it will be applied to all groups and members in the NT domain without a filtering profile established. If "Custom URL" is selected, a URL must be entered in the corresponding text box.
- Filter Options that have been selected display check marks in corresponding checkboxes for "X Strikes Blocking", "Google/Yahoo! Safe Search Enforcement", "Search Engine Keyword Filter Control", "URL Keyword Filter Control", and "Extend URL Keyword Filter Control".

Whenever criteria on this tab is modified, click **Modify** to apply your settings.

### Delete an NT domain

To delete a domain profile, choose Delete from the NT domain menu. This action removes the domain from the tree.

# Set up NT Domain Groups, Members

In the navigation panel, the NT domain branch of the tree menu includes options for setting up groups and/or members in the domain so that filtering profiles can later be created. The following options are used in this setup process: Select Group/Member from Domain, Set Group Priority, Manually Add Member, Manually Add Group, and Upload User/Group Profile.

### Add NT groups, members to the tree

Before you can create filtering profiles for groups and/or members in a domain, you must first add the groups and/or members to the tree list for that domain.

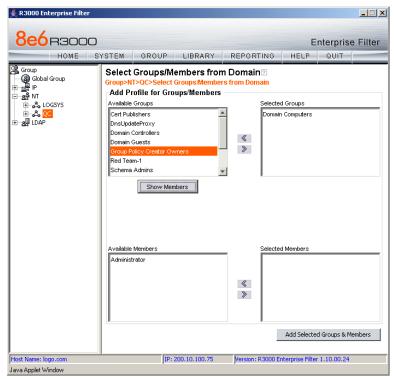

Fig. 3-5 Select Groups/Members from Domain window

Select the NT domain, and choose Select Group/Member from Domain from the pop-up menu to display the Select Groups/Members from Domain window (see Figure 3-5).

To add groups—that need filtering profiles—to the tree list:

- 1. Choose a group from the Available Groups list box.
- 2. Use the right arrow button (>) to move the group to the Selected Groups list box.

If necessary, select a group and use the left arrow button (<) to move the group back to the Available Groups list box.

To add group members—who need filtering profiles—to the tree list:

- 1. Choose the group from the Available Groups list box.
- 2. Click **Show Members** to display group members in the Available Members list box.
- 3. Choose a member from the Available Members list box, and use the right arrow button (>) to move the group to the Selected Members list box.

If necessary, select a member and use the left arrow button (<) to move the member back to the Available Members list box.

When all entities who need filtering profiles have been added to the selected Groups and/or Selected Members list box(es), click **Add Selected Groups & Members** to add them within the domain's section of the tree list.

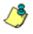

**NOTE**: See Add or maintain an entity's profile under Create and Maintain NT Profiles for information on defining the filtering profile for the group. WARNING: When adding an NT group or member to the tree list, the group/member will be blocked from Internet access if the minimum filtering level has not been defined via the Minimum Filtering Level window. If you have just established the minimum filtering level, filter settings will not be effective until the group member/user logs off and back on the server. Refer to the R3000 User Guide for more information on the minimum filtering level.

# Specify a group's filtering profile priority

1. Select the NT domain, and choose Set Group Priority from the pop-up menu to display the Set Group Priority window:

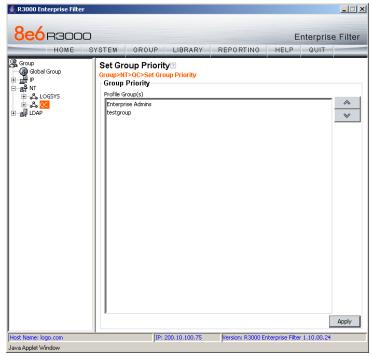

Fig. 3-6 Set Group Priority window

This window is used for designating which group profile will be assigned to a user when he/she logs in. If a user is a member of multiple groups, the one that is positioned highest in the list is applied.

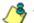

**NOTES**: Groups automatically populate the Profile Group(s) list box, if these groups have one or more identical users and were added to the tree list via the Select Groups/Members from Domain window.

An entry for the Group Priority list is added to the end of the list when the group profile for that group is added to the R3000, and is removed automatically when you delete the profile.

- 2. To change the filtering priority of groups:
  - a. Select a group from the Profile Group(s) list box.
  - b. Use the up or down arrow button to move that group up or down in the list.
  - c. Click Apply to apply your settings.

### Manually add a user's name to the tree

1. Select the NT domain, and choose Manually Add Member from the pop-up menu to open the Manually Add Member dialog box:

| Manually Add Member        |   |  |  |  |  |
|----------------------------|---|--|--|--|--|
| Please enter the user name | _ |  |  |  |  |
|                            |   |  |  |  |  |
| OK Cancel                  |   |  |  |  |  |
| Java Applet Window         |   |  |  |  |  |

Fig. 3-7 Manually Add Member box

This dialog box is used for adding a username to the tree list, so that a filtering profile can be defined for that user.

2. Enter the username in the text box, up to 16 characters.

**TIP**: NT usernames should be entered without breaks or spaces. The first character must be a letter. The following ASCII characters can be used: "A-Z", "a-z", "0-9", "\_" (underscore), and "-" (hyphen).

Examples: TJONES JSmith Jane\_Doe Doe-John

- 3. Click **OK** to add the username to the domain's section of the tree.
- NOTE: See Add or maintain an entity's profile under Create and Maintain NT Profiles for information on defining the filtering profile for the user.

### Manually add a group's name to the tree

1. Select the NT domain, and choose Manually Add Group from the pop-up menu to open the Manually Add Group dialog box:

| Manually Add Group          | × |
|-----------------------------|---|
| Please enter the group name |   |
|                             |   |
| OK Cancel                   |   |
| Java Applet Window          |   |

Fig. 3-8 Manually Add Group box

This dialog box is used for adding a group name to the tree list, so that a filtering profile can be defined for that group.

- 2. Enter the group's name in the text box.
- 3. Click **OK** to add the group name to the domain's section of the tree.

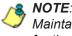

NOTE: See Add or maintain an entity's profile under Create and Maintain NT Profiles for information on defining the filtering profile for the group.

### Upload a file of filtering profiles to the tree

1. Select the NT domain, and choose Upload User/Group Profile from the pop-up menu to display the Upload User/ Group Profile window:

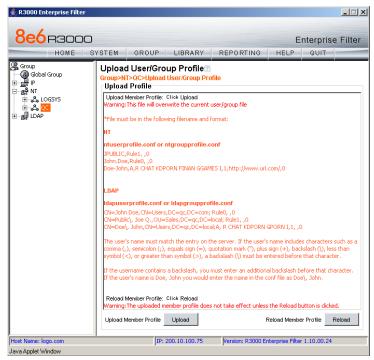

Fig. 3-9 Upload User/Group Profile window

This window is used for uploading a file to the tree with user or group names and their associated filtering profiles.

2. Click **Upload** to open the Upload Member Profile File pop-up window:

| 🚰 Upload Member Profile File - Microsoft Internet Explorer 📃 🔲               |
|------------------------------------------------------------------------------|
| File Edit View Favorites Tools Help                                          |
| 🛛 🖛 Back 👻 🤿 🛛 🔯 🖄 🕲 Search 🛛 📾 Favorites 🛞 Media 🔇 👘                        |
| Address 🙆 http://200.10.100.75:88//R3000/servlet/com.r3000.se 💌 🔗 Go 🗍 Links |
|                                                                              |
| Upload Member Profile File                                                   |
|                                                                              |
| File Browse Upload File                                                      |
|                                                                              |
|                                                                              |
|                                                                              |
|                                                                              |
| 🙋 Upload Member Profile File                                                 |

Fig. 3-10 Upload Member Profile File window

- 3. Click Browse to open the Choose file window.
- 4. Select the file to be uploaded.

**WARNING**: Any file uploaded to the server will overwrite the existing user/group profile file.

Each user/group profile in the file uploaded to the server *must be* set up in a specified format in order for the profile to be activated on the server. This format differs depending on whether the profiles are user or group profiles. Based on the type of file format used, the file should have the following name:

- · ntuserprofile.conf if the file contains NT user profiles
- ntgroupprofile.conf if the file contains NT group profiles

1

**NOTE**: See Appendix E: User/Group File Format and Rules for examples of valid filtering profile formats to use when creating a list of profiles to be uploaded to the server.

Λ

**WARNING**: When uploading a list of profiles to the tree list, the user will be blocked from Internet access if the minimum filtering level has not been defined via the Minimum Filtering Level window. If you have just established the minimum filtering level, filter settings will not be effective until the user logs off and back on the server. Refer to the R3000 User Guide for more information on the minimum filtering level.

- 5. Click **Upload File** to upload this file to the server. The Upload Successful pop-up window informs you to click Reload in order for these changes to be effective.
- 6. Click Reload.
- 7. Go to the NT branch of the tree, and choose **Refresh** from the NT group menu.

# **Create and Maintain NT Profiles**

Once an NT group or member has been added to the tree, a filtering profile can be created and maintained for that entity. For groups, the following options are available for filtering profile creation and maintenance: Group Member Details, Profile, and Remove. For members, the following options are available for filtering profile creation and maintenance: Profile, and Remove.

## Add an NT group, member to the tree list

Select the NT domain, and choose Group Member Details from the pop-up menu to display the Group/Member Details window:

| Beson       Enterprise Filter         HOME       SYSTEM       GROUP       LIBRARY       REPORTING       HELP       QUIT         Group       Group       Group       Component       Component | 🚖 R3000 Enterprise Filter                                                                                                    |                                                  |                                                     |                |                   |                  |            | _ 🗆 🗙    |
|----------------------------------------------------------------------------------------------------|----------------------------------------------------------------------------------------------------|--------------------------------------------------|-----------------------------------------------------|----------------|-------------------|------------------|------------|----------|
| Group Altrody Contractions<br>Group Details<br>Group Details<br>Group Details<br>Group Details<br>Group Contempose Admins-Group/Member Details<br>Group Enterprise Admins<br>Domain QC<br>Domain Type NT<br>Add Member to Profile<br>Members<br>Administrator<br>Administrator<br>Add                                                                                                    |                                                                                                    | YSTEM                                            | GROUP                                               | LIBRARY        | REPORTING         | 1                |            | e Filter |
|                                                                                                    | Gobal Group<br>Gobal Group<br>Gobal Gobal Group<br>Gobal Gobal Group<br>Gobal Gobal Gobal Gobal Gobal Gobal<br>Gobal Gobal Gobal<br>Gobal Gobal Gob | Group>N<br>Group<br>Full Nat<br>Domain<br>Domain | T>QC>Enterp<br>Details<br>ne<br>Type<br>ember to Pr | rise Admins>Gr | Enterprise Ad     |                  |            | Add      |
| Java Applet Window                                                                                                    | ,                                                                                                    |                                                  | IP:                                                 | 200.10.100.75  | Version: R3000 Er | nterprise Filter | 1.10.00.24 |          |

Fig. 3-11 Group/Member Details window

This window is used for viewing profile information about a group, and for adding members to a group.

In the Group Details frame, the following details display: **Group** name, **Domain** name, and **Domain Type**. Members that belong to the group display in the Members list box in the Add Member to Profile frame.

To add a member to the tree list so that a profile can be created for that member:

- 1. Select the entity from the Members list box.
- 2. Click Add.

### Add or maintain an entity's profile

Select the NT domain, and choose Profile from the pop-up menu to display the default Category tab of the Profile window:

| 8e6 R3000 |                                                                                                    |                                                                  |          | 1    | ise Filte |
|-----------|----------------------------------------------------------------------------------------------------|------------------------------------------------------------------|----------|------|-----------|
| HOME S    | STEM     GROUP     LIBRARY     REPO       Category     Redirect URL     Filter Options     Image: Composition of the options       Category     Profile     Group>NT>QC>Enterprise Admins>Category Image: Composition of the option of the option of th | Profile<br>tering Level Pass O O O O O O O O O O O O O O O O O O | Child Po | Wern | ering Lev |
|           |                                                                                                    |                                                                  |          |      | Apply     |

Fig. 3-12 Group Profile window, Category tab

The Profile window is used for viewing/creating the filtering profile of the defined entity (group or member). Entries made in the Category, Redirect URL, and Filter Options tabs comprise the profile string for the entity.

### **Category Profile**

Category Profile is used for creating the categories portion of the filtering profile for the entity.

**NOTE**: In order to use this tab, filtering rules should already have been set up via the Rules window, accessible from the Global Group options, and the minimum filtering level should already be established. The minimum filtering level is set up in the Minimum Filtering Level window, accessible from the Global Group options. See the R3000 User Guide for more information about these windows.

By default, "Rule0 Minimum Filtering Level" displays in the **Available Filter Levels** pull-down menu, and the Minimum Filtering Level box displays "Child Pornography" and Pornography/Adult Content". By default, **Uncategorized Sites** are allowed to Pass.

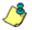

**NOTE**: By default, the Available Filter Levels pull-down menu also includes these five rule choices: Rule1 BYPASS", "Rule2 BLOCK Porn", "Rule3 Block IM and Porn", "Rule4 8e6 CIPA Compliance", and "Block All".

To create the category portion of the entity's filtering profile:

 Select a filtering rule from the available choices in the Available Filter Levels pull-down menu. This action automatically populates the Pass, Allow, Warn, and/or Block columns in the Rule Details frame with filter settings for each category group/library category in the Category Groups tree.

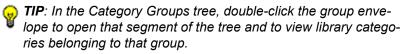

**NOTE**: If a category group does not display any filter setting (i.e. the check mark does not display in any column for the category group), one or more library categories within that group has a setting in a column other than the filter setting designated for all collective library categories within that group. For example, if in the Adult Content category group some of the library categories have a block setting and other library categories have a warn setting, there would be no category group filter setting.

- To change the filter setting for a category group/library category, double-click the column (Pass, Allow, Warn, Block) in the row corresponding to that category group/ library category to move the check mark to that column:
  - Pass URLs in this category will pass to the end user.
  - Allow URLs in this category will be added to the end user's white list.
  - Warn URLs in this category will warn the end user that the URL he/she requested can be accessed, but may be against the organization's policies. The end user can view the URL after seeing a warning message and agreeing to its terms.
  - Block URLs in this category will be blocked.

**TIPS**: Multiple categories can be assigned the same filter setting by clicking each category while pressing the Ctrl key on your keyboard, and then double-clicking in the appropriate column.

Blocks of categories can be assigned the same filter setting by clicking the first category, and then pressing the Shift key on your keyboard while clicking the last category, and then double-clicking in the appropriate column.

- 3. Click the "Pass", "Warn", or "Block" radio button to specify whether all **Uncategorized Sites** should pass, trigger a warn message for the end user, or be blocked.
- 4. Click **Apply** to apply your settings.

### **Redirect URL**

Click the Redirect URL tab to display the Redirect URL page of the Profile window:

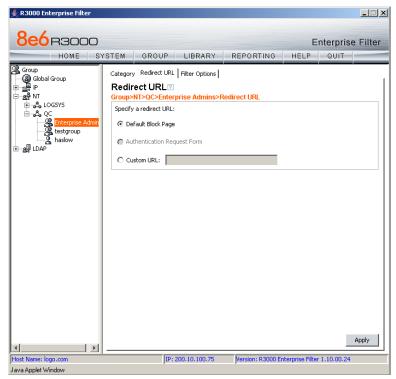

Fig. 3-13 Group Profile window, Redirect URL tab

Redirect URL is used for specifying the URL to be used for redirecting users who attempt to access a site or service set up to be blocked.

1. Specify the type of redirect URL to be used: "Default Block Page", or "Custom URL".

If "Custom URL" is selected, enter the redirect URL in the corresponding text box. Users will be redirected to the designated page at this URL instead of the block page.

2. Click **Apply** to apply your settings.

#### **Filter Options**

Click the Filter Options tab to display the Filter Options page of the Profile window:

| 👙 R3000 Enterprise Filter                                                                                                    |                                                    |                                                                                                    |                                                        |                  |                  |                  |
|----------------------------------------------------------------------------------------------------|----------------------------------------------------|----------------------------------------------------------------------------------------------------|--------------------------------------------------------|------------------|------------------|------------------|
| 8e6r3000                                                                                                    |                                                    |                                                                                                    |                                                        |                  | E                | nterprise Filter |
| HOME SY                                                                                                    | STEM                                               | GROUP                                                                                                    | LIBRARY                                                | REPORTING        | HELP             | QUIT             |
| Group<br>Good Group<br>Good Good Group<br>Good Good Group<br>Good Good Good Good Good Good Good Good | Filter<br>Group><br>Filter<br>Go<br>Go<br>Se<br>UR | Redirect URL     Options     Options     Options     trikes Blocking     agle/Yahool Safe     arch Engine Keywu     L Keyword Filter C     Extend URL Keyv | rise Admins>I<br>Search Enforcem<br>ord Filter Control | ient             |                  | Apply            |
|                                                                                                    |                                                    |                                                                                                    |                                                        |                  |                  | cables?          |
| Host Name: logo.com                                                                                                    |                                                    | IP: 2                                                                                                    | 00.10.100.75                                           | Version: R3000 E | nterprise Filter | 1.10.00.24       |
| Java Applet Window                                                                                                    |                                                    |                                                                                                    |                                                        |                  |                  |                  |

Fig. 3-14 Group Profile window, Filter Options tab

Filter Options is used for specifying which filter option(s) will be applied to the entity's filtering profile.

 Click the checkbox(es) corresponding to the option(s) to be applied to the filtering profile: "X Strikes Blocking", "Google/Yahoo! Safe Search Enforcement", "Search Engine Keyword Filter Control", "URL Keyword Filter Control". If URL Keyword Filter Control is selected, the "Extend URL Keyword Filter Control" option can be selected.

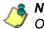

**NOTE**: See the R3000 User Guide for information about Filter Options.

2. Click Apply to apply your settings.

# Remove an entity's profile from the tree

To remove a group or member's profile from the tree, select the profile in order to open the pop-up menu, and choose Remove.

# **CHAPTER 4: LDAP AUTHENTICATION SETUP**

# **Create an LDAP Domain**

In the Group section of the console, add an LDAP domain that contains entities to be authenticated.

# Add the LDAP domain

 Click LDAP in the navigation panel to open the pop-up menu, and select Add Domain to open the Create LDAP Domain dialog box:

| Create LDAP Domain      | ×             |
|-------------------------|---------------|
| LDAP Server IP/Hostname | 190.160.20.54 |
| LDAP Server Port        | 389           |
| LDAP Domain Label       | TEST          |
| Apply                   | Cancel        |
| Java Applet Window      |               |

Fig. 4-1 Create LDAP Domain box

- 2. In the **LDAP Server IP/Hostname** field, enter either the IP address or the hostname of the authentication server.
- 3. In the **LDAP Server Port** field, enter the LDAP server port number. By default, enter **389**.
- 4. In the **LDAP Domain Label** field, enter the name of the LDAP domain. This entry does not need to match the NetBIOS name.

٢

**NOTE**: The alphanumeric LDAP domain name must be at least two characters but less than 64 characters in length, and can contain a hyphen (-) and underscore (\_), though the hyphen cannot be the first or last character of the name. 5. Click **Apply** to add the domain to the tree. This action takes you directly to the LDAP domain window (see View, modify, enter LDAP domain details).

## Refresh the LDAP branch

Click LDAP in the navigation panel to open the pop-up menu, and select **Refresh** whenever changes have been made in this branch of the tree.

### View, modify, enter LDAP domain details

Double-click LDAP in the navigation panel to open the LDAP branch of the Group tree. Select the LDAP domain you added, and choose Domain Details from the pop-up menu to display the default Type tab of the LDAP Domain Details window:

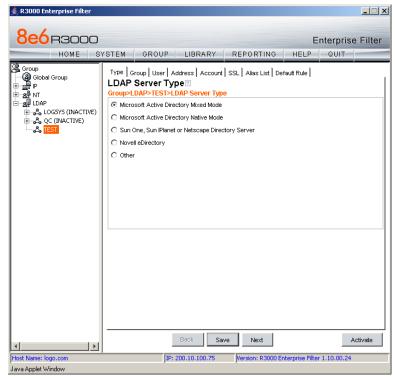

Fig. 4-2 Domain Details window, Type tab

The LDAP domain window is comprised of the following wizard tabs: Type, Group, User, Address, Account, SSL, Alias List, and Default Rule. By going through the entire wizard, domain details are established for the LDAP domain, preparing the LDAP domain for group and user filtering profile setup. After all entries are made on the wizard tabs, the domain can be activated.

WARNING: The instructions in this user guide have been documented based on standard default settings in LDAP for Microsoft Active Directory Services. The suggested entries and examples may not be applicable to all other server types, or if any changes have made to default settings on the LDAP Active Directory server.

### LDAP Server Type

Based on the entries made when creating the LDAP domain, the R3000 will attempt to auto-detect the type of server being used, and if successfully detected, the appropriate LDAP Server Type radio button will be pre-selected on the Type tab.

 If making a selection on this tab, the following options are available: "Microsoft Active Directory Mixed Mode", "Microsoft Active Directory Native Mode", "Sun One, Sun IPlanet or Netscape Directory Server", "Novell eDirectory", and "Other". If the server type is not detected, "Other" will be selected.

The server type setting on this tab defines the content that displays on all other tabs of the wizard.

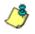

**NOTE**: If the server type is changed on this tab, object type settings will be overwritten with the new object type settings. User settings will not be modified.

- 2. If a selection was made on this tab, click **Save** to save your setting.
- 3. Click **Next** to go to the Group tab.

WARNING: The contents of the tabs for User and Group do not normally need to be changed. The settings on these tabs are made automatically when you select the server type at the beginning of the setup process. Unless you have made changes to the Schema of your LDAP server and are sure of the consequences of altering these settings, **do not** alter anything in these tabs. The only action you need to execute on these tabs is to confirm the settings by clicking the **Next** button at the bottom of the window, until you reach the Address tab.

### **Group Objects**

The Group tab is used for including or excluding group objects in the LDAP domain.

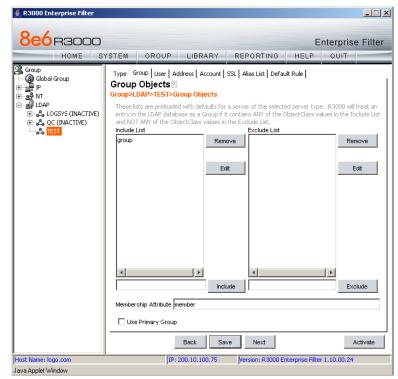

Fig. 4-3 Domain Details window, Group tab

By default, this tab is populated as follows:

- The **Include List** is populated with appropriate group objects, based on the server type.
- The **Membership Attribute** field is populated with the name of the LDAP attribute from the group record that identifies members of the group.
- 1. Generally, no action needs to be performed on this tab. However, under special circumstances, the following actions can be performed:
  - A group object can be added or excluded by making an entry in the appropriate field, and then clicking the **Include** or **Exclude** button.
  - A group object name can be edited by selecting the group object from the appropriate list box, editing the name in the field, and then clicking the **Edit** button.
  - A group object can be removed by selecting the group object and then clicking **Remove**.
- 2. Based on the selected server type, one of the following checkboxes is available for specifying a particular group profile assignment, if necessary:
  - If using Active Directory, the "Use Primary Group" checkbox displays on this tab. You may wish to check this box to indicate that profiles based on user groups should be assigned to users.
  - If using Novell eDirectory or Sun ONE, the "Use Dynamic Group" checkbox displays on this tab. You may wish to check this box to indicate that profiles based on dynamic groups should be assigned to users.
- 3. If any modifications were made on this tab, click **Save**.
- 4. Next to go to the User tab.

#### **User Objects**

The User tab is used for including or excluding user objects in the LDAP domain.

| 8e6 R3000                                                                                                    |                                             |                                                                  |                                                        |                                                 |                                                       | Ente                                                      | erprise Filte  |
|----------------------------------------------------------------------------------------------------|---------------------------------------------|------------------------------------------------------------------|--------------------------------------------------------|-------------------------------------------------|-------------------------------------------------------|-----------------------------------------------------------|----------------|
| HOME SY                                                                                                    | STEM                                        | GROUP                                                            | P LIBR                                                 | ARY                                             | REPORTING                                             | HELP                                                      | QUIT           |
| Group<br>- (종) Global Group<br>- 물루 P<br>- 공유 NT<br>- 국보 LDAP<br>한 국 LOGSYS (INACTIVE)<br>한 국 QC (INACTIVE)<br>- 국 TEST | User O<br>Group>LI<br>These lis<br>entry in | bjects<br>DAP>TEST<br>ts are prelo-<br>the LDAP da<br>ANY of the | <b>&gt;User Obje</b><br>aded with def<br>tabase as a l | e <b>cts</b><br>aults for a s<br>Jser if it con | tains ANY of the C<br>e Exclude List.<br>Exclude List | ault Rule )<br>ted server type. R<br>bbjectClass values i | Remove<br>Edit |
|                                                                                                    |                                             |                                                                  |                                                        | Include                                         | •                                                     |                                                           | Exclude        |
|                                                                                                    | Use                                         | Case-Sensit                                                      | ive Comparis                                           | on                                              |                                                       |                                                           |                |
|                                                                                                    |                                             |                                                                  | Back                                                   | Save                                            | Next                                                  |                                                           | Activate       |

Fig. 4-4 Domain Details window, User tab

By default, the Include List and Exclude List are populated with appropriate user objects, based on the server type.

- 1. Generally, no action needs to be performed on this tab. However, under special circumstances, the following actions can be performed:
  - A user object can be added or excluded by making an entry in the appropriate field, and then clicking the **Include** or **Exclude** button.

- A user object name can be edited by selecting the user object from the appropriate list box, editing the name in the field, and then clicking the **Edit** button.
- A user object can be removed by selecting the user object and then clicking **Remove**.
- If the user DN cannot be auto-detected during the profile setup process, click "Use Case-Sensitive Comparison" to perform a manual comparison check.
- 2. If any modifications were made on this tab, click **Save**.
- 3. Click **Next** to go to the Address tab.

### **Address Info**

The LDAP domain address information populates the Address tab:

| 🌲 R3000 Enterprise Filter                                                                                |                                                                                                    |                |                |                   | <u>-</u> :×      |
|----------------------------------------------------------------------------------------------------|----------------------------------------------------------------------------------------------------|----------------|----------------|-------------------|------------------|
| 8e6 R3000                                                                                                |                                                                                                    |                |                | Er                | nterprise Filter |
| HOME SY                                                                                                  | STEM GROUP                                                                                                    | LIBRARY        | REPORTING      | HELP              | QUIT             |
| 응 Group<br>← 영 Global Group<br>● 말 NT<br>● 왜 LDAP<br>문 LACSYS (INACTIVE)<br>문 옥 QC (INACTIVE)<br>← 옥 ISI | Type Group User A<br>Address Info<br>Group>LDAP>TEST>A<br>Server DNS Name<br>Server IP Address<br>DNS Domain Name |                |                | ault Rule         |                  |
|                                                                                                    | NETBIOS Domain Name<br>Server LDAPS Port<br>Server LDAP Port                                                      | 636            |                |                   |                  |
|                                                                                                    | LDAP Query Base                                                                                                   | DC=qc2domain,D | C=local        |                   |                  |
|                                                                                                    |                                                                                                    | Back Sav       | e Next         |                   | Activate         |
| Host Name: logo.com<br>Java Applet Window                                                                | IP:                                                                                                    | 200.10.100.75  | Version: R3000 | Enterprise Filter | 1.10.00.24       |

Fig. 4-5 Domain Details window, Address tab

**NOTE**: If the DNS settings are not published in the LDAP directory, the Server DNS Name, DNS Domain Name, and LDAP Query Base fields will not be populated automatically. Functioning forward and reverse DNS name resolution is one of the requirements for LDAP authentication. Please ensure the correct DNS settings are set.

- 1. This tab includes the following fields, some pre-populated by default, and some that you may wish to edit:
  - The **Server DNS Name** field should contain the DNS name of the server. If this field is already populated, it may need to be edited if there is more than one DNS server available.

**NOTES**: If your LDAP server's name is not a resolvable, fully qualified DNS name, you may be able to enter the domain name.

If using a Novell server, be sure the Server DNS Name exactly matches the name on the SSL certificate that will be uploaded to the server.

- The **Server IP Address** that displays by default is the one that was entered in the LDAP Server IP field of the Create LDAP Domain dialog box.
- The DNS Domain Name should be the DNS name of the LDAP domain, such as logo.com, and may need to be edited if the entire domain name does not display by default.

**NOTES**: If your LDAP server's name is not a resolvable, fully qualified DNS name, you may be able to enter the domain name.

If using a Novell server, be sure the DNS Domain Name exactly matches the name on the SSL certificate that will be uploaded to the server.

- If necessary, the **NETBIOS Domain Name** can be entered.
- By default, 636 displays in the Server LDAPS Port field.
- By default, the value that was entered in the LDAP Server Port field of the Create LDAP Domain dialog box displays in the **Server LDAP Port** field.

 By default, the LDAP Query Base displays the root of the LDAP database to query using the LDAP Syntax, e.g. DC=domain,DC=com, or o=server-org. The entry in this field is case sensitive and should be edited, if necessary.

If this field is not populated, enter the LDAP query base.

- 2. If any modifications were made on this tab, click Save.
- 3. Click **Next** to go to the Account tab.

### Account Info

The Account Info tab is used for specifying the account information needed for binding to the LDAP database.

| 🚔 R3000 Enterprise Filter                                                                                            |                                                                                                    |
|----------------------------------------------------------------------------------------------------|----------------------------------------------------------------------------------------------------|
|                                                                                                    | Enterprise Filter                                                                                                    |
| Group<br>- ④ Global Group<br>- 월 P<br>- 월 VT<br>- 월 LDAP<br>- 윤 LOGSYS (INACTIVE)<br>- 윤 같 QC (INACTIVE)<br>- 유 TEST | Type   Group   User   Address Account   SSL   Alias List   Default Rule  <br>Account Info 2<br>Group>LDAP>TEST>Account Info                                                                                                    |
|                                                                                                    | Use Anonymous Bind LDAP Account Name n=Users,dc=qc2domain,dc=local Password Confirm Password                                                                                                    |
|                                                                                                    | Distinguished Name Auto Discovery A "distinguished name" (e.g.: CN=administrator, CN=users, DC=xyz, DC=com) must be entered in the "DDP Account Name" box above. To find the "distinguished name" for a user, please click on the "Find Distinguished Name" button and enter the username (e.g.: Administrator), domain name (f needed), and password. Find Distinguished Name |
| Host Name: logo.com<br>Java Applet Window                                                                            | Back         Save         Next         Activate           IP: 200,10,100.75         Version: R3000 Enterprise Filter 1,10,00,24                                                                                                    |

Fig. 4-6 Domain Details window, Account tab

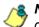

**NOTE**: The Distinguished Name Auto Discovery frame only displays if the type of LDAP server is Microsoft Active Directory.

- 1. Do one of the following:
  - If your LDAP database does not require a username to be provided in order to bind to the LDAP database, click the "Use Anonymous Bind" checkbox to grey out the fields—and Find Distinguished Name button, if it displays—in this tab.

 If you know the authorized user's full LDAP Distinguished Name, enter it in the LDAP Account Name field. For example, enter the entire string in a format such as:

cn=Administrator,cn=Users,dc=qc2domain,dc=local

or

cn=admin,o=logo-org

Then enter the password in the **Password** and **Confirm Password** fields.

 For an Active Directory LDAP server type, if you do not know the authorized user's full LDAP Distinguished Name, click **Find Distinguished Name** in the Distinguished Name Auto Discovery frame to open the Distinguished Name Auto Discovery pop-up box:

| Distinguished Name Auto Disco | overy X     |
|-------------------------------|-------------|
| User Name                     |             |
| Domain Name                   |             |
| Password                      |             |
| Confirm Password              |             |
| Find Distinguished N          | lame Cancel |
| Java Applet Window            |             |

Fig. 4-7 Distinguished Name Auto Discovery box

Make entries in the following fields:

- a. **User Name** administrator's user name (e.g. *administrator*).
- b. **Domain Name** name of the domain (e.g. *logo.com*). This field displays greyed out if it was already included on the Address Info tab.
- c. Password and Confirm Password.

Click Find Distinguished Name to perform the search for the LDAP Distinguished Name. If the administrator's user name and password are successfully retrieved, the pop-up box closes and the fields on this tab become populated with appropriate data.

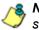

**8 NOTE**: Once the Distinguished Name and password are successfully saved on this tab, the Distinguished Name Auto Discovery frame will no longer display at the bottom of this tab.

- 2. Click Save to save your entries.
- 3. Click Next to go to the SSL tab.

#### **SSL Settings**

SSL settings should be made if your network requires a secure connection from the R3000 to the LDAP server.

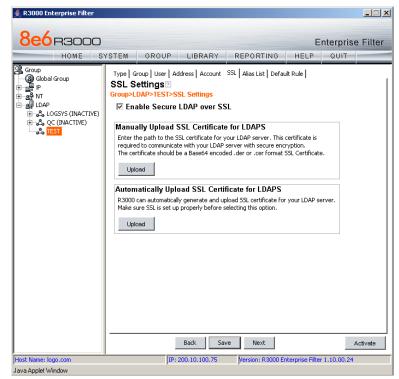

Fig. 4-8 Domain Details window, SSL tab

**NOTE**: See Appendix C: Obtain, Export an SSL Certificate for information on how to obtain a Sun ONE server's SSL certificate, or how to export an Active Directory or Novell server's SSL certificate to your desktop and then upload it to the R3000.

 If applicable, click in the "Enable Secure LDAP over SSL" checkbox. This action activates the Upload buttons in the Manually Upload SSL Certificate for LDAPS frame and the Automatically Upload SSL Certificate for LDAPS frame.

- 2. To automatically upload an SSL certificate, go to the Automatically Upload SSL Certificate for LDAPS frame and do the following:
  - a. In the **Wait \_\_\_\_\_seconds for certificate** field, by default 3 displays. Enter the number of seconds to wait before the certificate is automatically uploaded.
  - b. Click Upload to upload the certificate.

To manually upload an SSL certificate, go to the Manually Upload SSL Certificate for LDAPS frame and do the following:

a. Click the **Upload** button to open the Upload SSL Certificate for LDAPS pop-up window:

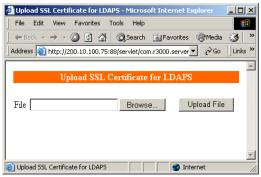

Fig. 4-9 Upload SSL Certificate for LDAPS

- b. Click **Browse** to open the Choose file window and select the R3000 server's SSL certificate.
- c. Click **Upload File** to upload the SSL certificate to the R3000 server.

WARNING: If using a Novell server, be sure the name on the SSL certificate (to be uploaded to the server) matches the Server DNS Name entered in the Address Info tab.

- 3. Click Save.
- 4. Click Next to go to the Alias List tab.

### Alias List

The Alias List will be automatically populated if the Account Name was entered in the Account tab. This list includes all alias names for the domain that will be included in the Alias pull-down menu in the Authentication Request Form.

| HOME S                           | YSTEM GROUP                                             | P LIBRARY REPORTING HEI                                               | LP QUIT            |
|----------------------------------|---------------------------------------------------------|-----------------------------------------------------------------------|--------------------|
| qu                               | a                                                       |                                                                       |                    |
| Global Group<br>IP<br>NT<br>LDAP | Type   Group   User  <br>Alias List?<br>Group>LDAP>TEST | Address   Account   SSL   Alias List    Default Rule  <br>>Alias List | 1                  |
| る LOGSYS (INACTIVE)              | Alias Name                                              | LDAP Container Name                                                   | Alias Enabled      |
| 🖧 TEST                           | Builtin                                                 | CN=Builtin,DC=gc2domain,DC=local                                      | × ×                |
|                                  | Idapgroup                                               | OU=Idapgroup,DC=qc2domain,DC=local                                    |                    |
|                                  | QCcontainer1000_M.                                      | OU=QCcontainer1000,OU=MasterContainer,D                               | . 🔽                |
|                                  | QCcontainer1001_M.                                      | OU=QCcontainer1001,OU=MasterContainer,D                               | . 🔽                |
|                                  | QCcontainer1002_M.                                      | OU=QCcontainer1002,OU=MasterContainer,D                               | . 🔽                |
|                                  | QCcontainer1003_M.                                      | OU=QCcontainer1003,OU=MasterContainer,D                               | . 🔽                |
|                                  | QCcontainer1004_M.                                      | OU=QCcontainer1004,OU=MasterContainer,D                               | . 🔽                |
|                                  | QCcontainer1005_M.                                      | OU=QCcontainer1005,OU=MasterContainer,D                               | . 🔽                |
|                                  | QCcontainer1006_M.                                      | OU=QCcontainer1006,OU=MasterContainer,D                               | . 🔽                |
|                                  | QCcontainer1007_M.                                      | OU=QCcontainer1007,OU=MasterContainer,D                               | . 🔽                |
|                                  | QCcontainer1008_M.                                      | OU=QCcontainer1008,OU=MasterContainer,D                               | . 🔽                |
|                                  | QCcontainer1009_M.                                      | OU=QCcontainer1009,OU=MasterContainer,D                               | . 🔽                |
|                                  | QCcontainer100_Ma.                                      | OU=QCcontainer100,OU=MasterContainer,DC                               | . 🔽                |
|                                  | QCcontainer1010_M.                                      | OU=QCcontainer1010,OU=MasterContainer,D                               |                    |
|                                  | QCcontainer1011_M.                                      | OU=QCcontainer1011,OU=MasterContainer,D                               |                    |
|                                  | QCcontainer1012_M.                                      | OU=QCcontainer1012,OU=MasterContainer,D                               |                    |
|                                  | QCcontainer1013_M.                                      | OU=QCcontainer1013,OU=MasterContainer,D                               |                    |
|                                  | QCcontainer1014_M.                                      | OU=QCcontainer1014,OU=MasterContainer,D                               | . 🔽                |
|                                  | QCcontainer1015_M.                                      | OU=QCcontainer1015,OU=MasterContainer,D                               | . 🔽                |
|                                  | QCcontainer1016_M.                                      | OU=QCcontainer1016,OU=MasterContainer,D                               |                    |
|                                  | QCcontainer1017_M.                                      | OU=QCcontainer1017,OU=MasterContainer,D                               | . 🔽 💆              |
|                                  |                                                         |                                                                       | Enable/Disable All |

Fig. 4-10 Domain Details window, Alias List tab

However, if there are many alias names to be loaded, the tab initially displays without any data and the Search in Progress box opens:

| Search in Progress                                         | × |
|------------------------------------------------------------|---|
| The LDAP server is returning a substantial amount of data. |   |
| Please wait while the search is in progress.               |   |
|                                                            |   |
|                                                            |   |
| Java Applet Window                                         |   |
| Fig. 4.11 Search in Progress box                           |   |

Fig. 4-11 Search in Progress box

After the search is completed, the Search in Progress box closes, and the list displays the Alias Name and the corresponding LDAP Container Name.

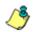

NOTE: If the alias list does not display, double-check the settings on the other tabs and verify that all of your settings are correct.

- The following actions can be performed on this tab:
  - An Alias Name can be edited by double-clicking the Alias Name in the designated row, and then making your modifications.
  - If an Organizational Unit (OU) has been deleted from the LDAP directory but has already been added to the alias list, the list can be reloaded by clicking the **Reload OU List** button. When clicking this button, the Search in Progress box opens and the domain becomes inactive and will need to be reactivated.
  - By default, all items are selected for inclusion in the alias list, as indicated by a check mark in the Alias Enabled checkbox. To deselect an item, click the checkbox to remove the check mark.
  - To select or deselect all items in the list, click the Enable/Disable All button. This button lets you toggle between these two operations.
- 2. If any modifications were made on this tab, click **Save**.
- 3. Click **Next** to go to the Default Rule tab.

### **Default Rule**

The Default Rule applies to any authenticated user in the LDAP domain who does not have a filtering profile.

| 🚔 R3000 Enterprise Filter                                                                                           |                                                                                                    |
|----------------------------------------------------------------------------------------------------|----------------------------------------------------------------------------------------------------|
|                                                                                                    | Enterprise Filter                                                                                                    |
| Group<br>Global Group<br>⊕ ⊒# IP<br>⊕ _& LDAP<br>⊕ _& LOASYS (INACTIVE)<br>⊕ _& QC (INACTIVE)<br>⊕ _& CC (INACTIVE) | Type   Group   User   Address   Account   SSL   Alias List   Default Rule           Default Rule  2         Group-LDAP>TEST>Default Rule         Select one of the following as the default rule:         Rule 0: Minimum Filtering Level         Specify a redirect URL:         If Default Block Page         C Custom URL:         Filter Options:         If X Strikes Blocking         Google/Vahool Safe Search Enforcement         If Search Engine Keyword Filter Control         If URL Keyword Filter Control         Extend URL Keyword Filter Control         Backup Server Configurations:         Add       Modify         Default Save       Niext |
| Host Name: logo.com<br>Java Applet Window                                                                           | IP: 200.10.100.75 Version: R3000 Enterprise Filter 1.10.00.24                                                                                                    |

Fig. 4-12 Domain Details window, Default Rule tab

- 1. This tab is comprised of the following components that can be modified:
  - By default, "Rule0" is the default rule. This rule can be changed by making another selection from the pull-down menu.
  - To specify the type of redirect URL to be used for users who do not have a filtering profile, click the radio button corresponding to "Default Block Page", or "Custom URL".

If Custom URL is selected, enter the redirect URL in the text box.

- Click the checkbox(es) corresponding to the option(s) to be applied to the filtering profile: "X Strikes Blocking", "Google/Yahoo! Safe Search Enforcement", "Search Engine Keyword Filter Control", "URL Keyword Filter Control". If URL Keyword Filter Control is selected, the "Extend URL Keyword Filter Control" option can be selected.
- To specify a backup server for use with this LDAP server in the event the primary server cannot be accessed, see the setup instructions in LDAP Backup Server Configuration.

**NOTE:** If "Novell eDirectory" was selected for the LDAP Server Type, and the Novell eDirectory Agent option was enabled in the Enable/Disable Authentication window in the System section of the console, Novell eDirectory Agent Settings displays above the Backup Server Configurations buttons.

- 2. If any modifications were made on this tab, click Save.
- 3. After all entries have been made in these wizard tabs, click **Activate** to activate the domain.

**TIP**: After the domain is activated, whenever subsequent modifications are made in any of these wizard tabs, Activate must be clicked again to re-activate the domain.

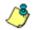

**NOTE**: To enter profile information for LDAP groups and users, see Create, Maintain LDAP Profiles.

#### LDAP Backup Server Configuration

#### Configure a backup server

To add a backup server's settings:

1. Click **Add** to open the Backup Server Configuration wizard pop-up window:

| Address Account S<br>Address Info?<br>Group>LDAP>TEST>/ |                       |  |
|---------------------------------------------------------|-----------------------|--|
| oroup come rearry                                       | 1001 033 1110         |  |
| Server DNS Name                                         |                       |  |
| Server IP Address                                       |                       |  |
| DNS Domain Name                                         | qc2domain.local       |  |
| NETBIOS Domain Name                                     |                       |  |
| Server LDAPS Port                                       | 636                   |  |
| Server LDAP Port                                        | 389                   |  |
| LDAP Query Base                                         | DC=qc2domain,DC=local |  |
|                                                         |                       |  |
|                                                         |                       |  |
|                                                         |                       |  |
|                                                         |                       |  |
|                                                         | k Save Next Close     |  |

Fig. 4-13 Backup Server Configuration, Address Info

**NOTE**: The **Back** and **Save** buttons can be clicked at any time during the wizard setup process. Click **Close** to close the wizard pop-up window.

- 2. Enter, edit, or verify the following criteria:
  - Server DNS Name DNS name of the LDAP server, such as server.logo.local

**NOTES**: If your LDAP server's name is not a resolvable, fully qualified DNS name, you may be able to enter the domain name.

Be sure the Server DNS Name exactly matches the name on the SSL certificate that will be uploaded to the server.

- Server IP Address IP address of the server, such as 100.10.150.30
- **DNS Domain Name** DNS name of the LDAP domain, such as logo.local

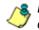

**NOTES**: If your LDAP server's name is not a resolvable, fully qualified DNS name, you may be able to enter the domain name.

Be sure the DNS Domain Name exactly matches the name on the SSL certificate that will be uploaded to the server.

- NETBIOS Domain Name an entry in this field is optional
- Server LDAPS Port by default, 636 displays in this field
- Server LDAP Port by default, the value that was entered in the LDAP Server Port field of the Create LDAP Domain dialog box displays in the field
- LDAP Query Base root of the LDAP database to query using the LDAP Syntax, e.g. DC=domain,DC=com or o=server-org.

**TIP**: The entry in this field is case sensitive.

- 3. Click Save.
- 4. Click Next to go to the Account tab:

| Backup Server Configuration                                                                                                    | × |
|----------------------------------------------------------------------------------------------------|---|
| Address Account SSL                                                                                                    | 1 |
| Group>LDAP>TEST>Account Info                                                                                                    |   |
|                                                                                                    |   |
| 🗆 Use Anonymous Bind                                                                                                    |   |
| LDAP Account Name                                                                                                    |   |
| Password                                                                                                    |   |
| Confirm Password                                                                                                    |   |
|                                                                                                    |   |
| Distinguished Name Auto Discovery                                                                                                    |   |
| A "distinguished name" (e.g.: CN=administrator, CN=users, DC=xyz, DC=com) must be<br>entered in the "LDAP Account Name" hox above. To find the "distinguished name" for<br>a user, please click on the "Find Distinguished Name" button and enter the username<br>(e.g.: Administrator), domain name (if needed), and password. |   |
| Find Distinguished Name                                                                                                    |   |
|                                                                                                    |   |
| Back Save Next Close                                                                                                    |   |
| Java Applet Window                                                                                                    |   |

Fig. 4-14 Backup Server Configuration, Account Info

**NOTE**: The Distinguished Name Auto Discovery frame only displays if the type of LDAP server is Microsoft Active Directory.

- 5. Enter, edit, or verify the following criteria:
  - "Use Anonymous Bind" click this checkbox to grey out the fields in this tab, if your LDAP database does not require a username to be provided in order to bind to the LDAP database
  - If you know the authorized user's full LDAP Distinguished Name:
    - a. Enter the authorized user's full LDAP Distinguished Name in the **LDAP Account Name** field.

For example:

cn=Administrator,cn=Users,dc=qc2domain, dc=local

or

cn=admin,o=logo-org

- b. Enter the password in the **Password** and **Confirm Password** fields.
- If the LDAP server type is Active Directory, and if you do not know the authorized user's full LDAP Distinguished Name:
  - a. Click **Find Distinguished Name** in the Distinguished Name Auto Discovery frame to open the Distinguished Name Auto Discovery pop-up box (see Fig. 4-8).
  - b. Enter the administrator's **User Name** (e.g. *administrator*).
  - c. Enter the **Domain Name** (e.g. *logo.com*). This field displays greyed out if it was already included on the Address Info tab.
  - d. Enter the password in the **Password** and **Confirm Password** fields.
  - e. Click **Find Distinguished Name** to perform the search for the LDAP Distinguished Name. If the administrator's user name and password are successfully retrieved, the pop-up box closes and the fields on this tab become populated with appropriate data.

**NOTE**: Once the Distinguished Name and password are successfully saved on this tab, the Distinguished Name Auto Discovery frame will no longer display at the bottom of this tab.

- 6. Click Save to save your entries.
- 7. Click Next to go to the SSL tab:

| ackup Server Configuration                                                                                                    | × |
|----------------------------------------------------------------------------------------------------|---|
| Address Account SSL                                                                                                    |   |
| SSL Settings                                                                                                    |   |
| Group>LDAP>TEST>SSL Settings                                                                                                    |   |
| Enable Secure LDAP over SSL                                                                                                    |   |
|                                                                                                    |   |
| Manually Upload SSL Certificate for LDAPS                                                                                                    |   |
| Enter the path to the SSL certificate for your LDAP server. This certificate is                                                                                                    |   |
| required to communicate with your LDAP server with secure encryption.<br>The certificate should be a Base64 encoded .der or .cer format SSL Certificate.                                                                                                    |   |
|                                                                                                    |   |
| Upload                                                                                                    |   |
| Automatically Upload SSL Certificate for LDAPS                                                                                                    |   |
| R3000 can automatically generate and upload SSL certificate for your LDAP server.<br>Make sure secure LDAP is properly set up and the hostname you specified for your<br>LDAP server is correct. Depending on the network environment, the time it takes to<br>fetch the certificate can vary. You may wait up to 15 seconds. |   |
| Upload Wait 3 seconds for certificate                                                                                                    |   |
|                                                                                                    |   |
|                                                                                                    |   |
|                                                                                                    |   |
|                                                                                                    |   |
|                                                                                                    |   |
| Back Save Next Close                                                                                                    |   |
| va Applet Window                                                                                                    |   |

Fig. 4-15 Backup Server Configuration, SSL Settings

SSL settings should be made if your network requires a secure connection from the R3000 to the LDAP server.

**NOTE**: See Appendix C: Obtain, Export an SSL Certificate for information on how to export a server's SSL certficate to your desktop and then upload it to the R3000.

- a. If applicable, click in the "Enable Secure LDAP over SSL" checkbox. This action activates the Upload buttons in the Manually Upload SSL Certificate for LDAPS frame and the Automatically Upload SSL Certificate for LDAPS frame.
- b. To automatically upload an SSL certificate, go to the Automatically Upload SSL Certificate for LDAPS frame and do the following:
  - In the Wait \_\_\_\_\_ seconds for certificate field, by default 3 displays. Enter the number of seconds to wait before the certificate is automatically uploaded.
  - Click **Upload** to upload the certificate.

To manually upload an SSL certificate, go to the Manually Upload SSL Certificate for LDAPS frame and do the following:

- Click the Upload button to open the Upload SSL Certificate for LDAPS pop-up window (see Fig. 4-9).
- Click **Browse** to open the Choose file window and select the R3000 server's SSL certificate.
- Click **Upload File** to upload the SSL certificate to the R3000 server.

**WARNING**: Be sure the name on the SSL certificate (to be uploaded to the server) matches the Server DNS Name entered in the Address Info tab.

- 8. After all entries are made using the wizard, click **Save**.
- 9. Click **Close** to close the wizard pop-up window.

#### Modify a backup server's configuration

- 1. On the Default Rule tab, click **Modify** to open the Backup Server Configuration wizard pop-up window.
- 2. Click the tab(s) in which to make edits for the backup server: Address, Account, SSL.
- 3. Make the necessary edits.
- 4. Click Save.
- 5. Click Close to close the wizard pop-up window.

#### Delete a backup server's configuration

On the Default Rule tab, click **Delete** to remove the backup server's configuration.

### Delete a domain

To delete a domain profile, choose Delete from the LDAP domain menu. This action removes the domain from the tree.

# Set up LDAP Domain Groups, Members

In the navigation panel, the LDAP domain branch of the tree menu includes options for setting up groups and/or members in the domain so that filtering profiles can later be created. The following options are used in this setup process: Select Group/Member from Domain, Set Group Priority, Manually Add Member, Manually Add Group, and Upload User/Group Profile.

# Add LDAP groups, users to the tree

Before you can create filtering profiles for groups and/or members in a domain, you must first add the groups and/or members to the tree list for that domain.

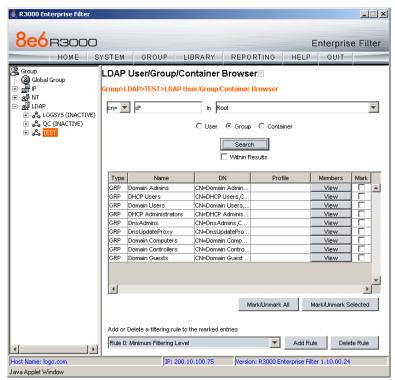

Fig. 4-16 LDAP User/Group/Container Browser window

Select the LDAP domain, and choose Select Group/ Member from Domain from the pop-up menu to display the LDAP User/Group/Container Browser window (see Figure 4-16).

This window is used for retrieving the names of groups, users, or containers from an LDAP domain so that a filtering profile can be assigned.

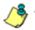

**NOTES**: If the "Use Dynamic Group" option was specified in the Group tab of Domain Details, "Dynamic Group Enabled" displays towards the bottom left of this window.

See Appendix D: LDAP Server Customizations if using an OpenLDAP server.

### Perform a basic search

- 1. Specify the type of search by clicking the "User", "Group", or "Container" radio button.
- If "User" or "Group" was selected, choose either "cn=" (common name) or "uid=" (user ID) from the pull-down menu for the attribute type used in the LDAP directory. This menu displays greyed-out if "Container" was selected.
- 3. In the input field that follows the pull-down menu, type in the group name, username, or container name exactly as it was entered on the LDAP server, or enter a partial name followed by the asterisk (\*) wildcard.
- 4. Make a selection from the **In** pull-down menu to specify the section of the server to search.
- Click Search to display rows of results in the grid below. The following information is included for each entity: Type (USR, GRP, CTR), Name (as entered on the LDAP server), DN string, Profile (Rule number, if assigned), View button, and Mark checkbox.

#### **Options for search results**

The following actions can be performed on search results:

- To narrow the number of records returned by your initial query, click the "Within Results" checkbox, modify your search criteria in the input field, and then click **Search**.
- To query either the list of groups in which a user is a member, or the list of users who are members of a Group Record, click the **View** button in the Members column to display the results in the grid.
- To select or deselect all records in the grid, click Mark/ Unmark All.
- To select or deselect all highlighted records in the grid, click Mark/Unmark Selected. This feature works only if records are first selected in the grid by clicking on them.
  - Multiple records are selected by clicking one record, and then pressing the **Ctrl** key on your keyboard and clicking another record.
  - A block of multiple records is selected by clicking the first record in the block, then pressing the **Shift** key on your keyboard, and then clicking the last record in the block.

### Apply a filtering rule to a profile

To apply a filtering rule to an entity in the grid:

- 1. Go to the Mark column and click the checkbox for that entity.
- 2. Select a filtering rule from the drop-down menu.
- 3. Click **Add Rule** to display the selected Rule number in the Profile column.

When the LDAP branch of the tree is refreshed, all entities with rules applied to them appear in the tree.

#### Delete a rule

To delete a rule from a profile, the entity must currently display in the grid and have a rule assigned to the profile.

- 1. Click the Mark checkbox for the entity.
- 2. Click **Delete Rule** to remove the entity's profile from the tree.

# Specify a group's filtering profile priority

1. Select the LDAP domain, and choose Set Group Priority from the pop-up menu to display the Set Group Priority window:

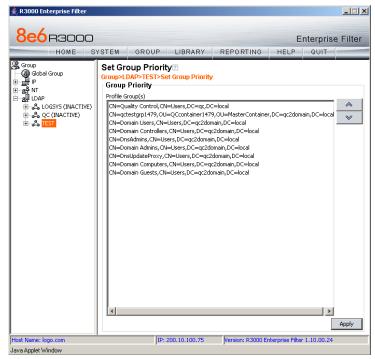

Fig. 4-17 Set Group Priority window

This window is used for designating which group profile will be assigned to a user when he/she logs in. If a user is a member of multiple groups, the one that is positioned highest in the list is applied. **NOTES**: Groups automatically populate the Profile Group(s) list box, if these groups have one or more identical users and were added to the tree list via the Select Groups/Members from Domain window.

An entry for the Group Priority list is added to the end of the list when the group profile for that group is added to the R3000, and is removed automatically when you delete the profile.

- 2. To change the order of groups in the list:
  - a. Select a group from the Profile Group(s) list box.
  - b. Use the up or down arrow button to move that group up or down in the list.
  - c. Click **Apply** to apply your settings.

#### Manually add a user's name to the tree

1. Select the LDAP domain, and choose Manually Add Member from the pop-up menu to open the Manually Add Member dialog box:

| Manually Add Member        | × |
|----------------------------|---|
| Please enter the user name |   |
|                            |   |
| OK Cancel                  |   |
| Java Applet Window         |   |
|                            |   |

Fig. 4-18 Manually Add Member box

This dialog box is used for adding a username to the tree list, so that a filtering profile can be defined for that user.

2. Enter the username in the text box.

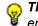

**TIP**: LDAP usernames should be input exactly as entered as entered for the LDAP Distinguished Name.

#### Examples:

CN=Jane Doe, CN=Users, DC=qc, DC=local CN=Public\, Joe Q., OU=Users, OU=Sales, DC=qc, DC=local CN=Doe\, John, CN=Users, DC=qc, DC=local cn=dyn-grp,ou=progrm,o=nwrd-org

3. Click **OK** to add the username to the domain's section of the tree.

**NOTE**: See Add or maintain an entity's profile under Create and Maintain LDAP Profiles for information on defining the filtering profile for the user.

### Manually add a group's name to the tree

1. Select the LDAP domain, and choose Manually Add Group from the pop-up menu to open the Manually Add Group dialog box:

| Manually Add Group          | × |
|-----------------------------|---|
| Please enter the group name |   |
|                             |   |
| OK Cancel                   |   |
| Java Applet Window          |   |

Fig. 4-19 Manually Add Group box

This dialog box is used for adding a group name to the tree list, so that a filtering profile can be defined for that group.

- 2. Enter the group's name in the text box, using the entire Distinguished Name format.
- 3. Click **OK** to add the group name to the domain's section of the tree.

NOTE: See Add or maintain the entity's profile under Create and Maintain LDAP Profiles for information on defining the filtering profile for the group.

#### Upload a file of filtering profiles to the tree

 Select the LDAP domain, and choose Upload User/ Group Profile from the pop-up menu to open the Upload User/Group Profile window:

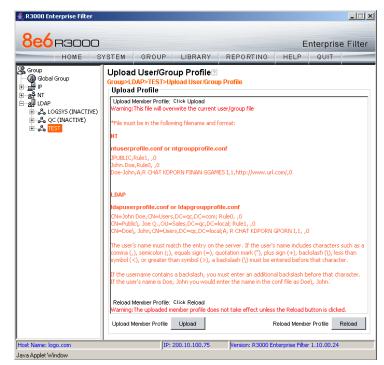

Fig. 4-20 Upload User/Group Profile window

This window is used for uploading a file to the tree with user or group names and their associated filtering profiles.

2. Click **Upload** to open the Upload Member Profile File pop-up window:

| 🖉 Upload Member Profile File - Microsoft Internet Explorer 📃 🔍                 |
|--------------------------------------------------------------------------------|
| File Edit View Favorites Tools Help                                            |
| ← Back → → → 🙆 🛃 🚮 😡 Search 📾 Favorites 🎯 Media 🎯 👘 🎽                          |
| Address 🗃 http://200.10.100.75:88//R3000/servlet/com.r3000.se 💌 🄗 Go 🗍 Links » |
|                                                                                |
| Upload Member Profile File                                                     |
|                                                                                |
| File Browse Upload File                                                        |
|                                                                                |
|                                                                                |
|                                                                                |
| <u> </u>                                                                       |
| 🕲 Upload Member Profile File 🛛 👘 🔯 Internet 🏸                                  |

Fig. 4-21 Upload Member Profile File window

- 3. Click Browse to open the Choose file window.
- 4. Select the file to be uploaded.

**WARNING**: Any file uploaded to the server will overwrite the existing user/group profile file.

Each user/group profile in the file uploaded to the server *must be* set up in a specified format in order for the profile to be activated on the server. This format differs depending on whether the profiles are user or group profiles. Based on the type of file format used, the file should have the following name:

- Idapuserprofile.conf if the file contains LDAP user profiles
- Idapgroupprofile.conf if the file contains LDAP group profiles

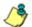

**NOTE**: See Appendix E: User/Group File Format and Rules for examples of valid filtering profile formats to use when creating a list of profiles to be uploaded to the server.

WARNING: When uploading a list of profiles to the tree, the user will be blocked from Internet access if the minimum filtering level has not been defined via the Minimum Filtering Level window. If you have just established the minimum filtering level, filter settings will not be effective until the user logs off and back on the server.

- 5. Click **Upload File** to upload this file to the server. The Upload Successful pop-up window informs you to click Reload in order for these changes to be effective.
- 6. Click Reload.
- 7. Go to the LDAP branch of the tree, and choose **Refresh** from the LDAP group menu.

# **Create, Maintain LDAP Profiles**

Once an LDAP group, user member, or container has been added to the tree, a filtering profile can be created and maintained for that entity. For groups, the following options are available for filtering profile creation and maintenance: Group Member Details, Profile, and Remove. For users and containers, the following options are available for filtering profile creation and maintenance: Profile, and Remove.

# Add an LDAP group, member to the tree

Select the LDAP domain, and choose Group Member Details from the pop-up menu to display the Group/Member Details window:

| 👙 R3000 Enterprise Filter                                                                                                    |              |                              |               |                    |                 |              | _ 🗆 🗙                                                                                                    |
|----------------------------------------------------------------------------------------------------|--------------|------------------------------|---------------|--------------------|-----------------|--------------|----------------------------------------------------------------------------------------------------|
|                                                                                                    | YSTEM GR     | OUP                          | LIBRARY       | REPORTING          | E               | nterprise    | and the second division of the second division of the second divisio |
| Group<br>Global Group<br>B P<br>B A<br>A IOGSYS<br>B A<br>CC<br>Eestgroup<br>CA<br>Haslow<br>B A<br>CA<br>Haslow<br>B A<br>CA<br>Haslow | Group Detail | Enterpris<br>Is<br>r to Prot | se Admins>Gri | Dup/Member Details |                 |              | Add                                                                                                    |
|                                                                                                    | 1            | 10.0                         | 0 10 100 75   | University DOODO D | have the filter | 1 10 00 04   |                                                                                                    |
| Host Name: logo.com<br>Java Applet Window                                                                                               |              | JIP: 2                       | 00.10.100.75  | Version: R3000 Er  | iterprise Filte | r 1.10.00.24 |                                                                                                    |

Fig. 4-22 Group Member Details window

This window is used for viewing profile information about a group, and for adding members to a group.

In the Group Details frame, the following details display: **Group** name, **Full Name** (Distinguished Name) of the group, **Domain** name, and **Domain Type**. Members that belong to the group display in the Members list box in the Add Member to Profile frame.

To add a member to the tree list so that a profile can be created for that member:

- 1. Select the entity from the Members list box.
- 2. Click Add.

### Add or maintain an entity's profile

Select the LDAP domain, and choose Profile from the popup menu to display the default Category tab of the Profile window:

| 8e6r3000                                                                                                    |                                                                                                    |                   | <br>and the second second se | 1        | rise Filt |
|----------------------------------------------------------------------------------------------------|----------------------------------------------------------------------------------------------------|-------------------|----------------------------------------------------------------------------------------------------|----------|-----------|
| HOME SY<br>Group<br>Global Group<br>P<br>A NT<br>A NT<br>A COSYS<br>CoSYS<br>Cosystem<br>Cosystem<br>Cosys | STEM     GROUP     LIBRARY       Category     Redirect URL     Filter Options       Category Profile     Image: Composition of the state of the state of the st                                                                                                    | •Category Profile | Child Po                                                                                                    | rnograph | ering Lev |
|                                                                                                    | Category Category Groups Category Groups Date Category Groups Date Category Groups Date Categories Date Categories Date Categories Date Categories Categories Categories Date Categories Date | Warn C Block      | Allow                                                                                                    | Warn     | Block     |

Fig. 4-23 Group Profile window, Category tab

The Profile option is used for viewing/creating the filtering profile of the defined entity (static or dynamic group, user member, or container). Entries made in the Category, Redirect URL, and Filter Options tabs comprise the profile string for the entity.

#### **Category Profile**

Category Profile is used for creating the categories portion of the filtering profile for the entity.

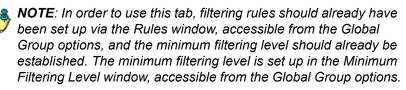

By default, "Rule0 Minimum Filtering Level" displays in the **Available Filter Levels** pull-down menu, and the Minimum Filtering Level box displays "Child Pornography" and "Pornography/Adult Content". By default, **Uncategorized Sites** are allowed to Pass.

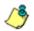

**NOTE**: By default, the Available Filter Levels pull-down menu also includes these five rule choices: Rule1 BYPASS", "Rule2 BLOCK Porn", "Rule3 Block IM and Porn", "Rule4 8e6 CIPA Compliance", and "Block All".

To create the category portion of the entity's filtering profile:

 Select a filtering rule from the available choices in the Available Filter Levels pull-down menu. This action automatically populates the Pass, Allow, Warn, and/or Block columns in the Rule Details frame with filter settings for each category group/library category in the Category Groups tree.

**TIP**: In the Category Groups tree, double-click the group envelope to open that segment of the tree and to view library categories belonging to that group.

**NOTE**: If a category group does not display any filter setting (i.e. the check mark does not display in any column for the category group), one or more library categories within that group has a setting in a column other than the filter setting designated for all collective library categories within that group. For example, if in the Adult Content category group some of the library categories have a block setting and other library categories have a warn setting, there would be no category group filter setting, since all library categories do not have the same filter setting.

- 2. To change the filter setting for a category group/library category, double-click the column (Pass, Allow, Warn, Block) in the row corresponding to that category group/ library category to move the check mark to that column:
  - Pass URLs in this category will pass to the end user.
  - Allow URLs in this category will be added to the end user's white list.
  - Warn URLs in this category will warn the end user that the URL he/she requested can be accessed, but may be against the organization's policies. The end user can view the URL after seeing a warning message and agreeing to its terms.
  - Block URLs in this category will be blocked.

**TIPS**: Multiple categories can be assigned the same filter setting by clicking each category while pressing the Ctrl key on your keyboard, and then double-clicking in the appropriate column.

Blocks of categories can be assigned the same filter setting by clicking the first category, and then pressing the Shift key on your keyboard while clicking the last category, and then double-clicking in the appropriate column.

- 3. Click the "Pass", "Warn", or "Block" radio button to specify whether all **Uncategorized Sites** should pass, trigger a warn message for the end user, or be blocked.
- 4. Click **Apply** to apply your settings at the entity's filtering level.

#### **Redirect URL**

Click the Redirect URL tab to display the Redirect URL page of the Profile window:

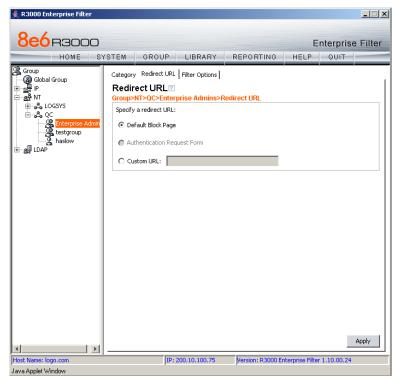

Fig. 4-24 Group Profile window, Redirect URL tab

Redirect URL is used for specifying the URL to be used for redirecting users who attempt to access a site or service set up to be blocked.

1. Specify the type of redirect URL to be used: "Default Block Page", or "Custom URL".

If "Custom URL" is selected, enter the redirect URL in the corresponding text box. Users will be redirected to the designated page at this URL instead of the block page.

2. Click **Apply** to apply your settings.

#### **Filter Options**

Click the Filter Options tab to display the Filter Options page of the Profile window:

| 絭 R3000 Enterprise Filter                                                                                                    |                                                                                         |                                                                                                    |                |                             |                  |                 | × |
|----------------------------------------------------------------------------------------------------|-----------------------------------------------------------------------------------------|----------------------------------------------------------------------------------------------------|----------------|-----------------------------|------------------|-----------------|---|
| 8e6 R3000                                                                                                    | STEM                                                                                    | GROUP                                                                                                    | LIBRARY        | REPORTING                   | Er               | nterprise Filte | r |
| Group<br>Global Group<br>⊕ P<br>⊕ P<br>⊕ A<br>LOGSYS<br>⊕ & C<br>Criterpise Admr<br>⊕ B<br>testgroup<br>⊕ A<br>testgroup<br>⊕ A<br>testgroup<br>⊕ A<br>testgroup | Category   1<br>Filter O<br>Group>N1<br>Filter O<br>X Strik<br>Googk<br>Searct<br>URL K | Redirect URL<br><b>ptions</b><br><b>&gt;QC&gt;Enterp</b><br><b>ptions</b><br>es Blocking<br>e/Yahoo! Safe<br>h Engine Keyw<br>eyword Filter | Filter Options | <b>ilter Options</b><br>ent |                  | Apply           |   |
| Host Name: logo.com                                                                                                    |                                                                                         | IP: 2                                                                                                    | 200.10.100.75  | Version: R3000 Er           | nterprise Filter | 1.10.00.24      |   |

Fig. 4-25 Group Profile window, Filter Options tab

Filter Options is used for specifying which filter option(s) will be applied to the entity's filtering profile.

 Click the checkbox(es) corresponding to the option(s) to be applied to the filtering profile: "X Strikes Blocking", "Google/Yahoo! Safe Search Enforcement", "Search Engine Keyword Filter Control", "URL Keyword Filter Control", and "Extend URL Keyword Filter Control". **NOTE**: See the R3000 User Guide for information about Filter Options.

2. Click **Apply** to apply your settings.

#### Remove an entity's profile from the tree

To remove a group, container, or user member's profile from the tree, select the profile in order to open the pop-up menu, and choose Remove.

# CHAPTER 5: AUTHENTICATION DEPLOYMENT

This final step of the authentication setup process includes testing authentication settings and activating authentication on the network.

# **Test Authentication Settings**

Before deploying authentication on the network, you should test your settings to be sure the Authentication Request Form login page can be accessed. If properly set up, the Authentication Request Form opens on a user's workstation if the user has been blocked from accessing specified Internet content. This form allows the user to authenticate him/herself in order to access Web content permitted by his/ her filtering profile.

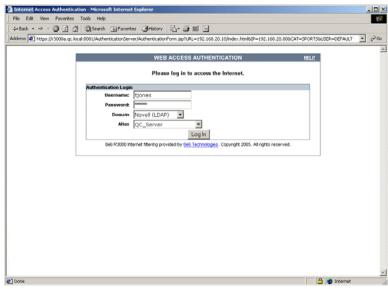

Fig. 5-1 Authentication Request Form

**NOTE**: In order to complete the test process, you should be sure you have your own filtering profile set up.

To verify that authentication is working, do either of the following, based on the Tier you selected:

• If Tier 2 or Tier 3 Web-based authentication will be **used**: Go to the Test Web-based authentication settings sub-section for instructions on testing the Authentication Request Form login page from a single workstation. For this test, you will create an IP profile for the test machine's IP address, and set the Redirect URL for the profile to access the Authentication Request Form.

**NOTE**: Before testing Web-based authentication settings, be sure the SSL certificate you created via the System > Authentication > Authentication SSL Certificate window (in Chapter 2) is placed on all workstations of users who will be authenticated. This ensures that users will not receive the Security Alert warning message from the server.

If Tier 1 net use based authentication will be used: Go to the Test net use authentication settings sub-section for instructions on testing the net use based login command to see if you can access the assigned profile.

If you (the administrator) can be successfully authenticated in the domains that were set up, the test process is complete, and you are ready to activate authentication on the network (see Activate Authentication on the Network).

#### Test Web-based authentication settings

To verify that authentication is working properly, make the following settings in the Group section of the console:

#### Step 1: Create an IP Group, "test"

- 1. Click the IP branch of the tree.
- 2. Select Add Group from the pop-up menu to open the Create New Group dialog box:

| 🛓 Create New Group 🛛 🗶 |        |  |  |  |  |  |
|------------------------|--------|--|--|--|--|--|
| Group Name             | test   |  |  |  |  |  |
| Password               | *****  |  |  |  |  |  |
| Confirm Password       | *****  |  |  |  |  |  |
| ок                     | Cancel |  |  |  |  |  |
| Java Applet Window     |        |  |  |  |  |  |

Fig. 5-2 Create New Group box

- 3. Enter *test* as the Group Name.
- 4. Enter the password in the **Password** and **Confirm Password** fields.
- 5. Click **OK** to add the group to the tree.

#### Step 2: Create a Sub-Group, "workstation"

- 1. Select the IP Group from the tree.
- 2. Click Add Sub Group in the pop-up menu to open the Create Sub Group dialog box:

| 🚔 Create Sub Group     | × |
|------------------------|---|
| Group Name workstation |   |
| OK Cancel              |   |
| Java Applet Window     |   |

Fig. 5-3 Create Sub Group box

- 3. Enter *workstation* as the Group Name.
- 4. Click **OK** to add the Sub-Group to the IP Group.

#### Step 3: Set up "test" with a 32-bit net mask

- 1. Select the IP Group named "test" from the tree.
- 2. Click Members in the pop-up menu to display the Members window:

| 🚖 R3000 Enterprise Filter                                                                                                    |                                                         |                                                                                                    |                |                                                                                                    |                                                                                                    |                                                                |                                                                                        |                               |
|----------------------------------------------------------------------------------------------------|---------------------------------------------------------|----------------------------------------------------------------------------------------------------|----------------|----------------------------------------------------------------------------------------------------|----------------------------------------------------------------------------------------------------|----------------------------------------------------------------|----------------------------------------------------------------------------------------|-------------------------------|
| 8e6r3000                                                                                                    | STEM GF                                                 | ROUP                                                                                                    | LIBRAR         | Y F                                                                                                    | REPORTING                                                                                                 | HELP                                                           | nterprise                                                                              | e Filter                      |
| Group<br>Global Group<br>Global Global Group<br>Global Global Group<br>Global Global Global<br>Global Global Global Global<br>Global Global Global Global<br>Global Global Global Global<br>Global Global Global Global Global<br>Global Global Global Global Global<br>Global Global Global Global Global<br>Global Global Global Global Global Global<br>Global Global Gl | for the designal<br>member IP is ad<br>then clicking Ad | >Memi<br>ars by<br>addresse<br>addresse | P              | oups on the enterent tering the or calculate series of the series of the | the network, the II<br>d in the Range to I<br>IP address and I<br>IP ranges withou<br>en clicking Add. Or | Jetect global<br>etmask or IP<br>t overlaps. A<br>cce a member | group window<br>start and Pre ver<br>member MAC<br>Is added, a su<br>Ret<br>Calculator | . A<br>nd, and<br>is added in |
| Host Name: logo.com<br>Java Applet Window                                                                                                    |                                                         | - JIP                                                                                                    | : 200.10.100.7 | 5                                                                                                    | Version: R3000 E                                                                                          | nterprise Hilte                                                | # 1.10.00.24                                                                           |                               |

Fig. 5-4 Group Members window

- 3. Click the radio button corresponding to "Source IP".
- 4. Enter the **Source IP** address of the workstation, and select *255.255.255.255* as the subnet mask.
- 5. Click **Add** to include the IP address in the Current Members list box.

#### Step 4: Give "workstation" a 32-bit net mask

- 1. Select the IP Sub-Group "workstation" from the tree.
- 2. Click Members in the pop-up menu to display the Members window:

| 駦 R3000 Enterprise Filter                                                                                                    |                                                                                                    |
|----------------------------------------------------------------------------------------------------|----------------------------------------------------------------------------------------------------|
|                                                                                                    | Enterprise Filter                                                                                                    |
| Group<br>Gobal Group<br>Gobal Gobal Group<br>Gobal Group<br>Gobal Group<br>Gobal Gobal Group<br>Gobal Gobal Group<br>Gobal Gobal Group<br>Gobal Gobal Group<br>Gobal Gobal Group<br>Gobal Gobal Gobal Gobal Gobal Gobal Gobal<br>Gobal Gobal | Members?         Group» IP>test>workstation>Members         Add members by       P       © subGroup         Modify Sub Group Member       To add or modify a member IP, enter the IP address and netmask or IP range in the Member fields. Use the Calculator to calculate IP ranges without any overlaps. To add member MAC(s), highlight the MAC address(s) from the "Available MAC(s)" is the moder of calculate IP ranges without any overlaps. To add member MAC(s), highlight the MAC address(se) and click the left arrow. To renove member MAC(s), highlight the MAC address(se) and click the right arrow. To save changes, click Modify.         IP Address       @ Member IP       190.160.20.80       /       255.255.255       Calculator         MAC Address |
| Host Name: logo.com<br>Java Applet Window                                                                                                    | IP: 200.10.100.75 Version: R3000 Enterprise Filter 1.10.00.24                                                                                                    |

Fig. 5-5 Sub Group Members window

- 3. Click the radio button corresponding to "Member IP".
- 4. In the **Member IP** fields, enter the IP address of the workstation, and select 255.255.255.255 as the subnet mask.
- 5. Click Modify.

#### Step 5: Block everything for the Sub-Group

- 1. Select the IP Sub-Group "workstation" from the tree.
- 2. Click Sub Group Profile in the pop-up menu to display the Sub Group Profile window:

| 8e6 R3000                                                                                                    |                                       |                              |                 |      |          | 1         | rise Filte     |
|----------------------------------------------------------------------------------------------------|---------------------------------------|------------------------------|-----------------|------|----------|-----------|----------------|
| HOME S                                                                                                    | STEM                                  | GROUP LIBRAR                 | Y REPORTIN      | 1G   | HELP     | QUI       | T              |
| Group<br>(Golda Group)<br>(문화 P<br>(문화 2 damin<br>(문화 2 damin<br>(문화 2 damin<br>(문화 2 damin<br>(문화 2 damin<br>(문화 2 damin<br>(문화 2 damin<br>(문화 2 damin<br>(문화 2 damin<br>(문화 2 damin<br>(문화 2 damin<br>(문화 2 damin<br>(Edmin)<br>(Edmin)<br>(E | Categ<br>Group: V<br>Availa<br>Custor | Redirect URL   Filter Option | egory Profile   | Pass | Child Po | rnography | Elock<br>Elock |
|                                                                                                    | Uncate                                | egorized Sites C Pass        | O warn (O Block |      |          |           | Apply          |

Fig. 5-6 Sub Group Profile window, Category tab

3. In the Category Profile page, move all group categories to the Block column.

**TIP**: Blocks of category groups can be moved by clicking the first category group, and then pressing the Shift key on your keyboard while clicking the last category group, and then clicking in the Block column.

- 4. For Uncategorized Sites, click "Block".
- 5. Click Apply.

# Step 6: Use Authentication Request Page for redirect URL

1. Click the Redirect URL tab to display the Redirect URL page:

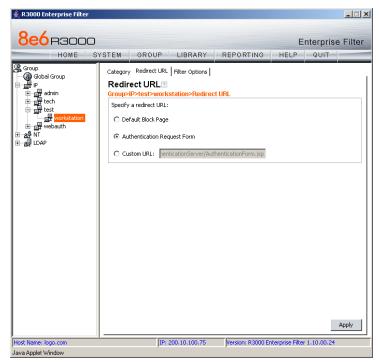

Fig. 5-7 Sub Group Profile window, Redirect URL tab

2. Select "Authentication Request Form".

**NOTE**: The host name of the R3000 will be used in the redirect URL of the Authentication Request Form, not the IP address. Be sure a forward/reverse DNS entry for the R3000 is made on the DNS server.

3. Click Apply.

#### Step 7: Disable filter options

1. Click the Filter Options tab to display the Filter options page:

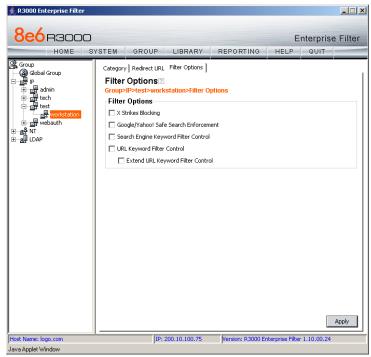

Fig. 5-8 Sub Group Profile window, Filter Options tab

- Uncheck all the checkboxes: "X Strikes Blocking", "Google/Yahoo! Safe Search Enforcement", "Search Engine Keyword Filter Control", "URL Keyword Filter Control", and "Extend URL Keyword Filter Control".
- 3. Click Apply.

#### Step 8: Attempt to access Web content

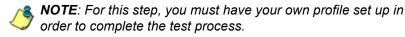

1. Launch Internet Explorer:

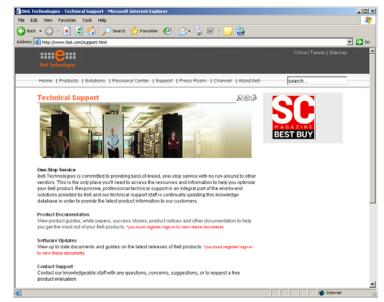

Fig. 5-9 Internet Explorer browser

2. Enter a URL in the Address field of the browser window.

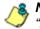

**NOTE**: The URL should be one that begins with "http"—**not** "https".

3. After clicking **Go**, the Authentication Request Form should open:

| Internet Access    | Authentication - Microsoft Internet     | t Explorer                                                                                      | 5 | . [D] × |
|--------------------|-----------------------------------------|-------------------------------------------------------------------------------------------------|---|---------|
|                    | Favorites Tools Help                    |                                                                                                 |   |         |
|                    | 🎯 🔄 슈님 @Search 🖻 Favoriti               |                                                                                                 | _ |         |
| Address Address // | r3000a.gc.local:8081/AuthenticationServ | er/AuthenticationForm.jsp?URL=192.168.20.10/index.htmlbJP=192.168.20.808cAT=SPORTSbUSER=DEFAULT | - | 200     |
|                    |                                         |                                                                                                 |   | -       |
|                    |                                         | WEB ACCESS AUTHENTICATION HELP                                                                  |   |         |
|                    |                                         | Please log in to access the Internet.                                                           |   |         |
|                    | Authentication Login                    |                                                                                                 |   |         |
|                    | Username:                               | tjones                                                                                          |   |         |
|                    | Password:                               | Annen                                                                                           |   |         |
|                    | Domain                                  | Novell (LDAP)                                                                                   |   |         |
|                    | Alias                                   | QC_Server                                                                                       |   |         |
|                    |                                         | Log In                                                                                          |   |         |
|                    | 8e6 R3000 Int                           | ernet filtering provided by <u>Be6 Technologies</u> . Copyright 2005. All rights reserved.      |   |         |
|                    |                                         |                                                                                                 |   |         |
|                    |                                         |                                                                                                 |   |         |
|                    |                                         |                                                                                                 |   |         |
|                    |                                         |                                                                                                 |   |         |
|                    |                                         |                                                                                                 |   |         |
|                    |                                         |                                                                                                 |   |         |
|                    |                                         |                                                                                                 |   |         |
|                    |                                         |                                                                                                 |   |         |
|                    |                                         |                                                                                                 |   |         |
|                    |                                         |                                                                                                 |   |         |
|                    |                                         |                                                                                                 |   |         |
|                    |                                         |                                                                                                 |   |         |
|                    |                                         |                                                                                                 |   |         |
| Done Done          |                                         | 🔒 🍅 Internet                                                                                    |   |         |

Fig. 5-10 Authentication Request Form

- 4. Enter the following information:
  - Username
  - Password

If the Domain and Alias fields display, select the following information:

- Domain you are using
- Alias name for that domain (unless "Disabled" displays and the field is greyed-out)
- 5. Click **Log In** to authenticate or re-authenticate yourself on the network.

The test process has been completed successfully if you are now able to access the content for the URL you entered at step 2 in this section.

#### Test net use based authentication settings

1. From the test workstation, go to the NET USE command line and enter the NET USE command using the following format: **NET USE \\virtualip\R3000\$** 

For example: NET USE \\192.168.0.20\R3000\$

The entry you make should initiate a connection with Tier 1.

**TIP**: The virtual IP address should be the same as the one entered in the Virtual IP Address to Use for Authentication field in the Authentication Settings window (see Chapter 2: Network Setup, Enter network settings for authentication).

2. Make a Web request to a site you can access, based on your filtering profile.

The test process has been completed successfully if you are now able to access the content for the URL you entered at step 2 in this section.

# **Activate Authentication on the Network**

After successfully testing authentication settings, you are now ready to activate authentication on the network.

To verify that authentication is ready to be activated on the network, do either of the following, based on the Tier you selected:

• If Tier 2 or Tier 3 Web-based authentication will be used: There are two options for Web-based authentication: IP Group authentication, and Global Group Profile authentication. Select the option you wish to use on your network. Go to the Activate Web-based authentication for an IP Group sub-section for instructions on setting up an IP Group profile for authentication. Go to the Activate Web-based authentication for the Global Group subsection for instructions on setting up the Global Group Profile for authentication.

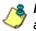

**NOTE**: An accelerator card is recommended if using Web-based authentication.

• If Tier 1 net use based authentication will be used: Go to the Activate net use based authentication sub-section for instructions on testing the login script and modifying the Global Group Profile for authenticating users.

# Activate Web-based authentication for an IP Group

IP Group authentication is the preferred selection for Webbased authentication—over the Global Group Profile authentication option—as it decreases the load on the R3000.

#### Step 1: Create a new IP Group, "webauth"

- 1. Click the IP branch of the tree.
- 2. Select Add Group from the pop-up menu to open the Create New Group dialog box:

| Create New Group   |         |  |
|--------------------|---------|--|
| Group Name         | webauth |  |
| Password           | ****    |  |
| Confirm Password   | *****   |  |
| ок                 | Cancel  |  |
| Java Applet Window |         |  |

Fig. 5-11 Create New Group box

- 3. Enter *webauth* as the Group Name.
- 4. Enter the password in the **Password** and **Confirm Password** fields.
- 5. Click **OK** to add the group to the tree.

#### Step 2: Set "webauth" to cover users in range

- 1. Select the IP group "webauth" from the tree.
- 2. Click Members in the pop-up menu to display the Members window:

| ≜ R3000 Enterprise Filter                                                                                            |                                                                                                    |                                          |                                                                                                    |                                                                                                    |                                                                                             |                                          |
|----------------------------------------------------------------------------------------------------|----------------------------------------------------------------------------------------------------|------------------------------------------|----------------------------------------------------------------------------------------------------|----------------------------------------------------------------------------------------------------|---------------------------------------------------------------------------------------------|------------------------------------------|
|                                                                                                    | STEM                                                                                                    | GROUP                                    | LIBRARY                                                                                                    | REPORTING                                                                                                    | E                                                                                           | nterprise Filter                         |
| Group<br>Global Group<br>P<br>P<br>P<br>P<br>P<br>P<br>P<br>P<br>P<br>P<br>P<br>P<br>P<br>P<br>P<br>P<br>P<br>P<br>P | Member<br>Group-IP>4<br>Add mer<br>IP/MAC I<br>When using<br>for the designmenter IP is<br>then clicking<br>this frame bo<br>can be creal<br>Current<br>10.10.20.5<br>New Me<br>© Sour | S 2<br>webauth>Me<br>hbers by<br>Members | embers<br>IP Sub(<br>to identify groups<br>r must first be ent<br>frame by entering<br>Calculator to calci<br>MAC address, an | Group<br>on the network, the II<br>cread in the Range to D<br>g the IP address and n<br>late IP ranges withou | <sup>2</sup> address and<br>betect global<br>etmask or IP<br>to verlaps. A<br>cice a member | i netmask or IP range<br>group window. A |
| Host Name: logo.com<br>Java Applet Window                                                                            |                                                                                                    | IP: 2                                    | 200.10.100.75                                                                                                    | Version: R3000 Er                                                                                             | nterprise Filte                                                                             | r 1.10.00.24                             |

Fig. 5-12 Members window

- 3. Click the radio button corresponding to "Source IP".
- 4. Enter the **Source IP** address of the workstation and specify the subnet mask for the range of user IP addresses of users to be authenticated.
- 5. Click **Add** to include the IP address range in the Current Members list box.

#### Step 3: Create an IP Sub-Group

- 1. Select the IP Group "webauth" from the tree.
- 2. Click Add Sub Group in the pop-up menu to open the Create Sub Group dialog box:

| Create Sub Group   | × |
|--------------------|---|
| Group Name testsub |   |
| OK Cancel          |   |
| Java Applet Window |   |

Fig. 5-13 Create Sub Group box

- 3. Enter the Group Name of your choice.
- 4. Click **OK** to add the Sub-Group to the IP Group.
- 5. Select the IP Sub-Group from the tree.
- 6. Click Members in the pop-up menu to display the Members window:

| 8e6r3000                                                                                                    | Enterprise Filter                                                                                                    |
|----------------------------------------------------------------------------------------------------|----------------------------------------------------------------------------------------------------|
| HOME S<br>Group<br>Galobal Group<br>Free admin<br>Free tech<br>Free tech<br>Free tec | YSTEM       GROOP       LIBRARY       REPORTING       HELP       DOIT         Members:       Group>IP>webauth>testsub>Members         Add members by       P       © subGroup         Modify Sub Group Member       To add or modify a member P, enter the P address and netmask or IP range in the Member fields. Use address(es) from the "Available MAC(s), highlight the MAC address(es) and click the left arrow. To save changes, click Modify.         IP Address       @ Member IP       10.10.20.5       / 255.255.255.0       Calculator         MAC Address       Member MAC(s)       Available MAC(c)       Modify         MAC Address       Member MAC(c)       Available MAC(c)       Modify |

Fig. 5-14 Sub Group Members window

- 7. Click the radio button corresponding to "Member IP".
- 8. In the **Member IP** fields, enter the IP address range for members of the Sub-Group, and specify the subnet mask.
- 9. Click Modify.

#### Step 4: Block everything for the Sub-Group

- 1. Select the IP Sub-Group from the tree.
- 2. Click Sub Group Profile in the pop-up menu to display the Sub Group Profile window:

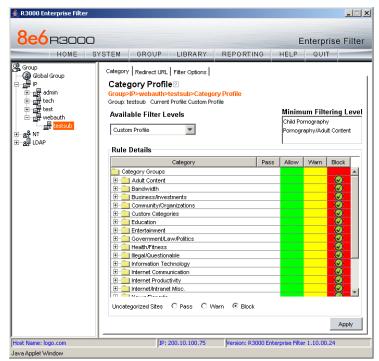

Fig. 5-15 Sub Group Profile window, Category tab

3. In the Category Profile page, move all group categories to the Block column.

**TIP**: Blocks of category groups can be moved by clicking the first category group, and then pressing the Shift key on your keyboard while clicking the last category group, and then clicking in the Block column.

- 4. For Uncategorized Sites, click "Block".
- 5. Click Apply.

# Step 5: Use Authentication Request Page for redirect URL

1. Click the Redirect URL tab to display the Redirect URL page:

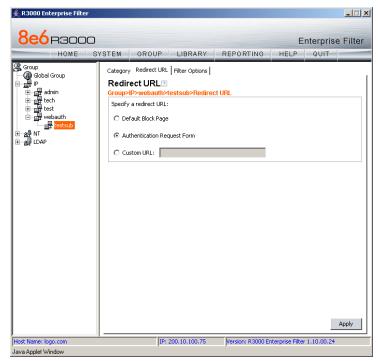

Fig. 5-16 Sub Group Profile window, Redirect URL tab

2. Select "Authentication Request Form".

**NOTE**: Since the Authentication Request Form radio button selection uses the host name of the server—not the IP address— be sure there is a DNS resolution for the host name.

#### 3. Click Apply.

As a result of these entries, Web-based authentication takes effect immediately, and any user in this Sub-Group will be sent to the Authentication Request Form if he/she attempts to access content on the Internet. After filling out this form and being authenticated, the user will be able to access Internet content based on his/her filtering profile.

#### Step 6: Disable filter options

1. Click the Filter Options tab to display the Filter options page:

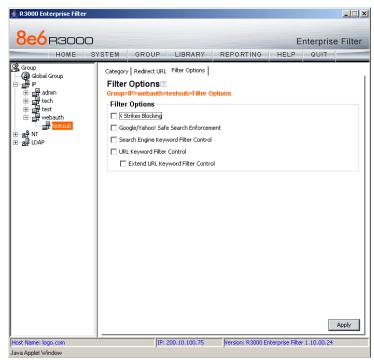

Fig. 5-17 Sub Group Profile window, Filter Options tab

- Uncheck all the checkboxes: "X Strikes Blocking", "Google/Yahoo! Safe Search Enforcement", "Search Engine Keyword Filter Control", "URL Keyword Filter Control", and "Extend URL Keyword Filter Control".
- 3. Click Apply.

# Step 7: Set Global Group to filter unknown traffic

- 1. Click Global Group in the tree to open the pop-up menu.
- 2. Select Global Group Profile to display the Category tab of the Profile window:

| 8e6 R300C                                                          |                                                 |                                                                                                    |          |                       | E         | nterpr                                    | ise Filt             |
|--------------------------------------------------------------------|-------------------------------------------------|----------------------------------------------------------------------------------------------------|----------|-----------------------|-----------|-------------------------------------------|----------------------|
| HOME                                                               | SYSTEM                                          | GROUP LIBRAR                                                                                                    | REPORTIN | IG                    | HELP      | QUIT                                      | -                    |
| 을 Group<br>- ④ Global Group<br>- 윤 명우<br>- 윤 위<br>- 윤 비지<br>- 윤 비지 | Categ<br>Group><br>Group: (<br>Availa<br>Custor | Y Port   Default Redirect URL<br>gory Profile [2]<br>•Global Group > Category P<br>Global Group Current Profile:<br>able Filter Levels<br>m Profile × | ofile    |                       | Child Por | <b>um Filte</b><br>nography<br>aphy/Adult | ring Leve<br>Content |
|                                                                    | Rule                                            | Details                                                                                                    |          |                       |           |                                           |                      |
|                                                                    |                                                 | Category                                                                                                    |          | Pass                  | Allow     | Warn                                      | Block                |
|                                                                    |                                                 | ategory Groups                                                                                                    |          |                       |           |                                           | <u> </u>             |
|                                                                    | E                                               | Adult Content                                                                                                    |          | _                     |           |                                           |                      |
|                                                                    | E 🚊                                             | Bandwidth                                                                                                    |          |                       |           |                                           |                      |
|                                                                    |                                                 | Business/Investments                                                                                                    |          |                       |           |                                           |                      |
|                                                                    |                                                 | Community/Organizations                                                                                                    |          | $\underline{\otimes}$ |           |                                           |                      |
|                                                                    |                                                 | Custom Categories                                                                                                    |          | $\underline{\otimes}$ |           |                                           |                      |
|                                                                    | E                                               | Education                                                                                                    |          |                       |           |                                           |                      |
|                                                                    | . <u>.</u>                                      | Entertainment                                                                                                    |          |                       |           |                                           |                      |
|                                                                    |                                                 | Government/Law/Politics                                                                                                    |          |                       |           |                                           |                      |
|                                                                    |                                                 | Health/Fitness                                                                                                    |          |                       |           |                                           |                      |
|                                                                    |                                                 | Illegal/Questionable                                                                                                    |          | $\underline{\otimes}$ |           |                                           |                      |
|                                                                    |                                                 | Information Technology                                                                                                    |          |                       |           |                                           |                      |
|                                                                    | E 💼                                             | Internet Communication                                                                                                    |          | <u>_</u>              |           |                                           |                      |
|                                                                    |                                                 | Internet Productivity                                                                                                    |          |                       |           |                                           |                      |
|                                                                    |                                                 | Internet/Intranet Misc.                                                                                                    |          |                       |           |                                           |                      |
|                                                                    | ,                                               | egorized Sites 💿 Pass (                                                                                                    | Block    |                       |           |                                           |                      |
|                                                                    |                                                 |                                                                                                    |          |                       |           |                                           | Apply                |

Fig. 5-18 Global Group Profile window, Category tab

- a. In the Category Profile page, select categories to block, pass, white list, or assign a warn setting, and indicate whether uncategorized sites should pass, trigger a warn message for the end user, or be blocked.
- b. Click Apply.
- 3. Click the Port tab to display the Port page:

| 駦 R3000 Enterprise Filter                                                                                                    |       |                          |         |           |   |                   | <u> </u> |
|----------------------------------------------------------------------------------------------------|-------|--------------------------|---------|-----------|---|-------------------|----------|
|                                                                                                    | STEM  | GROUP                    | LIBRARY | REPORTING | E | nterprise<br>QUIT | Filter   |
| Group<br>Gobal Group<br>State Group<br>State Of Comparison<br>State Of Comparison<br>State Of Compariso | Port? | Global Group><br>Port(s) |         | emove     |   | _                 | Apply    |
| ,<br>Java Applet Window                                                                                                    |       | ,                        |         |           |   |                   |          |

Fig. 5-19 Global Group Profile window, Port tab

- a. In the Port page, enter the **Port** number to be blocked.
- b. Click **Add** to include the port number in the Block Port(s) list box.
- c. After entering all port numbers to be blocked, click **Apply**.

4. Click the Default Redirect URL tab to display the Default Redirect URL page:

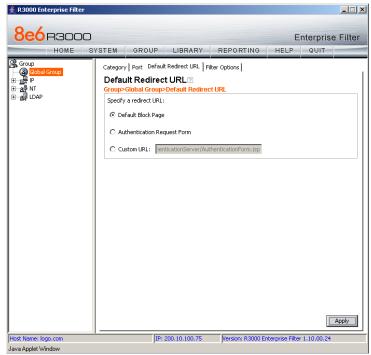

Fig. 5-20 Global Group Profile window, Default Redirect URL tab

- a. Select "Default Block Page".
- b. Click Apply.

5. Click the Filter Options tab to display the Filter Options page:

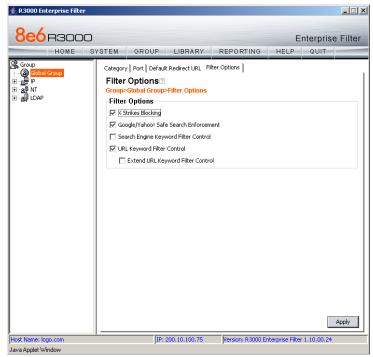

Fig. 5-21 Global Group Profile window, Filter Options tab

- a. Select filter options to be enabled.
- b. Click **Apply**.

As a result of these entries, the standard block page will display—instead of the Authentication Request Form when any user in this Sub-Group is blocked from accessing Internet content.

| 🖉 8e6 R3000 - Microsoft Internet Explorer 📃 🗖                                                                                    | l ×  |
|----------------------------------------------------------------------------------------------------|------|
| Eile Edit View Favorites Tools Help                                                                                              |      |
|                                                                                                    |      |
| Address 🛃 w.coors.com/&IP=200.10.100.75:81 &CAT=ALCO&USER=LOGO\Domain%20Admins\GLANG 💌 🔗 Go 🛛 Lin                                | ks » |
|                                                                                                    |      |
| ACCESS DENIED! HELP                                                                                                    |      |
| Internet access to the requested website has been denied based on your user profile<br>and organization's Internet Usage Policy. |      |
| User/Machine: LOGO/Domain Admins\GLANG                                                                                           |      |
| IP: 200.10.101.140                                                                                                    |      |
| Category: Alcohol Reguested URL: http://www.coors.com/                                                                           |      |
| Requested on. http://www.coors.com/                                                                                              |      |
| For further options, <u>click here</u> .                                                                                         |      |
| To submit this blocked site for review, <u>click here</u> . For assistance, contact your Administrator.                          |      |
| 8e6 R3000 Internet filtering provided by <u>8e6 Technologies</u> . Copyright 2003. All rights reserved.                          |      |
|                                                                                                    |      |
|                                                                                                    |      |
|                                                                                                    |      |
|                                                                                                    |      |
|                                                                                                    |      |
|                                                                                                    |      |
|                                                                                                    | Ψ.   |
| 🖉 🛛 🖉 Internet                                                                                                    | _//  |

Fig. 5-22 Default Block Page

# Activate Web-based authentication for the Global Group

This selection of Web-based authentication creates more of a load on the R3000 than the IP Group selection, and should only be used as an alternative to IP Group authentication.

### Step 1: Exclude filtering critical equipment

This step involves the identification of equipment—such as backup servers—you wish to be excluded from being served the Authentication Request Form page.

For this step, you must choose one of two options:

- Block Web access only Select this option if you do not want to log traffic for a machine that you set up to be excluded from filtering on the network. Using this option, you exclude the IP address of a machine via the Range to Detect window. If you select this option, go to Step 1A.
- Block Web access and log traffic Select this option if you wish to log traffic for a machine that you set up to be excluded from filtering on the network. Using this option, you create an IP profile for the machine via the Sub Group Profile window. If you select this option, go to Step 1B.

# Step 1A: Block Web access, logging via Range to Detect

**NOTE**: Segments of network traffic should not be defined if using the firewall mode.

#### **Range to Detect Settings**

- 1. Click Global Group in the tree to open the pop-up menu.
- 2. Select Range to Detect to display the Range to Detect Settings window:

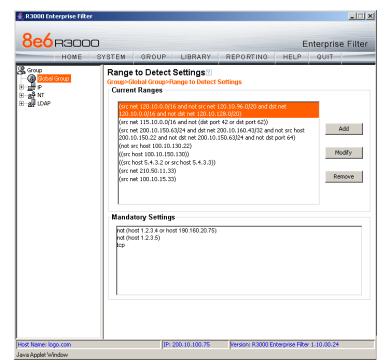

Fig. 5-23 Range to Detect Settings window, main window

3. In the Current Ranges frame, click **Add** to go to the next Settings page:

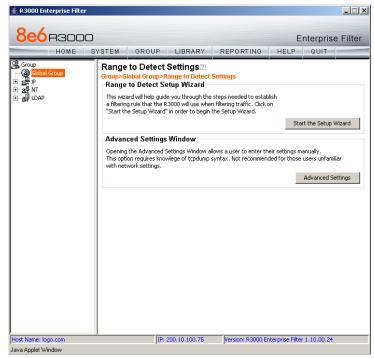

Fig. 5-24 Range to Detect Settings window, main window

4. Click **Start the Setup Wizard** to display Step 1 of the Range to Detect Setup Wizard:

#### **Range to Detect Setup Wizard**

| 8e6 R3000                                   | Enterprise Filter                                                                                                    |
|---------------------------------------------|----------------------------------------------------------------------------------------------------|
|                                             | STEM GROUP LIBRARY REPORTING HELP QUIT                                                                                                    |
| Group<br>- (③ <mark>Global Group</mark><br> | Range to Detect Setup Wizard Group>Global Group>Range to Detect Setup Wizard Step 1 - Source IPs to Detect                                                                                                    |
| B- SU LDAP                                  | Welcome to the R3000 Range to Detect Setup Wizard. This wizard will help guide<br>you through the steps needed to establish a filtering rule that the R3000 will use<br>when filtering traffic. Note that any entries entered here will automatically be<br>included as entries in Step 4 as Destination IPs that should be excluded from<br>filtering. |
|                                             | Use the text fields below in order to enter the Source IP(s) that the R3000 should filter                                                                                                    |
|                                             | Source IP                                                                                                    |
|                                             | 10.10.10.0/24 Modify Remove                                                                                                    |
|                                             | IP / Netmask / Add<br>Calculator                                                                                                    |
|                                             | Individual IP Add                                                                                                    |
|                                             | Next Cancel                                                                                                    |
|                                             |                                                                                                    |

Fig. 5-25 Range to Detect Setup Wizard, Step 1

- 1. Enter the **IP** address and specify the **Netmask**, or enter the **Individual IP** address of the source IP address(es) to be filtered.
- 2. Click Next to go to Step 2 of the Wizard:

| 8e6r3000                                                                        | Enterprise Filte                                                                                                    |
|---------------------------------------------------------------------------------|----------------------------------------------------------------------------------------------------|
| Group<br>- Galand Group<br>- Galand P<br>- Galand P<br>- Galand P<br>- Galand P | Range to Detect Setup Wizard?       Group-Sichal Group-Range to Detect Setup Wizard       Step 2 - Destination IPs to Include for Detection       Use the text fields below in order to enter the Destination IP(s) that the R3000 should filter. Enter your proxy IP(s) here.       Example input:       5.5.5.5/30       5.5.5.90       Destination IP       10.10.10.43/32 |
|                                                                                 | IP / Netmask / Add<br>Calculator<br>Individual IP Add<br>Back Next Cancel                                                                                                    |

Fig. 5-26 Range to Detect Setup Wizard, Step 2

- An entry for this step of the Wizard is optional. If there are destination IP address(es) to be filtered, enter the IP address and specify the Netmask, or enter the Individual IP address.
- 4. Click Next to go to Step 3 of the Wizard:

| 8e6r3000                                                                                          | STEM GROU                                          | UP LIBRARY                                                                                        | REPORTING                                     | HELP    | nterprise<br>QUIT |        |
|---------------------------------------------------------------------------------------------------|----------------------------------------------------|---------------------------------------------------------------------------------------------------|-----------------------------------------------|---------|-------------------|--------|
| Group<br>- 영 Gobal Group<br>의 값 P<br>- 사망<br>- 사망<br>- 사망<br>- 사망<br>- 사망<br>- 사망<br>- 사망<br>- 사망 | Range to Det<br>Group>Global Gro<br>Step 3 - Sourc | tect Setup Wiza<br>https://www.setup<br>e IPs to Exclude for<br>Ids below in order to<br>Itering. | r <b>d</b> 2<br>Setup Wizard<br>rom Detection |         |                   | ×      |
|                                                                                                   | IP / Netmask                                       | 1                                                                                                 | ▼ Add<br>Cal                                  | I       | Modify            |        |
|                                                                                                   |                                                    |                                                                                                   | В                                             | ack Ne: | kt                | Cancel |

Fig. 5-27 Range to Detect Setup Wizard, Step 3

- An entry for this step of the Wizard is optional. If there are source IP address(es) to be ignored, enter the IP address and specify the Netmask, or enter the Individual IP address.
- 6. Click Next to go to Step 4 of the Wizard:

|                                                                                                    | Enterprise Filter                                                                                                    |
|----------------------------------------------------------------------------------------------------|----------------------------------------------------------------------------------------------------|
| S Group<br>- (2) Global Group<br>- ⊡ P<br>- ⊡ P<br>- 2 P<br>- 2 P | Range to Detect Setup Wizard<br>Group>Global Group>Range to Detect Setup Wizard<br>Step 4 - Destination IPs to Exclude from Detection<br>Use the text fields below in order to enter the Destination IP(s) that the R3000 |
| ⊞—gų LDAP                                                                                                    | should exclude from filtering. Note that any entries added in Step 1 are automatically entered here.<br>Example Input:<br>5.5.5.130<br>5.5.5.18/28<br>5.5.5.90                                                            |
|                                                                                                    | Destination IP 10.10.10.0/24 Modify Remove                                                                                                    |
|                                                                                                    | IP / Netmask / 255,255,255.0 Add<br>Calculator<br>Individual IP Add                                                                                                    |
|                                                                                                    | Back Cancel                                                                                                    |

Fig. 5-28 Range to Detect Setup Wizard, Step 4

- An entry for this step of the Wizard is optional. If there are destination IP address(es) to be ignored, enter the IP address and specify the Netmask, or enter the Individual IP address.
- 8. Click Next to go to Step 5 of the Wizard:

| 8e6 R3000                                          | Enterpris                                                                                                    | 1      |
|----------------------------------------------------|----------------------------------------------------------------------------------------------------|--------|
| Group<br>Global Group<br>⊕ gar<br>P<br>⊕ gar<br>NT | Range to Detect Setup Wizard<br>Group>Global Group>Range to Detect Setup Wizard<br>Step 5 - Destination Ports to Exclude from Detection                        |        |
| ⊞_g∰ LDAP                                          | Use the text fields below in order to enter the Destination Port(s) that the R300 should exclude from filtering. Example Input: 22 80 8462 Destination Port 64 |        |
|                                                    | Remov                                                                                                    | e      |
|                                                    | Individual Port Add Back Next                                                                                                    | Cancel |

Fig. 5-29 Range to Detect Setup Wizard, Step 5

- 9. An entry for this step of the Wizard is optional. If there are ports to be excluded from filtering, enter each port number in the **Individual Port** field, and click **Add**.
- 10. Click **Next** to go to the final step of the Wizard:

|                                                                                                    | SYSTEM GROUP LIBRARY REPORTING HELP QUIT                                                                                          |
|----------------------------------------------------------------------------------------------------|----------------------------------------------------------------------------------------------------|
| Group<br>Global Group<br>Global Group<br>P<br>B<br>B<br>B<br>B<br>B<br>B<br>B<br>B<br>B<br>B<br>B<br>B<br>B<br>B<br>B<br>B<br>B<br>B | Range to Detect Setup Wizard<br>Group-Sclobal Group-Stange to Detect Setup Wizard<br>Step 6 - Recap                               |
| ∃ <mark>8</mark> ∰ LDAP                                                                                                    | Below is a recap of the entered information. Review for accuracy and click the "Finish" button to accept the entered information. |
|                                                                                                    | Include IP Exclude IP                                                                                                    |
|                                                                                                    | 10.10.10.0/24 Modify 10.10.10.34 Modify                                                                                           |
|                                                                                                    | Destination IP                                                                                                    |
|                                                                                                    | 10.10.10.43/32 Modify 10.10.10.0/24 Modify                                                                                        |
|                                                                                                    | Destination Port<br>Exclude Port<br>64 IP / Netmask Calculator                                                                    |
|                                                                                                    | 64 Modify Calculator                                                                                                    |
|                                                                                                    | Back Finish Cancel                                                                                                    |
|                                                                                                    |                                                                                                    |

Fig. 5-30 Range to Detect Setup Wizard, Step 6

11. After review the contents in all list boxes, click **Finish** to accept all your entries.

As a result of these entries, the IP address(es) specified to be excluded will not be logged or filtered on the network.

Bypass Step 1B and go on to Step 2 to complete this process.

# Step 1B: Block Web access via IP Sub-Group profile

**NOTE**: This step assumes that the IP Group and Sub-Group have already been created.

- 1. Select the IP Sub-Group from the tree.
- 2. Click Sub Group Profile in the pop-up menu to display the Sub Group Profile window:

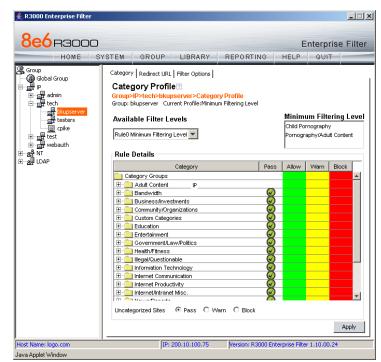

Fig. 5-31 Sub Group Profile window, Category tab

3. In the Category Profile page, create a custom profile by selecting categories to block, pass, white list, or assign a warn setting, and indicating whether uncategorized sites should pass, trigger a warn message for the end user, or be blocked.

- 4. Click **Apply**.
- 5. Click the Redirect URL tab to display the Redirect URL page:

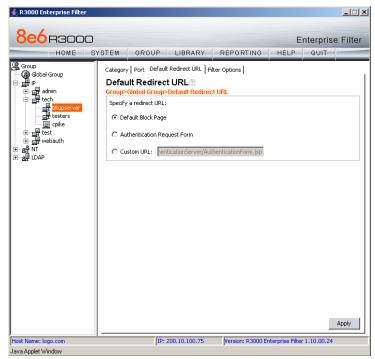

Fig. 5-32 Sub Group Profile window, Redirect URL tab

6. Select "Default Block Page", and then click Apply.

7. Click the Filter Options tab to display the Filter Options page:

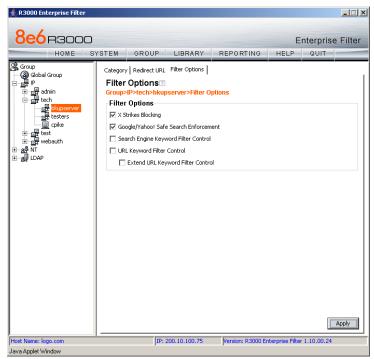

Fig. 5-33 Sub Group Profile window, Filter Options tab

8. Select filter options to be enabled, and click Apply.

As a result of these entries, the machine will not be served the Authentication Request Form, and will use the default block page instead.

Go on to Step 2 to complete this process.

#### Step 2: Modify the Global Group Profile

- 1. Click Global Group in the tree to open the pop-up menu.
- 2. Select Global Group Profile to display the Category tab of the Profile window:

| 8e6 R3000                                                               |                                                         |                                                                                                    |          | -    |       | and the second division of the second division of the second divisio | rise Filte |
|-------------------------------------------------------------------------|---------------------------------------------------------|----------------------------------------------------------------------------------------------------|----------|------|-------|----------------------------------------------------------------------------------------------------|------------|
| HOME                                                                    | SYSTEM                                                  | GROUP LIBRARY                                                                                                    | REPORTIN | 16   | HELP  | QUI                                                                                                    | Г          |
| 을 Group<br>(2월 Global Group)<br>프라 P<br>- 윤국 NT<br>- 윤북 NT<br>- 윤북 UDAP | Categ<br>Group><br>Group><br>Availa<br>Custor<br>Rule I | Port   Default Redirect URL   Fi gory Profile 2 Global Group-Category Profi lobal Group Current Profile:Cust ble Filter Levels a Profile   Details  Category eggry Groups                                                                                              | e        | Pass | Allow | Warn                                                                                                    | Block      |
|                                                                         |                                                         | Adult Content Bandwidth Bandwidth Business/Investments Community/Organizations Qustom Categories Education Entertainment GovernmentI.awvPolitics Health/Fitness Illega/Questionable Information Technology Internet Comnunication Internet Productivity Internet Misc. |          |      |       |                                                                                                    |            |

Fig. 5-34 Global Group Profile window, Category tab

- a. Block all categories and specify that uncategorized sites should be blocked.
- b. Click Apply.

3. Click the Port tab to display the Port page:

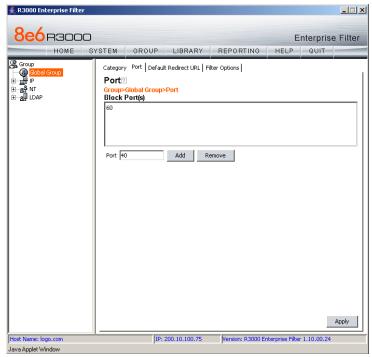

Fig. 5-35 Global Group Profile window, Port tab

- a. Enter the **Port** number to be blocked, and then click **Add** to include the port number in the Block Port(s) list box.
- b. After entering all port numbers to be blocked, click **Apply**.

4. Click the Default Redirect URL tab to display the Default Redirect URL page:

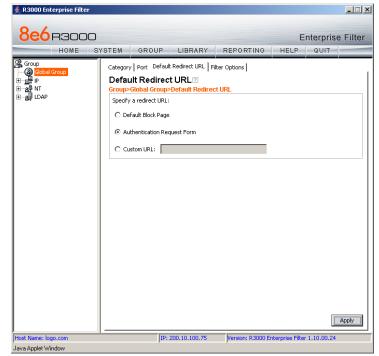

Fig. 5-36 Global Group Profile window, Redirect URL tab

a. Select "Authentication Request Form".

**NOTE**: Since the Authentication Request Form radio button selection uses the host name of the server—not the IP address— be sure there is a DNS resolution for the host name.

b. Click Apply.

5. Click the Filter Options tab to display the Filter Options page:

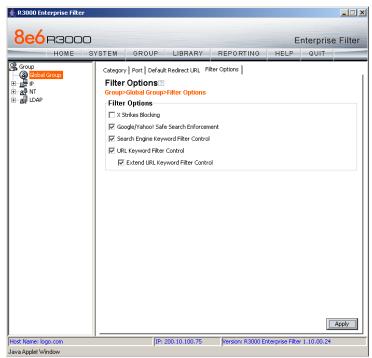

Fig. 5-37 Global Group Profile window, Filter Options tab

- a. Select filter options to be enabled.
- b. Click Apply.

As a result of these entries, a user who does not have a filtering profile will be served the Authentication Request Form so he/she can be authenticated.

## Activate NT authentication

After testing the NET USE command, the next step is to add the NET USE command to users' login scripts. We recommend that you add the 3-try login script to the existing domain login script.

The 3-try login script is used for attempting to log in the user to the authentication server in three separate attempts, in case of a login failure.

### Step 1: Modify the 3-try login script

Place a copy of the 3-try login script in the netlogon folder on your Domain Controller. Note that this sample script should be modified to use your own Virtual IP address instead of the IP address (192.168.0.20) in the sample script. This script lets users be re-authenticated from the block page without re-running the whole domain login script.

The script is as follows:

echo off :start cls net use \\192.168.0.20\r3000\$ /delete

:try1 echo "Running net use..." net use \\192.168.0.20\r3000\$ if errorlevel 1 goto :try2 if errorlevel 0 echo code 0: Success goto :end

:try2 echo Running net use... net use \\192.168.0.20\r3000\$ if errorlevel 1 goto :try3 if errorlevel 0 echo code 0: Success goto :end

:try3 echo Running net use... net use \\192.168.0.20\r3000\$ if errorlevel 1 goto :error if errorlevel 0 echo code 0: Success goto :end

:error if errorlevel 1 echo code 1: Failed!

:end

Once this updated login script has been added to the domain, each time users log in to Windows they will also log in to the R3000. Users will be blocked according to the profiles set up on the domain.

#### Step 2: Modify the Global Group Profile

The last step of the activation process is to adjust the Global Group Profile to set the policy for members of an IP-based profile, or for users who are not authenticated.

If you set a restrictive profile, unauthenticated users will not be able to obtain access until they are successfully authenticated.

If you set up a less restrictive profile to allow access, a user can still be authenticated, but won't be prompted to authenticate him/herself unless attempting to access a site that is blocked. Since the login script will automatically run when the user logs in, a less restrictive profile might be used to allow logging with the user's name without forced blocking.

- 1. Click Global Group in the tree to open the pop-up menu.
- 2. Select Global Group Profile to display the Category tab of the Profile window.
- 3. In the Category Profile page, select categories to block, pass, white list, or assign a warn setting, and indicate whether uncategorized sites should pass, trigger a warn message for the end user, or be blocked.
- 4. Click Apply.
- 5. Click the Port tab to display the Port page.
- 6. Enter the Port number to be blocked, and then click **Add** to include the port number in the Block Port(s) list box.
- 7. After entering all port numbers to be blocked, click **Apply**.
- 8. Click the Default Redirect URL tab to display the Default Redirect URL page. Your options on this tab will vary, based on whether your network will be using net use based authentication only, or both Web-based and net use based authentication.
- 9. Click the Filter Options tab to display the Filter Options page. If necessary, select appropriate filter options to be enabled, and click **Apply**.

# **CHAPTER 6: TECHNICAL SUPPORT**

For technical support, visit 8e6 Technologies's Technical Support Web page at http://www.8e6.com/support.html, or contact us by phone, by e-mail, or in writing.

## Hours

Regular office hours are from Monday through Friday, 8 a.m. to 5 p.m. PST.

After hours support is available for emergency issues only. Requests for assistance are routed to a senior-level technician through our forwarding service.

## **Contact Information**

## Domestic (United States)

- 1. Call **1-888-786-7999**
- 2. Select option 3

## International

- 1. Call +1-714-282-6111
- 2. Select option 3

## E-Mail

For non-emergency assistance, e-mail us at **support@8e6.com** 

### **Office Locations and Phone Numbers**

#### 8e6 Corporate Headquarters (USA)

828 West Taft Avenue Orange, CA 92865-4232 USA

| Local         | : | 714.282.6111    |
|---------------|---|-----------------|
| Fax           | : | 714.282.6116    |
| Domestic US   | : | 1.888.786.7999  |
| International | : | +1.714.282.6111 |

#### 8e6 Taiwan

7 Fl., No. 1, Sec. 2, Ren-Ai Rd. Taipei 10055 Taiwan, R.O.C.

| Taipei Local    | : | 2397-0300       |
|-----------------|---|-----------------|
| Fax             | : | 2397-0306       |
| Domestic Taiwan | : | 02-2397-0300    |
| International   | : | 886-2-2397-0300 |

## **Support Procedures**

When you contact our technical support department:

- You will be greeted by a technical professional who will request the details of the problem and attempt to resolve the issue directly.
- If your issue needs to be escalated, you will be given a ticket number for reference, and a senior-level technician will contact you to resolve the issue.
- If your issue requires immediate attention, such as your network traffic being affected or all blocked sites being passed, you will be contacted by a senior-level technician within one hour.
- Your trouble ticket will not be closed until your permission is confirmed.

## **APPENDIX A: AUTHENTICATION OPERATIONS**

When enabling authentication in the interface, there are three tiers from which to select based on the type of server(s) used on the network, and various authentication options can be used with each of these tiers.

## **Authentication Tier Selections**

R3000 authentication is designed to support the following server types for the specified tier(s):

## Tier 1: Net use based authentication

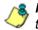

**NOTE**: Login scripts must be used for net use based authentication.

Using SMB/NetBIOS:

- Windows NT 4.0, SP4 or later
- Windows 2000 or 2003 Server in mixed/legacy mode

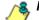

**NOTE**: SMB Signing must not be required.

Using LDAP:

- Microsoft Active Directory Mixed Mode
- Microsoft Active Directory Native Mode

## Tier 2, Tier 3: Web-based authentication

Using an NT authentication domain:

- Windows NT 4.0, SP4 or later
- Windows 2000 or 2003 Server in mixed/legacy mode

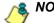

**NOTE**: SMB Signing must not be required.

Using an LDAP domain:

- Windows Active Directory 2002 and 2003
- Novell eDirectory
- SunONE directory server

## **Tier 1: Single Sign-On Authentication**

## Net use based authentication process

The following diagram and steps describe the operations of the net use based user authentication process:

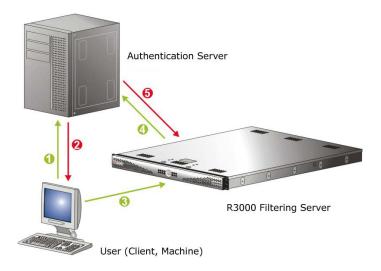

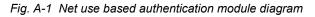

- 1. The user logs on the network from a Windows workstation (also known as "client" or "machine").
- 2. The authentication server on the network sends the user's workstation a login script containing a net use command.
- The execution of this net use command causes the Windows workstation to create an "IPC share" (command exchange) with the R3000 filter box as a shared network device.

/ NO this

**NOTE**: When the IPC share is created, no drives are mapped in this share.

- 4. Upon creating the IPC share, the software in the R3000 queries the network authentication server with the user's login name and password sent by the workstation.
- 5. Once the user is successfully authenticated, the R3000 matches the user's login name or group name with a stored list of profile settings in the R3000. As a result of this process, the user is assigned the appropriate level of filtering.
- The matched profile is set for the user's IP address. The IPC connection is completed and maintained with periodic "keep-alives."
- 7. When the user logs off, changes IP addresses, loses the network connection, or in any way causes the IPC connection to be altered or deactivated, the R3000 senses this change and returns the IP address to the configured global filtering level.

WARNING: Authentication will fail if a Network Address Translation (NAT) device is set up between the authentication server and end user clients. Authentication may also fail if network connections are overloaded, causing a severe delay in the transportation of SMB traffic. This can be a problem in any network, but is most prevalent in WAN links, or in trunk links that are overloaded.

#### **Re-authentication process**

- 1. The user loses his/her user profile after one of the following incidences occurs:
  - the server is rebooted, or
  - the connection from the user's machine to the server is dropped (as with a faulty network cable)
- 2. A block page displays for the user.
- 3. In order to re-access the Internet, the user must reauthenticate him/herself by clicking a link in the block page to generate a login script that re-authenticates the user's profile.

## Tier 1 authentication methods

Tier 1 supports two server authentication methods: Server Message Block (SMB) and LDAP.

### SMB protocol

SMB is a client/server protocol that requires the client to send a request to the server and receive an authentication response from the server, in order for the client to access resources on the network.

As the default protocol for NT 4.0 and earlier operating systems, SMB is supported by Windows 2000 and later OS versions.

#### **SMB Signing**

SMB Signing is a Windows security feature that prevents an active network session between a client and server from being tapped. While Microsoft has made this feature available since Windows NT 4.0, it was not a default setting. However, in Windows 2003, this feature is enabled by default.

Since SMB Signing is not currently supported by the R3000, 8e6 recommends disabling the requirement for this feature. This does not disable SMB Signing for machines that support it, but allows devices that do not support SMB Signing to connect. To disable the default setting that requires SMB Signing for all connections, follow the instructions in Appendix B: Disable SMB Signing Requirements.

Alternately, if you have an available Windows 2000 Server—or an earlier Windows NT 4.0 Server—and are willing to establish the necessary trust relationships with the Windows 2003 Server, this earlier Windows server can be used as the primary authentication server for the R3000 instead of the Windows 2003 Server.

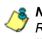

**NOTE**: For information on SMB Signing compatibility with the R3000, refer to the chart in Appendix B: Disable SMB Signing Requirements.

## LDAP protocol

LDAP is a directory service protocol that stores entries (Distinguished Names) in a domain's directory using a hierarchical tree structure. The LDAP directory service is based on a client/server model protocol to give the client access to resources on the network.

When a client connects to a server and asks it a question, the server responds with an answer and/or with a pointer to the server that stores the requested information (typically, another LDAP server). No matter which LDAP server the client accesses, the same view of the directory is "seen."

The LDAP specification defines both the communication protocol and the structure, or schema, to a lesser degree. There is an Internet Assigned Network Authority (IANA) standard set that all LDAP directories should contain. Novell and Microsoft both have additional schema definitions that extend the default setups. Most server operating systems now support some implementations of LDAP authentication. The Microsoft Active Directory LDAP-based model became available with the release of Windows 2000.

## Name resolution methods

The name resolution process occurs when the R3000 attempts to resolve the IP address of the authentication server with the machine name of that server. This continuous and regulated automated procedure ensures the connection between the two servers is maintained.

When using an NT server with SMB, the name resolution process occurs when a valid Windows Internet Name Service (WINS) Server IP address is entered or a broadcast query is made.

When using an LDAP server, the name resolution process occurs when a Domain Name Service (DNS) entry is made. In order to accommodate this request, the LDAP server must have a valid DNS entry or the IP address must be added to the R3000 hosts file.

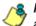

NOTE: If LDAP is used, client machines will still use the SMB authentication method to communicate with the R3000 server for Tier 1 authentication. LDAP communication only occurs between the R3000 server and the LDAP server.

## Configuring the authentication server

When configuring authentication, you must first go to the authentication server and make all necessary entries before configuring the R3000.

The following authentication components must be set up or entered on the console of the authentication server:

- domain name
- usernames and passwords
- user groups
- login scripts

#### Login scripts

Login (or logon) scripts are used by the R3000 server for reauthenticating users on the network.

The following syntax must be entered in the appropriate directory on the authentication server console:

#### Enter net use syntax in the login script

The virtual IP address is used by the R3000 to communicate with all users who log on to that server. This address must be in the same subnet as the one used by the transmitting interface of the R3000.

• For testing, user information can be specified on the command line as follows:

#### NET USE \\virtualip\R3000\$ /user:DOMAIN-NAME\username password

Example: NET USE \\192.168.0.20\R3000\$/ user:LOGO\jsmith xyz579

 The command to disconnect a session is: NET USE \\virtualip\R3000\$ /delete

#### View login script on the server console

The login script can be viewed on the authentication server console. This script resides in a different location on the server, depending on the version of the server:

#### Windows 2000 or Windows 2003 Server

\\servername.suffix\sysvol\domainname.suffix\
policies\{guid}\user\scripts\logon

c:\winnt\sysvol\sysvol\domainname.suffix\scripts

c:\winnt\sysvol\domainname\scripts

#### • Windows NT 4.0 Server

\\servername\netlogon

\\ipaddress\netlogon

c:\winnt\system32\repl\import\scripts

The login script must be specified either in the user's domain account or in the Active Directory Group Policy Object so that it runs when the user logs into the domain.

#### Block page authentication login scripts

In addition to the use of login scripts in the console of the authentication server, a login script path must be entered in the Block Page window of the R3000 Administrator console. This script is used for reauthenticating users on the network.

The following syntax must be used:

#### \\SERVERNAME\netlogon

or

#### \\IPaddress\netlogon

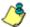

**NOTE**: See Block Page Authentication for more information about these entries.

# LDAP server setup rules

WARNING: The instructions in this user guide have been documented based on standard default settings in LDAP for Microsoft Active Directory Services. The use of other server types, or any changes made to these default settings, must be considered when configuring the R3000 server for authentication.

If LDAP will be used, the following items should be considered:

- The administrator in charge of the LDAP server should create a user for the R3000 in order to give that user full read access to the groups and users in the directory.
- Since the LDAP directory is structured as a tree, data needs to be retrieved the same way. Additionally, the order of the syntax is reversed compared to how it appears in normal file system folders. The deepest layer is listed first, in a similar manner as a DNS domain name: e.g. "engineering.company.net". In LDAP, a directory entry would look like this: "cn=engineering,dc=company, dc=net".
- Make sure all network configuration settings are correct (such as DNS, IP, etc.) before configuring LDAP settings.

1

NOTE: All filtering profiles are stored on the R3000 server.

# Tier 2: Time-based, Web Authentication

The following diagram and steps describe the operations of the time-based authentication process:

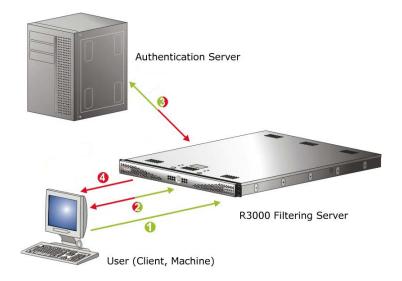

Fig. A-2 Web-based authentication module diagram

- 1. The user makes a Web request by entering a URL in his/ her browser window.
- 2. The R3000 intercepts this request and sends the user the Authentication Request Form, requesting the user to log in with his/her login ID and password.
- 3. The R3000 verifies the user's information with the authentication server (Domain Controller, Active Directory, LDAP, etc.).
- 4. The authenticated user is allowed to access the requested URL for the time period specified by the administrator.

# Tier 2 implementation in an environment

In an environment where Tier 2 time-based profiles have been implemented, end users receive filtering profiles after correctly entering their credentials into a Web-based Authentication Request Form. A profile remains active for a configurable amount of time even if the user logs out of the workstation, changes IP addresses, etc.

Tier 2 time-based profiles do not call for the R3000 to maintain a connection with the client machine, so the R3000 cannot detect when the user logs off of a workstation. In order to remove the end user's profile, one of two scripts detailed in this sub-section should be inserted into the network's login and/or logoff script.

The Tier 2 Script should be used if Tier 2 is the only tier implemented in an environment. The Tier 1 and Tier 2 Script should be used if Tier 2 is implemented along with Tier 1 in an environment. Since both sets of scripts use the NET USE command, the client machine must already have the ability to connect to the R3000 via NET USE in order for the profile to be removed in either environment.

# **Tier 2 Script**

If using Tier 2 only, this script should be inserted into the network's login script. If the network also uses a logoff script, 8e6's script should be inserted there as well. The inclusion of this script ensures that the previous end user's profile is completely removed, in the event the end user did not log out successfully.

echo off :start cls net use \\10.10.10.10\LOGOFF\$ /delete :try1 NET USE \\10.10.10.10\LOGOFF\$ if errorlevel 1 goto :try2 if errorlevel 0 echo code 0: Success goto :end

:try2 NET USE \\10.10.10.10\LOGOFF\$ if errorlevel 1 goto :try3 if errorlevel 0 echo code 0: Success goto :end

:try3 NET USE \\10.10.10.10\LOGOFF\$ if errorlevel 1 goto :error if errorlevel 0 echo code 0: Success goto :end

:error if errorlevel 1 echo code 1: Failed!

:end net use \\10.10.10.10\LOGOFF\$ /delete

# **Tier 1 and Tier 2 Script**

In an environment in which both Tier 1 and Tier 2 are used, this version of 8e6's script should be inserted into the network's login script. 8e6's script attempts to remove the previous end user's profile, and then lets the new user log in with his/her assigned profile.

echo off :startremove cls NET USE \\10.10.10.10\LOGOFF\$ /delete

:tryremove1 NET USE \\10.10.10.10\LOGOFF\$ if errorlevel 1 goto :tryremove2 if errorlevel 0 echo code 0: Success goto :endremove

:tryremove2 NET USE \\10.10.10.10\LOGOFF\$ if errorlevel 1 goto :tryremove3 if errorlevel 0 echo code 0: Success goto :endremove

:tryremove3 NET USE \\10.10.10.10\LOGOFF\$ if errorlevel 1 goto :removalerror if errorlevel 0 echo code 0: Success goto :endremove

:removalerror if errorlevel 1 echo code 1: Failed to send removal request!

:endremove net use \\10.10.10.10\LOGOFF\$ /delete :try1 NET USE \\10.10.10.10\R3000\$ if errorlevel 1 goto :try2 if errorlevel 0 echo code 0: Success goto :end

:try2 NET USE \\10.10.10.10\R3000\$ if errorlevel 1 goto :try3 if errorlevel 0 echo code 0: Success goto :end

:try3 NET USE \\10.10.10.10\R3000\$ if errorlevel 1 goto :error if errorlevel 0 echo code 0: Success goto :end

:error if errorlevel 1 echo code 1: Failed!

:end

in environments that use both Tier 1 and Tier 2, if a logoff script is used on the network, the Tier 2 Script should be inserted into the network's logoff script.

# **Tier 3: Session-based, Web Authentication**

The diagram on the previous page (Fig. A-2) and steps below describe the operations of the session-based authentication process:

- 1. The user makes a Web request by entering a URL in his/ her browser window.
- 2. The R3000 intercepts this request and sends the user the Authentication Request Form, requesting the user to log in with his/her login ID and password.
- 3. The R3000 verifies the user's information with the authentication server (Domain Controller, Active Directory, LDAP, etc.).
- 4. A pop-up window opens on the user's workstation while the original window loads the requested URL. The user will continue to be authenticated as long as the pop-up window remains open.

# 8e6 Authenticator

The 8e6 Authenticator ensures the end user is authenticated on his/her workstation, via an executable file that launches during the login process. To use this option, the 8e6 Authenticator client (authenticat.exe) should be placed in a network share accessible by the domain controller or a Novell eDirectory server such as NetWare eDirectory server 6.5.

**NOTE**: The 8e6 Authenticator client (authenticat.exe) can be downloaded from the Enable/Disable Authentication window. (See the Enable authentication, specify criteria sub-section in Chapter 2: Network Setup.)

# Environment requirements

# Minimum system requirements

The following minimum server components are required when using NetWare eDirectory server 6.5:

- · Server-class PC with a Pentium II or AMD K7 processor
- 512 MB of RAM
- Super VGA display adapter
- DOS partition of at least 200 MB and 200 MB available space
- 2 GB of available, unpartitioned disk space outside the DOS partition for volume sys:
- One network board
- CD drive

### **Recommended system requirements**

The following server components are recommended for optimal performance when using NetWare eDirectory server 6.5:

- Server-class PC with two-way Pentium III, IV, or Xeon 700 MHz or higher processors
- 1 GB of RAM
- VESA compliant 1.2 or higher display adapter
- DOS partition with 1 GB of available space
- 4 GB of available, unpartitioned disk space outside the DOS partition for volume sys:
- One or more network boards
- Bootable CD drive that supports the EI Torito specification
- USB or PS/2\* mouse

# Workstation requirements

The 8e6 Authenticator client works with the following operating systems:

- Windows XP Pro SP1 and 2
- Windows 2000 Pro SP4
- Windows XP and Windows 2000 with Novell client v4.91
- Windows Vista (all editions except Home)

**NOTE**: Windows XP Home and Vista Home Editions will not work with the 8e6 Authenticator unless the Novell eDirectory client is installed for login and deployment of the 8e6 Authenticator client using a Novell server.

# Work flow in a Windows environment

- 1. The administrator stores the 8e6 Authenticator client (authenticat.exe) in a network-shared location that a login script can access.
- 2. Using a Windows machine, an end user logs on the domain, or logs on the eDirectory tree via a Novell client.
- 3. The end user's login script evokes authenticat.exe.
- 4. The 8e6 Authenticator client determines the authentication environment by examining the Windows registry, then retrieves the username and domain name using either Windows or Novell APIs, and sends this information (LOGON event) to the R3000.
- 5. The R3000 looks up the groups to which the end user belongs (Windows AD, PDC, or eDirectory through LDAP or NTLM/Samba), and determines the profile assignment.
- 6. The R3000 sets the profile for the end user with username (including the group name, if it is available) and IP.
- 7. The 8e6 Authenticator client continually sends a "heartbeat" to the R3000—with a specified interval of seconds between each "heartbeat"—until the end user logs off.
- 8. The end user logs off, and the 8e6 Authenticator client sends a LOGOFF event to the R3000. The R3000 removes the user's profile.

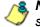

**NOTE**: The 8e6 Authenticator can handle up to 20 logons per second.

# 8e6 Authenticator configuration priority

The source and order in which parameters are received and override one another are described below.

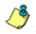

**NOTE**: Any parameter set at the end of the list will override any parameter that was previously set.

- 1. **Compiled Defaults**: Given no parameters at all, the client will try to execute using the default compilation.
- Configuration File (optional): The default location of the configuration file is the same path/name as the authenticat.exe client, but with a ".cfg" extension instead of ".exe". The full path/name can be specified on the command line with the CF[] parameter. Review the ++ comment following Table 1 for more information.
- 3. **Command Line** (optional): Options on the command line will override compiled defaults and the configuration file. The command line can be left blank.
- 4. **R3000 Configuration Packet** (optional): The R3000 may send a configuration packet that will override all other settings, including the command line. If the R3000 changes the IP address or port used by authenticat.exe, then when authenticat.exe reconnects, authenticat.exe will use the new IP address and port.

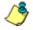

**NOTE**: The R3000 can force authenticat.exe to reconnect with a re-logon event packet.

### 8e6 Authenticator configuration syntax

All configuration parameters, regardless of their source, will use the following format/syntax:

#### wAA[B]w{C}w

{Parameter 'AA' with Data 'B', and Comment 'C' ignored.}

#### w;DD[E]w{C}w

{The semicolon causes 'DD[E]' to be ignored, 'C' is also ignored.}

Whereas '**AA**' is a two-letter, case-insensitive parameter name, '**B**' is the value for this parameter wrapped in brackets ([]), and '**w**' is zero or more white spaces (space, tab, carriage return, line feed). '**C**' is completely ignored, and anything wrapped in braces ({}) is considered a comment. A ';' immediately preceding a parameter will cause that parameter and its data to be ignored, which is convenient for temporarily reverting a parameter to default values during testing.

#### Sample command line parameters

authenticat.exe LF[c:\] ra[192.168.0.43]Rr[40000]

#### Sample configuration file

RA[100.10.101.30] { R3000 Virtual IP address } RP[139] { R3000 Port } RH[30000] { Heartbeat timer (30 seconds) } RR[30000] { Reconnect time (before connecting again) } RC[10000] { Connect Timeout (how long to wait for a connection response) } LE[0] LF[\\100.10.101.117\publogs\] { Where to put logs }

#### Sample R3000 configuration update packet 'PCFG'

After decryption, with protocol headers removed:

RH[30000]RC[1000]LE[1]

You only need to change the options you do not wish to remain as default. Often the IP address of the R3000 (RA) and the log file (LF) are the most desired options to change. Note that full network paths are allowed.

# **Table of parameters**

The following table contains the different parameters, their meanings, and possible values.

| Param<br>ID | Parameter<br>Meaning                    | Values                             | Dbg<br>Default  | Release<br>Default |
|-------------|-----------------------------------------|------------------------------------|-----------------|--------------------|
| UT+         | User's Logon<br>Environment             | 1-256 (0 = Win32, 1 = Nov-<br>ell) | 255<br>(auto)   | 255 (auto)         |
| RA # *      | R3000 Virtual IP<br>Address             | 255.255.255.255:PORT;              | 0.0.0.0         | 0.0.0.0            |
| RV #        | R3000 VPN Sup-<br>port Table            | (IP-IP;IP:PORT;),                  |                 |                    |
| RP          | R3000 Port                              | 1-65535                            | 139             | 139                |
| RH          | R3000 Heartbeat<br>Timer MS             | 1-4 billion (milliseconds)         | 30000           | 30000 (30<br>sec)  |
| RR          | R3000 Reconnect<br>Time MS              | 1-4 billion (milliseconds)         | 30000           | 30000 (30<br>sec)  |
| RC          | R3000 Connect<br>Timeout MS             | 1-4 billion (milliseconds)         | 10000           | 10000 (10<br>sec)  |
| LE          | Log using Event<br>Viewer               | 1 or 0 (event view or log file)    | 0 (log<br>file) | 1 (event<br>view)  |
| LD          | Logging Detail                          | 1, 2, 3, or 4                      | 1 (light)       | 0 (errors<br>only) |
| LF *        | Path-ONLY to out-<br>put log file       | 1-1000 alphanum                    | C:\             | C:\                |
| CF ++       | Full path/name of<br>Configuration File | 1-1000 alphanum                    | _               | _                  |

- If UT[0] is set, then the Novell environment will be ignored, if present, and only the Windows environment information will be retrieved and sent to the R3000. If UT[1] is set and the Novell environment is invalid or the user is not authenticated with its Novell server, then the results sent to the R3000 are invalid (probably empty values). The default UT[255] auto detects Novell vs. Win32 and will automatically favor Novell authentication over Windows, if possible.
- \* Special Interest. Values most likely to change during testing, configuration, and production implementation.
- ++ Alternate configuration file is only valid when specified on the command line. It will be ignored in any other context. If the configuration file cannot be loaded from the alternate location, an error will be logged and an attempt will be made to load the default configuration file. If the alternate configuration file is specified and is blank (CF[]), the 8e6 Authenticator will not attempt to load any configuration file; this can minimally speed up execution time. The compiled default value of CF[-] causes the default configuration file loading to be attempted, which has the same full path and filename of the current, loaded 8e6 Authenticator executable, but with an extension of ".cfg" instead of ".exe". That is, if the 8e6 Authenticator client is "\\example\authenticat.exe", the search for the default configuration file would be "\\example\authenticat.cfg". It is not an error if the default configuration file does not exist. It is an error if the default configuration file exists but cannot be read or parsed correctly. Unknown parameters are ignored. Format/syntax errors will abort the reading and report an error, but the 8e6 Authenticator will attempt to continue running.
- For each IP address where ":PORT" is omitted from the address, the RP[] port value is used. For example, if RA[1.1.1.1:5555] is set, the RP[] parameter is ignored.

RP[] affects port-less addresses specified in the RV[] command as well.

- For RA[], each IP address is separated by a semi-colon ';' and the first IP address will be tried for each new connection attempt. When the main IP address fails to respond, the next IP address in the list will be tried, and so on, if it fails. After the last IP address is tried, the logic will continue from the first IP address again. A retry attempt on the main IP address is subject to the RR[] Reconnect time. After any disconnection, the logic will always begin with the main IP address as its first attempt.
- For RV[], sets of R3000 addresses are specified based on an IP range that matches the client's IP address; multiple destination R3000 addresses may be used in each set and will have the same functionality as multiple destinations specified in the RA[] parameter. Each set is surrounded by parentheses '()'s, and sets are separated by commas ','. Any local client IP address that does not match any set will use the RA[] address. Sample format:

RV[(102.108.1.0-102.108.1.255;1.1.1.1;2.2.2.2),(102.108.2.0-102.108.2.255;3.3.3:222)]

In this example, a client with an IP address of 102.108.1.5 would try to connect to 1.1.1.1 using the RP[] port (2.2.2.2 as the backup). A client with 192.168.2.15 would try to connect to 3.3.3.3 port 222, which has no backup.

 Any local address that would end up connecting to 0.0.0.0 will not be observed by the 8e6 Authenticator. This allows RV[] to allow only specified ranges of IP addresses to be observed by the 8e6 Authenticator.

# **Novell eDirectory Agent**

Novell eDirectory Agent provides Single Sign-On (SSO) authentication for an R3000 set up in a Novell eDirectory environment. Using Novell eDirectory Agent, the R3000 is notified by the eDirectory server when an end user logs on or off the network, and adds/removes his/her network IP address, thus setting the end user's filtering profile accordingly.

# Environment requirements

# **Novell eDirectory servers**

The following eDirectory versions 8.7 or higher with Master, Read/Write, Read replicas have been tested:

- eDirectory 8.7 in RedHat Linux 9.0
- eDirectory 8.7 in NetWare 6.5 SP5

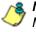

**NOTE**: See 8e6 Authenticator: Environment requirements for Minimum and Recommended system requirements. These requirements also apply to eDirectory 8.7 in RedHat Linux 9.0.

### **Client workstations**

To use this option, all end users must log in the network. The following OS have been tested:

- Windows 2000 Professional
- Windows XP
- Macintosh

# **Novell clients**

The following Novell clients have been tested:

- Windows: Version 4.91 SP2
- Macintosh: Prosoft NetWare client Version 2.0

# Novell eDirectory setup

The eDirectory Agent uses the LDAP eDirectory domain configuration setup in the R3000 Administrator console. The eDirectory Agent receives notification from the eDirectory server regarding logon and logoff events by end users. The Novell client must be installed on each end user's workstation in order to handle logons to the eDirectory network. In this setup, the Novell client replaces the Windows logon application.

# R3000 setup and event logs

When using a Novell eDirectory server and choosing to use the Novell eDirectory Agent option in the R3000:

• Enable Novell eDirectory Agent in the Enable/Disable Authentication window.

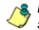

**NOTES**: If using an SSO authentication solution, Tier 2 or Tier 3 should be selected as a fallback authentication operation.

When choosing the Novell eDirectory Agent option, the 8e6 Authenticator option must be disabled.

• If applicable, a back up server can be specified in the LDAP domain setup wizard, in the event of a connection failure to the primary Novell eDirectory server. Email alerts are sent to the administrator in such events.

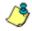

**NOTE**: Back up server settings are made in the Default Rule tab of the LDAP Domain Details window, described in Chapter 4: LDAP Authentication Setup.

 Once the Novell eDirectory Agent option is set up, the View Log File window can be used to view end user logon/logoff events and the debug log.

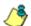

**NOTE**: After the Novell eDirectory Agent is enabled, an individual's username will not display in the event log until he/she logs in again. Until that time, the user will be logged by his/her current filtering profile, which most likely would be IPGROUP or DEFAULT user.

# **Active Directory Agent**

Active Directory Agent is a Windows service that provides transparent user identification for Windows Active Directorybased networks. The Active Directory Agent (also called "AD Agent") collects information from several sources simultaneously and populates a single session table that identifies the current user for each active workstation on the network. This session table is forwarded to the R3000 so the end user is given the appropriate filtering profile.

The AD Agent can be installed on any Windows 2000 or 2003 server on the domain, and does not have to be installed on a domain controller.

In large networks, multiple AD Agent hosts can cooperate as a "team" to deal with issues of security partitioning, network bandwidth, and administrative responsibility boundaries.

# Product feature overview

- Provides Single Sign-On (SSO) transparent authentication
- · Supports Mixed or Native Windows environments
- · Supports LDAP and LDAPS protocols
- · Auto-detects domains and domain controllers
- Works with an existing Tier 2/Tier 3 authentication configuration

#### Windows server requirements

- Windows 2000 or Windows 2003 server running on a 32bit platform
- · Latest Microsoft patches/service packs applied
- At least 512 MB RAM
- 100 MB disk space
- Special domain user account for the service with permissions to read AD Agent event logs

### Work flow in a Windows environment

- 1. AD Agent is installed in either a domain controller or on a separate Windows server that can talk to the domain controller via Windows APIs.
- 2. End users log on/off the network, and the event is logged in the event viewer.
- 3. AD Agent queries the event log or probes workstations to obtain log on/log off event information (login name, domain name, IP address of machine).
- 4. AD Agent sends information with the event indicator to the R3000 Authentication Module.
- 5. R3000 assigns or removes a profile based on the user information and event indicator.

# Set up AD Agent

# Step 1: AD Agent settings on the R3000

To set up Active Directory Agent on the R3000, go to System > Authentication > Enable/Disable Authentication window in the R3000 interface, and specify the following criteria:

| R3000 Enterprise Filter                                                                                                    | × 💷                                                                                                    |
|----------------------------------------------------------------------------------------------------|----------------------------------------------------------------------------------------------------|
| 8e6r3000                                                                                                    | Enterprise Filter                                                                                                    |
| System     Control     Network     Administrator     Secure Logon     Diagnostics     Alert     Patch                                                  | Enable/Disable Authentication  System>Authentication>Enable/Disable Authentication Authentication Authentication mode: Enabled Web-based Authentication                                                                                                    |
| Synchronization<br>Mode<br>Authertication<br>NC Mode<br>Backup/Restore<br>Reset<br>Readus Authentication Setting<br>SNMP<br>Hardware Failure Detection | Tier 1: Web-based Authentication disabled (Net Use enabled)     Tier 2: Use time-based profiles, with time-out (in minutes):     30     Tier 3: Use persistent logins via a Java Applet     Tier 2 & 3 Note: In an organization with more than 5000 users, slowness may be experienced during the     authentication process. In this scenario, Be'recommends using an R3000 Filter with an SSL accelerator     card installed. Please contact 8e6 for more information. |
| X Strikes Blocking     Warn Option Setting     Customization                                                                                           | 8e6 Authenticator       Download 8e6 Authenticator         © On C Off       Download 8e6 Authenticator         It is highly recommended that the 8e6 Authenticator option be turned on at all times.         AD Agent         © On C Off       Download 8e6 AD Agent Installer                                                                                                    |
|                                                                                                    | Novell eDirectory Agent         C on @ Off         Sending Keep Alive         @ On C Off         Inactive session lifetime (in minutes):         20160                                                                                                    |
| Host Name: logo.com                                                                                                    | IP: 200.10.100.75 Version: R3000 Enterprise Filter 1.10.00.24                                                                                                    |

Fig. A-3 Enable/Disable Authentication window, AD Agent frame

- 1. In the AD Agent frame, click "On".
- 2. Click **Settings** to open to the AD Agent Settings pop-up window, used for entering criteria to permit the primary AD Agent to send data to the R3000:

| ) Agent Settings |            |                  |               |               | ×  |
|------------------|------------|------------------|---------------|---------------|----|
| Settings         |            |                  |               |               |    |
| Computer Name    | e:         | F                | assphrase:    |               | Í  |
| ADSERVER1        |            | *****            |               |               |    |
| JSMITH23         |            | ****             |               |               |    |
|                  |            |                  |               |               |    |
|                  |            |                  |               |               |    |
|                  |            |                  |               |               |    |
|                  |            |                  |               |               |    |
|                  |            |                  |               |               |    |
|                  |            |                  |               |               |    |
|                  |            |                  |               | Datata        | ı. |
|                  |            |                  |               | Delete        |    |
| Computer Name:   |            |                  |               |               | ]  |
| Passphrase:      |            |                  |               |               | 1  |
|                  |            |                  |               |               |    |
| Confirm:         |            |                  |               |               |    |
|                  |            |                  |               |               |    |
|                  |            |                  | Add           | Modify        |    |
|                  | Click Appl | y in parent wind | ow for change | es take effec | t  |
| va Applet Window |            |                  |               |               |    |

Fig. A-4 AD Agent Settings pop-up window

- 3. In the **Computer Name** field, enter the name of the primary AD Agent machine.
- 4. Enter from seven to 20 alphanumeric characters in the **Passphrase** field, and enter the same characters again in the **Confirm** field.
- 5. Click **Add** to include a row to the list above, showing the Computer Name in all upper-case letters, and asterisks for the Passphrase.

**NOTES**: To modify any of the criteria for an existing Computer Name entry, select the Computer Name from the list, and then modify the fields below. Be sure to make entries in the Passphrase and the Confirm fields before clicking Modify.

To delete a Computer Name from the list, select the Computer Name and then click Delete.

- 6. After making your entries, click the "X" in the upper right corner of the pop-up window to close it.
- 7. Click **Apply** in the Enable/Disable Authentication window to save your settings.

### Step 2: Configure the domain, service account

- 1. Create a new group on the domain named dcagent\_services.
- 2. Create a new domain user account named **dcagent\_service** and make it a member of the dcagent\_services group.

**TIP**: Be sure to record the password for this domain account; you will be prompted for it during the configuration wizard process (see Step 3C: Run AD Agent configuration wizard).

3. Add the Administrator account to the dcagent\_services group.

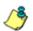

**NOTE**: Any users in the dcagent\_services group have permission to manage the AD Agent.

- 4. Open the Domain Security Policy console, and do the following:
  - a. Expand the Local Policies > Audit Policy node of the Security Settings tree.
  - b. Double-click the Audit account logon events policy.
  - c. Check the "Define these policy settings" checkbox.
  - d. Check the "Success" checkbox.

Make the same settings in the Audit logon events policy.

- 5. Close the Domain Security Policy console.
- 6. Open the Domain Controller Security Policy console, and do the following:
  - a. Expand the Local Policies > User Rights Assignment node of the tree.
  - b. Double-click the Manage auditing and security log policy.
  - c. Check the "Define these policy settings" checkbox.

d. Add the dcagent\_services and Domain Admins groups to the list of permitted users.

If installing the AD Agent on a domain controller only:

- Double-click the "Allow Logon Locally" setting.
- Add the dcagent\_service account to the list of permitted users.
- 7. Close the Domain Controller Security Policy console.

# Step 3: AD Agent installation on Windows server

The steps in this section provide instructions for setting up and running AD Agent on a simple, single-domain network.

### Step 3A: Download DCAgent.msi

- 1. In the R3000 interface, go to System > Authentication > Enable/Disable Authentication window.
- 2. In the AD Agent frame, click **Download 8e6 AD Agent Installer** to download the AD Agent (DCAgent.msi) to the administrator's machine.

### Step 3B: Run AD Agent installation setup

1. Launch DCAgent.msi:

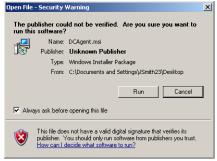

Fig. A-5 Run DCAgent.msi

**NOTE**: If prompted, install Microsoft .NET Framework 2.0. Framework may require updating other Windows components before installing the AD Agent.

2. Click **Run** to open the End User License Agreement (EULA) in the 8e6 AD Agent installation setup wizard:

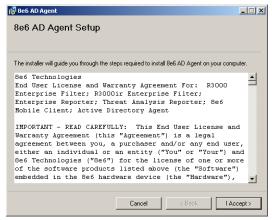

Fig. A-6 AD Agent EULA

 After reading the EULA, click Accept to proceed with specifying the destination folder for installing the AD Agent:

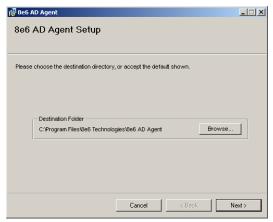

Fig. A-7 Specify installation setup destination

4. After specifying the destination folder for installing the AD Agent, click **Next** to begin the installation setup process:

| Back Next > |
|-------------|
|             |

Fig. A-8 AD Agent installation

5. When the AD Agent installation setup process has successfully finished, completion information displays:

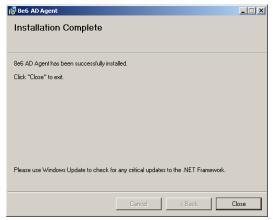

Fig. A-9 Installation Complete

Click **Close** to close the installation setup window and to open the AD Agent configuration wizard window (see Fig. A-10). The configuration wizard can be completed now or at a later point in time.

#### Step 3C: Run AD Agent configuration wizard

The AD Agent configuration wizard should be run when setting up AD Agent for the first time, and if the role of the AD Agent on the current machine changes (from primary to satellite, or vice versa).

TIP: To access the configuration wizard after the initial setup process, go to Start on the Windows machine, and from the 8e6 AD Agent menu select Quick-Configuration Wizard.

 Review the contents of the first wizard page that explains how to configure the domain and service account, as described in Step 2:

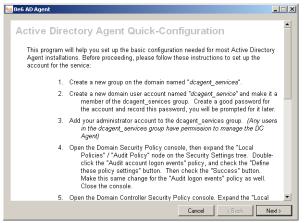

Fig. A-10 AD Agent configuration wizard, preliminary instructions

Click **Next** to go to the account and password page:

| Enter the dragent_service account name and password below. If you have not yet<br>created the dragent, services account or the dragent_services group, click "Back" and<br>follow the instructions for account setup. |
|----------------------------------------------------------------------------------------------------|
| created the dcagent_services account or the dcagent_services group, click "Back" and                                                                                                    |
| created the dcagent_services account or the dcagent_services group, click "Back" and                                                                                                    |
| created the dcagent_services account or the dcagent_services group, click "Back" and                                                                                                    |
| follow the instructions for account setup.                                                                                                    |
|                                                                                                    |
|                                                                                                    |
| Account: LOGO \dcagent_service                                                                                                    |
| Password:                                                                                                    |
| Confirm password:                                                                                                    |
|                                                                                                    |
| Do not update service account settings.                                                                                                    |
|                                                                                                    |
|                                                                                                    |
|                                                                                                    |
|                                                                                                    |
| Cancel < Back Next>                                                                                                    |

Fig. A-11 Account and password information

- 2. By default, the Account field is populated with the path of the dcagent\_service account.
  - a. Enter the **Password** for this account, specified during Step 2.
  - b. Enter this same password again in the **Confirm pass**word field.

**NOTE**: If modifying an existing AD Agent installation and no changes need to be made to the account path or password, click the "Do not update service account settings" checkbox to bypass this option.

c. Click **Next** to display the page that lets you specify the role of AD Agent on this machine being configured:

| 🐸 8e6 AD Agent                                                                                                    | X                                                                    |
|----------------------------------------------------------------------------------------------------|----------------------------------------------------------------------|
| Select an agent role for this computer. A<br>control station for a team of agents. A Sa<br>reporting its results to a Primary agent. C<br>uncertain, or this is the first agent installec | s a subordinate member of a team,<br>on about agent roles. If you're |
|                                                                                                    | Help                                                                 |
| Role:                                                                                                    | ×                                                                    |
| If this computer is to be a Satellite agent,<br>it will report.                                                                                                    | agent computer to which                                              |
| Primary agent computer n                                                                                                    |                                                                      |
|                                                                                                    |                                                                      |
|                                                                                                    |                                                                      |
|                                                                                                    |                                                                      |
|                                                                                                    |                                                                      |
|                                                                                                    | Cancel < Back Next >                                                 |

Fig. A-12 Specify role of AD Agent on current machine

- 3. By default, the **Role** of the AD Agent on the current machine being configured is "Primary"—indicating that this is either the only machine running AD Agent, or this is the central machine among a team comprised of one or more "Satellite" machines running AD Agent.
  - If the role of this AD Agent is "Primary" Do the following:
    - a. Make sure "Primary" is selected.
    - b. Click **Next** to display the page for specifying R3000 criteria (see Fig. A-13).
  - If the role of this AD Agent is "Satellite" Do the following:
    - a. Select "Satellite".

- b. Enter the **Primary agent computer name** that will delegate to this machine the areas of the network to scan for end user logon/logoff events. This satellite machine running the AD Agent will send its logon/logoff event data to the primary machine running the AD Agent.
- c. Click **Next** to display the confirmation page (see Fig. A-14).
- 4. If configuring a primary AD Agent, make the following entries in the appropriate fields:

| 🛀 8e6 AD Agenl | t                                                                                                    |                             |                      |        |
|----------------|----------------------------------------------------------------------------------------------------|-----------------------------|----------------------|--------|
|                | This information is used when the AD<br>8e6 filter appliance.                                                            | Agent transmits user sessio | n information to the |        |
|                | Enable transmissions to                                                                                                  | this appliance.             | Help                 |        |
|                | Appliance address:                                                                                                    | 200.10.100.23               |                      |        |
|                | Port                                                                                                    | 26267                       |                      |        |
|                | Appliance passphrase:                                                                                                    | REPRESENT                   |                      |        |
|                | (Repeat passphrase):                                                                                                    | жиник                       |                      |        |
|                | Descriptive name:                                                                                                    | Filter #1                   |                      |        |
|                | Normally the AD Agent sends small up<br>only new user sessions. In some cas<br>on the filter appliance), it can be usefi | es (such as when maintena   |                      |        |
|                |                                                                                                    | Cano                        | el < Back            | Next > |

Fig. A-13 R3000 criteria

- a. Enable transmissions to this appliance Click this checkbox to enable the AD Agent configured on the current machine to send information to the R3000 specified in this page.
- b. **Appliance address** Enter the IP address of the R3000 that will receive AD Agent logon/logoff event information.
- c. **Port** By default, "26267" displays for the R3000's port. This port number should only be changed if the R3000 is using a different port number.

- d. **Appliance passphrase** Enter the passphrase that was entered in the Passphrase field in the AD Agent Settings pop-up window (accessible via the Enable/ Disable Authentication window).
- e. (**Repeat passphrase**) Re-enter the passphrase entered in the previous field.
- f. **Descriptive name** By default "Filter #1" displays. A descriptive name for the R3000 can be entered in this field.
- After configuring the AD Agent in either a primary or satellite role, click **Next** to display the confirmation page, indicating whether the AD Agent started up successfully:

| e6 AD Agent                                                                                                    |                           | _                 |
|----------------------------------------------------------------------------------------------------|---------------------------|-------------------|
|                                                                                                    |                           |                   |
| The AD Agent service started successfully.                                                                                  |                           |                   |
| When you click Close, the AD Agent control panel will open.<br>make advanced configuration changes with the control panel i |                           |                   |
| OS Version is Microsoft Windows NT 5.1.2600 Service Pack 2                                                                  |                           |                   |
| Reading Active Directory domain tree                                                                                        |                           |                   |
| Skipping service account changes                                                                                            |                           | 0-C DC 4          |
| Granting full control to dcagent_services for directory C:\Progr-<br>Directory recursion completed, 17 directories updated. | am nieskoeo. Lechnologies | Noet UC Agent and |
| Granting access to HKLM\SOFTWARE\8e6DCAgent for dcage                                                                       | nt services group         |                   |
| ACL adjustments completed.                                                                                                  |                           |                   |
| Saving configuration file C:\Program Files\8e6 Technologies\8e                                                              | 6 DC Agent\bin\dcagent.c  | onfig             |
| Enabling global work allocation<br>Starting service                                                                         |                           |                   |
| Service started successfully, configuration completed.                                                                      |                           |                   |
|                                                                                                    |                           |                   |
|                                                                                                    |                           |                   |
|                                                                                                    | 1                         |                   |
| <u> </u>                                                                                                    |                           | <u>_</u>          |
| Copy to Clipboard                                                                                                    |                           |                   |
|                                                                                                    | Cancel                    | Back Close        |
|                                                                                                    | Cancel Ki                 |                   |

Fig. A-14 Confirmation information

**TIP**: Any errors during the configuration wizard process display in red text. If errors are present, or if any instructions are marked "MANUAL ACTION REQUIRED," use the Copy to Clipboard button to capture the log for reference by 8e6 Technical Support.

 After the configuration wizard has successfully completed, click Close to close the AD Agent configuration wizard and to launch the Active Directory Agent console, displaying today's Activity log (see Fig. A-15). **NOTE**: Information about how to view and use the Activity log is explained in the Activity tab section of Use the Active Directory Agent console.

# Use the Active Directory Agent console

The Active Directory Agent console is used for displaying results of workstation probe searches, for running or stopping the AD Agent service, and for configuring a primary AD Agent or Agent team.

**TIP**: To access the Active Directory Agent console after the initial setup process, go to Start on the Windows machine, and from the 8e6 AD Agent menu select AD Agent Control Panel.

### Activity tab

Activity displays by default at the end of the configuration wizard process or if the AD Agent was configured as a satellite, and also whenever the Activity tab is clicked in the Active Directory Agent console of a primary AD Agent:

| essions    |             | 00301         | , and the          | 2888 - 888                                                                                                    |
|------------|-------------|---------------|--------------------|----------------------------------------------------------------------------------------------------|
| essions    |             |               |                    |                                                                                                    |
| essions    | Activity ]  |               |                    |                                                                                                    |
|            |             |               |                    | 11                                                                                                    |
| onfigurati | on 📑 View   | as text 🏢     | view as sprea      | dsheet                                                                                                    |
|            |             |               |                    | Loaded 5000 activity log records for today.                                                                                                    |
| lime       | Application | Level         | Channel            | Message                                                                                                    |
| 2:18:59    | NetScan     | App           | Netsca             | printSession Fwd_to_collector @ISE.1.13 200.10.101.101 RAP-SERVER1 Administrator LOGOD Y Unknown 2007-01-26 20                                                                                                    |
| 2.19.00    | NetScan     | Module        | Netsca             | Host 200.10.101.136 error #5 in NefW/kstaUserEnum                                                                                                    |
| 2:19:00    | NetScan     | Module        | Netsca             | NwkstaProbe 236 Error probing 200.10.101.136, error is E455 / E_NwsktaWorkstationProbe_AccessDenied                                                                                                    |
| 2:19:00    | NetScan     | Module        | Netsca             | Host 200.10.101.00 error #5 in Nefw/kstaUserEnum                                                                                                    |
| 2:19:00    | NetScan     | Module        | Netsca             | Host 200.10.100.241 error #5 in NefWkstaUserEnum                                                                                                    |
| 219:00     | NetScan     | Module        | Netsca             | NwkstaProbe 71 Error probing 200.10.101.80, error is E455 / E_NwsktaWorkstationProbe_AccessDenied                                                                                                    |
| 2.19.00    | NetScan     | Module        | Netsca             | NwkstaProbe 307 Error probing 200.10.100.241, error is E455 / E_NwsklaWorkstationProbe_AccessDenied                                                                                                    |
| 2:19:01    | NetScan     | Detail        | Netsca             | NwkstaProbe 130 User login re-confirmed for logool/tspuna at 200.103.103.154                                                                                                    |
| 2:19:01    | NetScan     | App           | Netsca             | printSession Fwd_to_collector @4SE.1.13 200.10.101.136 ED.AC-RCHRISTIAS N Unknown 2007-01-26 20:19:00 Z 0001-                                                                                                    |
| 2:19:01    | NetScan     | App           | Netsca             | printSession Fwd_to_collector @ISE 1.13 200.10.100.241 ADMIN-AMILLAR N Unknown 2007-01-26 20.19.00.2 0001-01                                                                                                    |
| 21901      | NetScan     | App           | Netsca             | printSession Fwd_to_collector @/SE.1.13 200.10.101.80 QC/wCHAUNA N Unknown 2007.01-26 20.19:00 Z 0001-01-01<br>printSession Fwd_to_collector @/SE.1.13 200.103.143.154 SALES-TSPAN tspuna L0G00 Y Interactive 2007-01-26 20 |
| 219.01     | NetScan     | App<br>Detail | Netsca             | printsession Hwd_to_collector (9/5E-1.1.3 200.103.143.154 SALES-LSHAIN topona LUGUU 11 Interactive 200/-01-26 20<br>NwkstaProbe 284 User login re-confirmed for logoo/administrator at 200.10.101.84                        |
| 2:19:02    | NetScan     | App           | Netsca             | printSession Fwd. to: collector @4SE.1.13 200.10.101.84 RAP-SERVER2 Administrator L0G00 Y Unknown 2007-01-26 20:                                                                                                    |
| 2:13:02    | Transmit    | App           | TxSocket           |                                                                                                    |
| 219:02     | NetScan     | Module        | Netana             | Host 200 10 101 73 error #5 in Netwissial lareFram                                                                                                    |
| 219.02     | NetScan     | Module        | Netaca             | NwkstaProbe 174 Enor probing 200.10.101.79, enor is E455 / E_NwsktaWorkstationProbe_AccessDenied                                                                                                    |
| 219.02     | NetScan     | App           | Netsca             | printSession Find to collector @4SE.1.13 200.10.101.79 QC-RNAGANA N Unknown 2007-01-26 20.19.02 Z 0001-01-01 0                                                                                                    |
| 2:19:03    | NetScan     | Module        | Netsca             | Host 200.10.101.142 error #5 in NefWkstaUserEnum                                                                                                    |
| 2:19:03    | NetScan     | Module        | Netsca             | NwkstaProbe 161 Error probing 200.10.101.142, error is E455 / E_NwsktaWorkstationProbe_AccessDenied                                                                                                    |
| 2:19:03    | NetScan     | App           | Netsca             | printSession Fwd_to_collector @(SE.1.13 200.10.101.142 EDAC/AFANA N Unknown 2007/01-26 20.19:03 Z 0001-01-01                                                                                                    |
| 2:19:03    | NetScan     | Module        | Netsca             | Host 200.10.101.181 error #5 in Nefw/kstaUserEnum                                                                                                    |
| 2.19.03    | NetScan     | Module        | Netsca             | NwkstaProbe 152 Error probing 200.10.101.181, error is E455 / E_NwsktaWorkstationPhobe_AccessDenied                                                                                                    |
| 2.19.03    | NetScan     | App           | Netsca             | printSession Fwd_to_collector @4SE.1.13 200.10.101.181 EDAC-FAAL_N Unknown 2007-07-26 20.19.03 Z_0001-01-01 00                                                                                                    |
| 2:19:04    | NetScan     | Module        | Netsca             | Host 200.10.101.01 error =5 in NetWkstaUserEnum                                                                                                    |
| 2:19:04    | NetScan     | Module        | Netsca             | NwkstaProbe 244 Error probing 200.10.101.01, error is E455 / E_NwsktaWorkstationProbe_AccessDenied                                                                                                    |
| 2:19:04    | NetScan     | App           | Netsca             | printSession Fwd_to_collector @ISE.1.13 200.10.101.81 QCAAIA2 N Unknown 2007-01-26 20:19:04 Z 0001-01-01 00:00                                                                                                    |
| 2:19:04    | Transmit    | App<br>Detail | TxSocket<br>TxResp | [200.10.100.235.4494> 200.10.101.174.26267] Connected.<br>CONNECT SUCCESS 200.10.101.174.26267                                                                                                    |
| 2:19:04    | Transmit    |               |                    |                                                                                                    |

Fig. A-15 Primary AD Agent console, Activity tab

In this tab the activity log displays, comprised of rows of records for the most recent activity on the current machine running the AD Agent. The most recent activity displays at the bottom of the log.

**G TIP**: To stop the activity log from automatically scrolling, rightclick in the table and de-select the "Auto-scroll" checkbox. Click this checkbox again to enable automatic scrolling.

For each row in this table, information is included in the following columns:

- Time time the activity was logged (in local military time, using the HH:MM:SS format).
- Application program in AD Agent that produced the record (e.g. Netscan, Transmit, Monitor, Collector, Logscan).
- Level severity of the filter used by the application (e.g. App, Error, Detail, Module).
- Channel type of information that was logged for the record, as defined by the application and its configuration file contents (e.g. NetscanWorkstationProbe, Transmit-Control, CollectorIntake, EventLogParsing).
- Message detailed information about activity for that record.

**NOTE**: Any record that displays in red text indicates an error on the server. All errors reported in this log will be sent in a daily email message to the designated administrator (see the Notifications page Active Directory Agent Configuration window).

The following actions can be performed via the Activity tab:

- View/download the activity log in the text file format -Click the **View as text** button to launch a Notepad file containing the contents of the activity log.
- View/download the activity log in the Excel spreadsheet format - Click the View as spreadsheet button to launch a spreadsheet in Microsoft Excel containing the contents of the activity log.
- View/modify primary AD Agent configuration, stop/start AD Agent service - Click the **Configuration** button to open a pop-up window containing AD Agent configuration tools and configured settings (see Active Directory Agent Configuration window).

# Sessions tab

Sessions displays by default when the Active Directory Agent console is launched on a machine running the AD Agent in the primary role, or whenever the Sessions tab is clicked in the console of a primary AD Agent:

| Image: 193 million         193 million           Administrator         200.11           Administrator         200.11           Administrator         200.11           Image: Image: Im                                                                                                    | Jess         N           dess         1           663,00,10         0           003,100,5         1           003,100,6         0           003,103,6         0           003,103,6         0           003,103,131         5           003,103,137         5           003,103,136         0           003,103,137         5           003,103,130         0           003,103,130         0           003,103,134         0           003,103,141         0                                                                                                    | United States of Control of Control of Contr | Logn<br>01/01 00.00<br>01/01 00.00<br>01/23 00.42<br>01/23 08.41<br>01/01 00.00<br>01/25 08.29<br>01/01 00.00<br>01/25 00.29<br>01/01 00.00<br>01/25 08.29                 | Emor  | Domain<br>L0600<br>L0600<br>L0600<br>L0600 | Verified<br>01/25 00:23<br>01/25 00:23<br>01/25 00:23<br>01/25 00:23<br>01/25 00:23<br>01/25 00:23<br>01/25 00:23<br>01/25 00:23<br>01/25 00:23    | <br> |
|----------------------------------------------------------------------------------------------------|----------------------------------------------------------------------------------------------------|----------------------------------------------------------------------------------------------------|----------------------------------------------------------------------------------------------------|-------|--------------------------------------------|----------------------------------------------------------------------------------------------------|------|
| Isse         IPAd           8         166.2           9         Administrator         200.1           9         Administrator         200.1 <th>Jess         N           dess         1           663,00,10         0           003,100,5         1           003,100,6         0           003,103,6         0           003,103,6         0           003,103,131         5           003,103,137         5           003,103,136         0           003,103,137         5           003,103,130         0           003,103,130         0           003,103,134         0           003,103,141         0</th> <th>United States of Control of Control of Contr</th> <th>Login<br/>01/01 00:00<br/>01/23 08:42<br/>01/23 08:44<br/>01/23 08:44<br/>01/23 08:29<br/>01/25 08:29<br/>01/25 08:29<br/>01/25 08:29<br/>01/25 00:29<br/>01/21 00:00<br/>01/25 00:29</th> <th>Error</th> <th>L0G00<br/>L0G00<br/>L0G00</th> <th>01/25 08:29<br/>01/23 15:09<br/>01/25 08:28<br/>01/25 08:28<br/>01/25 08:29<br/>01/25 08:29<br/>01/25 08:29<br/>01/25 08:29<br/>01/25 08:29<br/>01/25 08:29</th> <th><br/></th> | Jess         N           dess         1           663,00,10         0           003,100,5         1           003,100,6         0           003,103,6         0           003,103,6         0           003,103,131         5           003,103,137         5           003,103,136         0           003,103,137         5           003,103,130         0           003,103,130         0           003,103,134         0           003,103,141         0                                                                                                    | United States of Control of Control of Contr | Login<br>01/01 00:00<br>01/23 08:42<br>01/23 08:44<br>01/23 08:44<br>01/23 08:29<br>01/25 08:29<br>01/25 08:29<br>01/25 08:29<br>01/25 00:29<br>01/21 00:00<br>01/25 00:29 | Error | L0G00<br>L0G00<br>L0G00                    | 01/25 08:29<br>01/23 15:09<br>01/25 08:28<br>01/25 08:28<br>01/25 08:29<br>01/25 08:29<br>01/25 08:29<br>01/25 08:29<br>01/25 08:29<br>01/25 08:29 | <br> |
| Image: Provide a state of the state of the stat                                                                                                    | 60.30.10 (03.103.5 )<br>03.103.6 )<br>03.103.6 )<br>03.103.66 )<br>03.103.131 (13.03.131)<br>03.103.136 )<br>03.103.130 (13.03.131)<br>03.103.131 (13.03.131)<br>03.103.141 )<br>03.103.142 (13.03.142)                                                                                                    | QC-EFARR<br>RAP-SERVR1<br>ADDT-SVR<br>ADDT-SVR<br>MARKET-SNICK<br>SALES-GROD<br>RAGLAPTOP<br>EDOC DTAY<br>SALES-CBRO                                                                                                    | 01/01 00:00<br>01/01 00:00<br>01/23 08:42<br>01/23 08:44<br>01/23 08:29<br>01/01 00:00<br>01/25 08:29<br>01/01 00:00<br>01/25 08:29<br>01/01 00:00<br>01/25 08:29          | ,     | L0600<br>L0600                             | 01/23 15:09<br>01/25 08:28<br>01/25 08:28<br>01/25 08:29<br>01/25 08:29<br>01/25 08:29<br>01/25 08:29<br>01/25 08:29<br>01/25 08:29                |      |
| 7         Achimistrator         200.11           Achimistrator         200.11           2         Achimistrator         200.11           7         pto         200.11           1         200.11         200.11           7         pto         200.11           9         acd         200.11           9         acd         200.11           1         2         200.11           2         cbox         200.11           7         pade         200.11           7         pade         200.11      7         pade         200.11      10         2         add         200.11      11         2         add         200.11      12         pade         200.11         200.11                                                                                                    | 03.103.5<br>03.103.6<br>03.103.66<br>03.103.166<br>03.103.131<br>03.103.136<br>03.103.137<br>03.103.138<br>03.103.141<br>03.103.142                                                                                                    | RAP-SERVR1<br>RAP-SERVR2<br>ACCT-SVR<br>SALES-JVIGN<br>MARKET-SNICK<br>SALES-RROD<br>RAGLAPTOP<br>EDOC-DTAY<br>SALES-CBRO                                                                                                    | 01/23 08:42<br>01/23 08:41<br>01/01 00:00<br>01/25 08:29<br>01/01 00:00<br>01/25 08:29<br>01/01 00:00<br>01/01 00:00                                                       |       | L0600<br>L0600                             | 01/25 00:20<br>01/25 08:28<br>01/25 08:29<br>01/25 08:29<br>01/25 08:29<br>01/25 08:29<br>01/25 09:29<br>01/25 09:29                               |      |
| Padministrator         2001           Pato         2001           Pato         2001           II         2001           II         2001           II         2001           II         2001           II         2001           II         2001           II         2001           II         2001           Pobo         2001           Pobo         2001           Pobo         2001           Pobo         2001           Pobo         2001           Pobo         2001           Pobo         2001           Pobo         2001           Pobo         2001           Pobo         2001           Pobo         2001           Pobo         2001           Popun         2001                                                                                                    | 03103.6 / 03103.66 / 03103.66 / 03103.131 / 3003.103.136 / 03.103.136 / 03.103.137 / 903.103.133 / 03.103.133 / 03.103.141 / 03.103.141 / 03.103.142 / 903.103.142 / 903.103.103.103.142 / 903.103.103.103.103.142 / 903.103.103.103.103.103.103.103.103.103.1 | RAP.SERVR2<br>ACCT-SVR<br>SALES-JVIGN<br>MARKET-SNICK<br>SALES-RROD<br>& AGLAPTOP<br>EDOC-DTAY<br>SALES-CBRO                                                                                                    | 01/23 08:41<br>01/01 00:00<br>01/25 08:29<br>01/01 00:00<br>01/25 08:29<br>01/01 00:00<br>01/01 00:00                                                                      |       | L0600<br>L0600                             | 01/25 08:28<br>01/25 08:29<br>01/25 08:29<br>01/25 08:29<br>01/25 08:29<br>01/25 08:29<br>01/25 08:29                                              |      |
| jato         20011           jato         20011           jato         20011           acod         20011           acod         20011           acod         20011           acod         20011           bcod         20011           bcod         20011           bcod         20011           bcod         20011           bcod         20011           bcod         20011           bcod         20011           bcod         20011           bcod         20011           bcod         20011           bcod         20011           bcod         20011           bcod         20011           bcod         20011                                                                                                    | 03103.66 /<br>03103.131 9<br>03.103.136 1<br>03.103.137 9<br>03.103.138 0<br>03.103.138 0<br>03.103.141 1<br>03.103.142 9                                                                                                    | ACCT SVR<br>SALESJVIGN<br>MARKET-SNICK<br>SALES-RROD<br>8A6LAPTOP<br>EDOC DTAY<br>SALES-CBRO                                                                                                    | 01/01 00:00<br>01/25 08:29<br>01/01 00:00<br>01/25 08:29<br>01/01 00:00<br>01/01 00:00                                                                                     |       | LOGOO                                      | 01/25 08:29<br>01/25 08:29<br>01/25 08:29<br>01/25 08:29<br>01/25 08:29<br>01/25 08:29                                                             |      |
| T pto         200.11           1         20011           1         20011           1         200.11           2         200.11           1         200.11           2         200.11           2         200.11           2         200.11           7         cbag         200.11           7         page         200.11           9         ad         200.11           7         page         200.11           1         200.11         200.11                                                                                                    | 03.103.131 (03.103.136 )<br>03.103.136 )<br>03.103.137 (03.103.138 )<br>03.103.141 )<br>03.103.141 )                                                                                                    | SALES-JVIGN<br>MARKET-SNICK<br>SALES-RROD<br>8A6LAPTOP<br>EDOC-DTAY<br>SALES-CBRO                                                                                                    | 01/25 08:29<br>01/01 00:00<br>01/25 00:29<br>01/01 00:00<br>01/01 00:00                                                                                                    |       |                                            | 01/25 08:29<br>01/25 08:29<br>01/25 08:29<br>01/25 08:29<br>01/25 08:29                                                                            |      |
| 1         200.11           Prod         200.11           1         200.11           2         200.11           1         200.11           2         200.11           1         200.11           1         200.11           1         200.11           1         200.11           1         200.11           1         200.11           1         200.11           1         200.11           1         200.11           2         200.11           1         200.11                                                                                                    | 03.103.136<br>03.103.137<br>03.103.138<br>03.103.141<br>03.103.141<br>03.103.142                                                                                                    | MARKET-SNICK<br>SALES-RROD<br>BAGLAPTOP<br>EDOC-DTAY<br>SALES-CBRO                                                                                                    | 01/01 00.00<br>01/25 00:29<br>01/01 00:00<br>01/01 00:00                                                                                                    |       |                                            | 01/25 08:29<br>01/25 08:29<br>01/25 08:29                                                                                                    |      |
| Prod         200.11           I         200.11           I         200.11           I         200.11           I         200.11           I         200.11           I         200.11           I         200.11           I         200.11           I         200.11           I         200.11           I         200.11           I         200.11           I         200.11           I         200.11                                                                                                    | 03.103.137<br>03.103.138<br>03.103.141<br>03.103.142                                                                                                    | SALES-RROD<br>BAGLAPTOP<br>EDOC-DTAY<br>SALES-CBRO                                                                                                    | 01/25 00:29<br>01/01 00:00<br>01/01 00:00                                                                                                    |       | L0600                                      | 01/25 00:29 01/25 00:29                                                                                                    |      |
| 200.11<br>2 cbro 200.11<br>3 cbro 200.11<br>4 200.11<br>4 200.11<br>7 cbug 200.11<br>7 cbug 200.11<br>7 sal 200.11<br>4 200.11<br>1 200.11<br>1 200.11<br>1 200.11<br>1 200.11<br>2 cbro 200.11<br>2 cbro 200.11<br>2 cb                                                                                                    | 03.103.138<br>03.103.141<br>03.103.142                                                                                                    | BAGLAPTOP<br>EDOC-DTAY<br>SALES-CBRO                                                                                                    | 01/01 00:00 01/01 00:00                                                                                                    |       | L0600                                      | 01/25 00:29                                                                                                    |      |
| 200.11           7 ebro         200.11           7 odug         200.11           7 odug         200.11           7 odug         200.11           7 aal         200.11           7 bal         200.11           7 tspun         200.11           1 tspun         200.11                                                                                                    | 03.103.141 8<br>03.103.142 9                                                                                                    | EDOC-DTAY<br>SALES-CBR0                                                                                                    | 01/01 00:00                                                                                                    |       |                                            |                                                                                                    |      |
| Pebro         200.11           2         200.11           7         odug         200.11           7         sale         200.11           7         asl         200.11           8         200.11         200.11           9         asl         200.11           1         200.11         200.11           1         200.11         200.11           2         200.11         200.11                                                                                                    | 03.103.142                                                                                                    | SALES-CBR0                                                                                                    |                                                                                                    |       |                                            | 01/06/00 00                                                                                                    |      |
| 200 11           Yodug         200.11           Yoale         200.11           Yoal         200.11           Yoal         200.11           Yoal         200.11           Yoal         200.11           Yoal         200.11           Yoal         200.11           Yoal         200.11           Yoal         200.11           Yoal         200.11                                                                                                    |                                                                                                    | 0.0000.0000000                                                                                                    | 01/26 00:20                                                                                                    |       |                                            | 01/25/08:25                                                                                                    |      |
| redug         200.11           rgalle         200.11           real         200.11           real         200.11           real         200.11           topic         200.11           topic         200.11           topic         200.11           topic         200.11           topic         200.11           topic         200.11                                                                                                    | 03.103.144                                                                                                    |                                                                                                    | 01723 08 23                                                                                                    |       | L0G00                                      | 01/25 08:29                                                                                                    |      |
| rgalle 200.11<br>aal 200.11<br>200.11<br>tspun 200.11<br>3 200.11<br>200.11<br>200.11                                                                                                    |                                                                                                    | ACCTING-SY8                                                                                                    | 01/01 00.00                                                                                                    |       |                                            | 01/25 08:30                                                                                                    |      |
| aal 200.10<br>200.10<br>tspun 200.10<br>200.10<br>200.10<br>200.10                                                                                                    | 03.103.149 5                                                                                                    | SALES-CDUG                                                                                                    | 01/25 08:29                                                                                                    |       | LOGOO                                      | 01/25 08:29                                                                                                    |      |
| 200.10<br>tspun 200.10<br>200.10<br>200.10                                                                                                    | 03.103.150                                                                                                    | SALES-RGALL                                                                                                    | 01/25 08.29                                                                                                    |       | LOGOO                                      | 01/25 08:29                                                                                                    |      |
| tspun 200.1<br>200.1                                                                                                    |                                                                                                    | SALES-AAL                                                                                                    | 01/25 08:29                                                                                                    |       | L0600                                      | 01/25 08:29                                                                                                    |      |
| 200.1                                                                                                    |                                                                                                    | MARKET-MKE                                                                                                    | 01/01 00:00                                                                                                    | E455  |                                            | 01/23 10:18                                                                                                    |      |
|                                                                                                    |                                                                                                    | SALES-TSPUN                                                                                                    | 01/25 08:28                                                                                                    |       | L0G00                                      | 01/25 08:28                                                                                                    |      |
| jedin 200.1                                                                                                    |                                                                                                    | HBJHICK                                                                                                    | 01/01 00:00                                                                                                    |       |                                            | 01/25 08:30                                                                                                    |      |
|                                                                                                    |                                                                                                    | TECH-JEDIN                                                                                                    | 01/17 09.07                                                                                                    |       | L0G00                                      | 01/25 08:29                                                                                                    |      |
|                                                                                                    |                                                                                                    | SALES-MDOB8                                                                                                    | 01/17 08:21                                                                                                    |       | LOGOO                                      | 01/25 08:29                                                                                                    |      |
|                                                                                                    |                                                                                                    | SALES-DEL                                                                                                    | 01/01 00:00                                                                                                    |       |                                            | 01/25 00:29                                                                                                    |      |
|                                                                                                    |                                                                                                    | SALES-PD08                                                                                                    | 01/17 07:26                                                                                                    |       | L0600                                      | 01/25 08:28                                                                                                    |      |
|                                                                                                    |                                                                                                    | SALES-AAR                                                                                                    | 01/01 00:00                                                                                                    |       |                                            | 01/25 08:28                                                                                                    |      |
|                                                                                                    |                                                                                                    | SALES-GDIA                                                                                                    | 01/17 06:13                                                                                                    |       | L0G00                                      | 01/25 08:28                                                                                                    |      |
|                                                                                                    |                                                                                                    | SALES-ABRUN                                                                                                    | 01/25 08:28                                                                                                    |       | L0G00                                      | 01/25 08:28                                                                                                    |      |
| 200.1                                                                                                    |                                                                                                    | ADMIN-DHDA                                                                                                    | 01/01 00.00                                                                                                    |       |                                            | 01/25 08:29                                                                                                    |      |

Fig. A-16 Primary AD Agent console, Session tab

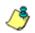

**NOTE**: The Sessions tab does not display on machines configured to run AD Agent in the satellite role.

In this tab the session table displays, comprised of rows of end user login/logout activity records retrieved by probes set up on all servers (primary and satellite) running the AD Agent. For each row in this table, information is included in the following columns:

- User User profile icon and user name set up on the Windows server, or machine icon and no user name if a user was not detected at the designated workstation.
- IP Address IP address of the workstation.
- Workstation Network name of the workstation.

- Login Date and time the end user last logged in (using the MM/YY HH:MM military time format). If 01/01 00:00 displays, the end user has not logged on at that workstation since the AD Agent service was installed on the network.
- Error If an error code displays, see Troubleshooting at http://www.8e6.com/r3000help/adagent/ 6troubleshoot.html for a list of probe error codes and their corresponding issues.
- Domain Name of the domain to which the user account belongs.
- Verified Date and time (using the MM/YY HH:MM military time format) when the workstation's status was last verified.

The following actions can be performed in the Sessions tab:

- Sort session table data Click a column header to sort all rows in the table in descending order by that column. Click the column header again to resort all rows in the table in ascending order by that column.
- View/download the session table in the Excel spreadsheet format - Click the View as spreadsheet button to launch a spreadsheet in Microsoft Excel containing the contents of the session table, plus additional columns of data (see Session table spreadsheet).
- View Properties of an end user's record The Sessions Properties window shows detailed information about a record in the session table, and is accessible by clicking the Properties button, or double-clicking or right-clicking the end user's record (see Session Properties window).
- Probe a workstation The Workstation Interactive Probe window provides tools to probe a workstation on demand, and is accessible by clicking the Probe workstation button, or right-clicking the end user's record (see Workstation Interactive Probe window).

 View/modify primary AD Agent configuration, stop/start AD Agent service - Click the **Configuration** button to open a pop-up window containing AD Agent configuration tools and configured settings (see Active Directory Agent Configuration window).

#### Session table spreadsheet

The session table spreadsheet contains the contents of the current session table plus these additional columns of data: Record Type; Logged in ("Y" or "N"); Login type ("Interactive" if the end user is logged in and detected by the probe, or "Unknown" if the end user is not logged in or is undetected by the probe); Last update date and Verified time (each using the YYYY-MM-DD HH:MM:SS military time format), Update source (type of probe used), and Quality of the data source (percentage).

### **Session Properties window**

- 1. To view detailed information about a record in the session table, do one of the following:
  - Double-click the record in the session table to open the Session Properties pop-up window

or

 Click the record in the session table, and then click the Properties button to open the Session Properties popup window

or

• Right-click the record in the session table, and then select Properties from the pop-up menu to open the Session Properties pop-up window:

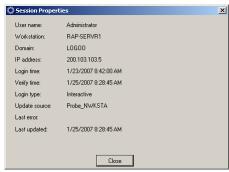

Fig. A-17 Session Properties window

This pop-up window contains the following information: User name; Workstation name; Domain name; IP address; Login time and Verify time (each using the M/ D/YYYY H:M:SS AM/PM format); Login type ("Interactive" if the user is logged in and detected by the probe, "Unknown" if the user is not logged in or is undetected by the probe); Update source (type of probe used); Last error (an error code displays if the probe failed to successfully identify the end user); Last updated (shows the time data last changed for the end user's workstation, using the M/D/YYYY H:M:SS AM/PM format).

2. After viewing the contents of this pop-up window, click **Close** to close the window.

#### Workstation Interactive Probe window

- 1. To access tools to probe a workstation on demand, do one of the following:
  - Click the record in the session table, and then click the Probe workstation button to open the Workstation Interactive Probe pop-up window

or

 Right-click the record in the session table, and then select Probe Workstation from the pop-up menu to open the Workstation Interactive Probe pop-up window:

| In-memory session table record for this workstation: ULDG00'Administrator, IP-200.103103.5, W:RAP-SERVR1, LU:01/25.234,      Extended strabuter: s=Protect_pt=/125/2007.34.221 PM     Extended strabuter: s=Protect_pt=/125/2007.34.221 PM     Starting tem ULDG00 Vedministrator, IP-200.103103.5, W:RAP-SERVR1, LU:01/25.2340.382                                                                                                    | ID Ada | traces 2 | 0 102 102 E    | Mulketo D     | voho WM      | I Droho      | L Ch        | or log      |            | K Close     |           |        |          |             | _        |
|----------------------------------------------------------------------------------------------------|--------|----------|----------------|---------------|--------------|--------------|-------------|-------------|------------|-------------|-----------|--------|----------|-------------|----------|
| 11     4     Extended attributes: s=Proting.bp=1/25/2007 342 21 PM       12     4     NivetaProbe       13     4     NivetaProbe       14     NivetaProbe     15       15     User login re-confirmed for logox/administrator at 2001.010.1101       10     5     Starting VPM       11     4     NivetaProbe       15     User login re-confirmed for logox/administrator at 2001.0101.0101       10     Success: GMSE.1.13     200.10.10.10.1101       14     Immemory session table record for this work/cation: UL0600Vadministrator. IP.200.0103.103.5. W:RAP-SERVR1 . LU:01/25.23.4       14     Extended attributes: s=Proting.bp.1/25/2007 3.42.21 PM       11     4     VmProbe       15     Starting WMI probe on machine 200.103.103.5 | IP AUC | iress: 2 | 0.103.103.5    | NWKSUB P      | robe wm      | I Probe      | Cie         | ariog       |            | ✓ Cluse     |           |        |          |             |          |
| 11     4     Extended attributes: s=Proting.bp=1/25/2007 342 21 PM       12     4     NivetaProbe       13     4     NivetaProbe       14     NivetaProbe     15       15     User login re-confirmed for logox/administrator at 2001.010.1101       10     5     Starting VPM       11     4     NivetaProbe       15     User login re-confirmed for logox/administrator at 2001.0101.0101       10     Success: GMSE.1.13     200.10.10.10.1101       14     Immemory session table record for this work/cation: UL0600Vadministrator. IP.200.0103.103.5. W:RAP-SERVR1 . LU:01/25.23.4       14     Extended attributes: s=Proting.bp.1/25/2007 3.42.21 PM       11     4     VmProbe       15     Starting WMI probe on machine 200.103.103.5 | 01     | 4        | In-memory ses: | ion table rec | ord for this | workstation  | 111060      | ∩\Admin     | istrator   | IP-200 103  | 103.5 W   | BAP-SE | BVB1     | 111:01/25   | 234      |
| 11     4     NivetaProbe     16     Starting term UL0G00 Vdministrator, IP:2001031035, WFAP-SERVR1, LU:01/252340:382       13     4     NivetaProbe     15     User login terconfirmed for logovadministrator, 2000.10.101.101       0be completed, result=200     0     0     0       0be completed, result=200     10     10.101     RAP-SERVR1       0be completed, result=200     200.10.101.101     RAP-SERVR1     L0G00 V       14     Immemory ession table record for this workstator, UL0B00 V-dministrator, IP:200.103.103.5, WFAP-SERVR1, LU:01/25234       14     Extended attributes = Proteins_PE-12/2007.342.21 PM       14     WmiProbe     15       15     Starting WMI probe on machine 200.103.103.5                           | 01     | 4        |                |               |              |              |             |             |            |             |           |        |          |             |          |
| 11     4     NwkstaPhobe     15     User lögin re-confirmed för lögoo'sadministrator at 2001.0101.101       00     Success     GHSE.1.13     200.10.10.101.101     RAP-SERVP1     Administrator     L0GOD Y     Unknown 2007-01.26.18.48.3       11     4     In-memory session belle record för till wiskration     LUGOD/Administrator     LDGOD Y     Unknown 2007-01.26.18.48.3       11     4     Extended strabuters. s=Proling.lp=1/25/2007.3.42.21 PM       11     4     VfmProbe     15     Starting WMI probe on machine 200.103.103.5                                                                                                    | 01     | 4        |                |               |              |              |             | nistrator . | IP:200.1   | 103.103.5.  | W:RAP-SE  | BVB1   | . LU:01, | /25 23:40:3 | 8Z       |
| 00 Success ®ISE.1.13 200.10.101.101 RAP-SERVR1 Administrator L0.600 Y Unknown.2007-01.26.18.48.3<br>14 Inmemory session before cord for this workstation: UL:000 Vadministrator IP:20.103.103.5. W:RAP-SERVR1 . LU:01/25.23.4<br>14 Extended attributes: s=Probing.lp=1/25/2007.3.42.21 PM<br>14 WmProbe 15 Starting WMI probe on machine 200.103.103.5                                                                                                    | 01     | 4        | NwkstaProbe    | 15            | User log     | in re-confir | med for log | 100\admir   | nistrator  | at 200.10.1 | 01.101    |        |          |             |          |
| A In-memory ession table record for this workstallard. UL0800V4dministrator. IP.200.103.103.5. W-RAP-SERVR1 . LU:01/25.23.4     Extended attributes = Probing.per/25/2007.342.21 PM     WmiProbe 15 Starting WMI probe on machine 200.103.103.5                                                                                                    |        | mpleted, | result=200     |               | -            |              |             |             |            |             |           |        |          |             |          |
| 11 4 Extended attributer: s=Probing.lp=1/25/2007.3.42.21 PM 11 4 WmiProbe 15 Starting WMI probe on machine 200.103.103.5                                                                                                    |        | Success  |                | 200.10        | 101.101      | RAP-SER      | RVR1        |             |            |             |           |        |          |             |          |
| 11 4 WmProbe 15 Starting WMI probe on machine 200.103.103.5                                                                                                    |        | 4        |                |               |              |              |             | 0\Admini    | istrator . | IP:200.103  | 103.5 . W | RAP-SE | RVR1     | . LU:01/25  | 23:4     |
|                                                                                                    |        | 4        |                |               |              |              |             |             |            |             |           |        |          |             |          |
|                                                                                                    | )1     | 4        | WmiProbe       | 15            | Starting     | WMI probe    | e on machi  | ne 200.11   | 03.103.5   | 5           |           |        |          |             |          |
|                                                                                                    |        |          |                |               |              |              |             |             |            |             |           |        |          |             |          |
| L                                                                                                    |        |          |                |               |              |              |             |             |            |             |           |        |          |             |          |
|                                                                                                    |        |          |                |               |              |              |             |             |            |             |           |        |          |             |          |
| <u>ار</u>                                                                                                    |        |          |                |               |              |              |             |             |            |             |           |        |          |             |          |
|                                                                                                    |        |          |                |               |              |              |             |             |            |             |           |        |          |             |          |
|                                                                                                    | 1      |          |                |               |              |              |             |             | 1          |             |           |        |          |             | ЪÚ       |
|                                                                                                    |        |          |                |               |              |              |             | _           | 1          |             |           |        |          |             | <u> </u> |

Fig. A-18 Workstation Interactive Probe window

The IP Address of the workstation displays above the blank screen, along with the following buttons: Nwksta Probe, WMI Probe, Clear log, X Close.

Beneath the blank screen, the following information displays: User domain name and username, Workstation name.

- 2. Click either of the probe buttons to activate the probe search on demand:
  - **Nwksta Probe** this is the default probe used for identifying workstations. This probe requires the user's domain account to have administrator permissions on the workstation if running on a Windows 2000 Professional operating system.
  - WMI Probe this probe is disabled by default and can be enabled via the Options page in the Active Directory Agent Configuration window. This probe (which takes longer to identify an end user) requires the dcagent\_service account to be a Domain Admins group member.

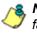

**NOTE**: An error code displays in the probe results if the probe fails to run successfully. Consult the list of troubleshooting codes for more information about the error.

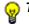

**TIP**: Click Clear log to clear the screen of probe results.

3. After performing the necessary actions in this window, click **X Close** to close the window.

## Active Directory Agent Configuration window

The Active Directory Agent Configuration window lets you modify settings for the AD Agent team, if there are changes to the AD Agent setup or to the R3000 on your network. For satellite hosts, most of this information can only be viewed on the pages in this window, but the role of the AD Agent can be changed from satellite to primary, and the service also can be stopped or started.

 Click Configuration on either the Session tab or Activity tab to open the Active Directory Agent Configuration window:

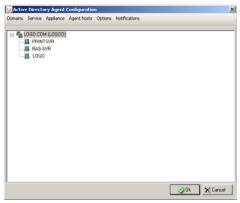

Fig. A-19 Primary host Configuration, Domains

The Domains button displays by default, showing the selection of Active Directory domains and domain controllers on your network.

- 2. Click any of the following buttons to go to the page of your selection:
  - **Service** used for viewing/modifying the status of the service, or stopping/starting the service.
  - **Appliance** used for specifying R3000 transmission criteria on the primary host, or for viewing this information on a satellite host.

- Agent hosts used for specifying the role (primary or satellite) the AD Agent will play on the current machine being configured.
- Options used for specifying configuration options for the primary host, or for viewing this information on a satellite host.
- **Notifications** used for setting up email criteria for the administrator of the primary host to be notified in the event of a critical system error, or for viewing this information on a satellite host.

**NOTES**: The Ok and Cancel buttons at the bottom of this window are deactivated by default and become activated if entries are made in any of the pages.

For satellite hosts, fields in all pages display greyed-out. The following message displays at the bottom of the window on all pages except the Service page: "These settings cannot be modified because the service mode for this machine is set to 'satellite'. The primary server (server name) can be used to make teamwide configuration".

 After making all configuration edits, click Ok to save your settings, close the Active Directory Agent Configuration window, and to restart the AD Agent.

**NOTE**: For existing satellites, changes made to the Agent team are automatically distributed, and satellite services automatically restarted.

## Service page

1. Click Service to display the Service page:

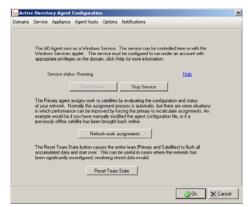

Fig. A-20 Primary host Configuration, Service

The Server status displays to indicate the status of AD Agent on the current machine: Running, StopPending, Stop, StartPending.

- 2. Perform any of the following actions:
  - **Start Service** This button is activated if the AD Agent service is not running. Clicking this button begins running the AD Agent service.
  - **Stop Service** This button is activated if the AD Agent service is running. Clicking this button stops running the AD Agent service.
  - **Refresh work assignments** This button is activated if the AD Agent service is running on the primary host. Clicking this button forces the primary Agent to recalculate the delegation of work assignments to all satellite hosts.

• Reset Team State - This button is activated if the AD Agent service is running on the primary host. Clicking this button flushes all accumulated session data for the entire team (primary and satellite hosts), except the configuration file, and newly rebuilds all data.

### Appliance page

1. Click Appliance to display the Appliance page:

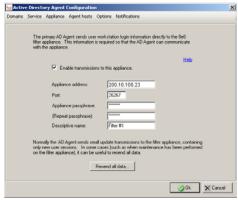

Fig. A-21 Primary host Configuration, Appliance

By default, the fields in this page are populated with entries made during the configuration wizard setup process. If necessary, changes can be made to any of these fields for the primary host.

- 2. If necessary, click the following objects on a primary host to perform the specified actions:
  - "Enable transmissions to this appliance" De-select this option if the R3000 should not be receiving data from the primary host.
  - **Resend all data** Click this button to resend the entire session table from the primary host to the R3000.

TIP: View the Activity log for transmission results.

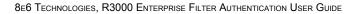

## Agent hosts page

1. Click Agent Hosts to display the Agent hosts page:

|        | e Directory Agent Co                          | -                                  |                                                                  |                                                                                                    |      |
|--------|-----------------------------------------------|------------------------------------|------------------------------------------------------------------|----------------------------------------------------------------------------------------------------|------|
| omains | Service Appliance                             | Agent hosts C                      | ptions Notificati                                                | ons                                                                                                    |      |
|        | only one AD Agent se<br>servers, one should b | e designated as<br>plex configurat | twork, it should be<br>the primary and the<br>ons, including net | or "satellite" toles. If you have<br>the primary. If you have multiple<br>others should be satellite. If<br>works with multiple filtering | e    |
|        | Role                                          | Prin                               | ary 1                                                            | - Help                                                                                                    |      |
|        | Primary                                       |                                    | ITH23                                                            | _                                                                                                    |      |
|        | ( may                                         | man has                            | 111123                                                           |                                                                                                    |      |
|        |                                               |                                    |                                                                  |                                                                                                    |      |
|        | AD Agent servers:                             |                                    |                                                                  |                                                                                                    |      |
|        | Machine                                       | Role                               | Status                                                           | Add                                                                                                    | -    |
|        | JSMITH23<br>PJOHNSON54                        | Primary<br>Satellite               | Online<br>Online                                                 | Berro                                                                                                    |      |
|        | PJUHNSUN54                                    | Satelike                           | Online                                                           | Hemo                                                                                                    | we   |
|        | 100102071                                     | 0.010000                           | 01mile                                                           | Configura                                                                                                    | tion |
|        |                                               |                                    |                                                                  |                                                                                                    |      |
|        |                                               |                                    |                                                                  | Statu                                                                                                    | L    |
|        |                                               |                                    |                                                                  |                                                                                                    |      |
|        |                                               |                                    |                                                                  |                                                                                                    |      |
|        |                                               |                                    |                                                                  |                                                                                                    |      |
|        |                                               |                                    |                                                                  |                                                                                                    |      |
|        |                                               |                                    |                                                                  |                                                                                                    |      |

Fig. A-22 Primary host Configuration, Agent hosts

By default, the fields in this page are populated with entries made during the configuration wizard setup process. The Role field displays the function of the AD Agent ("Primary" or "Satellite") on the current server. The Primary server field displays the name of the primary server—greyed-out on servers functioning as the primary host.

The AD Agent servers list box includes all AD Agent hosts that have been manually added to the list box on the primary server. This list box displays greyed-out on servers functioning as satellite hosts.

- 2. The following buttons are activated in the specified scenarios:
  - Add On a primary host server, clicking this button opens a dialog box in which a new satellite is set up and added to the list box.
  - **Remove** On a primary host server, selecting a satellite in the AD Agent servers list box and clicking this activated button removes the satellite from the list box.

- Configuration On a primary host server, selecting a satellite in the AD Agent servers list box and clicking this activated button opens a dialog box in which servers and/or workstations to be scanned by the satellite are specified.
- **Status** Selecting an AD Agent in the list box and clicking this button opens a pop-up window showing the current workload on the specified machine running the AD Agent.

#### Add a satellite

On a primary host server:

1. Click Add to open the Add New Satellite pop-up window:

| Add | New Satellite                                                                                                    |
|-----|----------------------------------------------------------------------------------------------------|
|     | Enter the name of the satellite machine to be added to the team. Any Windows XP, 2000, or 2003 machine can be used as a satellite. |
|     | Satellite machines perform network scanning tasks assigned to them by the primary machine.                                         |
|     | You must also install the AD Agent software on the satellite machine.                                                              |
|     | Machine name:                                                                                                    |
|     | Gk. Cancel                                                                                                    |
| _   |                                                                                                    |

Fig. A-23 Add New Satellite

- 2. Enter the **Machine name** of the Windows 2000/2003/XP machine that will function as a satellite.
- 3. Click **Ok** to accept your entry and to close the dialog box and to add your entry in the AD Agent servers list box.

#### Remove a satellite

On a primary host server:

- 1. Select the satellite Machine in the AD Agent servers list box.
- 2. Click **Remove** to remove the satellite from the list box.

#### Configure a satellite

On a primary host server:

- 1. Select the satellite Machine in the AD Agent servers list box.
- 2. Click **Configuration** to open the Satellite Agent Configuration dialog box:

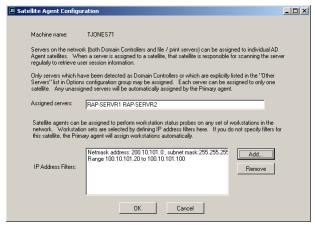

Fig. A-24 Satellite Agent Configuration

The names of Assigned servers and IP Address Filters previously entered in this dialog box display, indicating the servers and/or machines this satellite has been manually assigned to scan. If entries are not made here, the primary host will automatically assign servers/ machines for this satellite to scan.

- 3. If the satellite being added will be assigned specific servers and/or machines to scan, enter that criteria:
  - If the satellite will be manually assigned one or more specific servers to scan, enter the name(s) in the Assigned servers field, leaving a space between each server name.

If the satellite will not be manually assigned any machines on the network to scan, click **OK** to close the dialog box and to display any entries (if made) in the Assigned servers field of the Satellite Agent Configuration dialog box.

 If the satellite will be manually assigned one or more machines to scan on the network, click Add to open the IP Filter Properties dialog box:

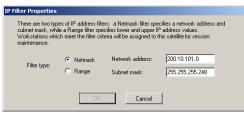

Fig. A-25 IP Filter Properties dialog box, Netmask

- 4. In the IP Filter Properties dialog box, go to **Filter type** and specify whether a subnet or IP address range will be used as criteria for determining which machines to scan:
  - To specify a subnet to scan, choose the default "Netmask" and make the following entries:
    - a. Enter the Network address.
    - b. Enter the Subnet mask.
    - c. Click **OK** to close the dialog box and to display your entries in the IP Address Filters list box of the Satellite Agent Configuration dialog box.
  - To specify an IP address range to scan, choose "Range" and make the following entries:

| IP Filter Properties |                        |                                                                                         |               |
|----------------------|------------------------|-----------------------------------------------------------------------------------------|---------------|
| subnet mask, wh      | ile a Range filter spe | ers: a Netmask filter spec<br>cifies lower and upper IP<br>teria will be assigned to th |               |
| Filter type:         | ⊂ Netmask<br>⊙ Range   | Lowest IP address:<br>Highest IP address:                                               | 100.10.101.20 |
|                      | OK                     | Cancel                                                                                  | ]             |

Fig. A-26 IP Filter Properties dialog box, Range

- a. Enter the Lowest IP address in the range.
- b. Enter the Highest IP address in the range.
- c. Click **OK** to close the dialog box and to display your entries in the IP Address Filters list box of the Satellite Agent Configuration dialog box.
- 5. In the Satellite Agent Configuration dialog box, click **OK** to close the dialog box.

#### Check the status of a satellite

To check a specific host's current workload—to determine whether or not the workload needs to be redistributed:

- 1. Select the Machine in the AD Agent servers list box.
- 2. Click Status to open the Status Detail window:

| Perind end | Workstations | Avg. queue age | Memory used | CPU used | Verify count | Threads | Sources                                       |
|------------|--------------|----------------|-------------|----------|--------------|---------|-----------------------------------------------|
| 13:00      | 26           | 0:38           | 38.2 Mb     | 10.1%    | 21           | 91      | NetscanWorkStats.MonitorProcStats.NetscanP    |
| 12:50      | 26           | 0:34           | 38.2 Mb     | 10.6%    | 21           | 91      | MonitorProcStats.NetscanWorkStats.CollectorF  |
| 12:40      | 26           | 0:43           | 38.2 Mb     | 9.6%     | 21           | 91      | MonitorProcStats.CollectorProcStats.NetscanPr |
| 12:30      | 26           | 4:20           | 38.2 Mb     | 10.1%    | 21           | 91      | MonitorProcStats.NetscanWorkStats.NetscanP    |
| 12:20      | 26           | 0:41           | 38.2 Mb     | 10.4%    | 21           | 91      | MonitorProcStats.CollectorProcStats.NetscanW  |
| 12:10      | 26           | 0:44           | 38.2 Mb     | 10.1%    | 21           | 91      | CollectorProcStats,NetscanWorkStats,MonitorF  |
| 12:00      | 26           | 0:45           | 38.2 Mb     | 9.1%     | 21           | 91      | MonitorProcStats,NetscanWorkStats,CollectorF  |
| 11:50      | 26           | 12:36          | 38.2 Mb     | 0.0%     | 6            | 91      | MonitorProcStats,NetscanWorkStats,NetscanP    |
| 11:30      | 65           | 2:13           | 28.2 Mb     | 9.3%     | 54           | 75      | MonitorProcStats,NetscanProcStats,NetscanW    |
| 11:20      | 65           | 2:10           | 28.2 Mb     |          | 54           | 75      | MonitorProcStats,NetscanProcStats,NetscanW    |
|            |              |                |             |          |              |         |                                               |
|            |              |                |             |          |              |         |                                               |
|            |              |                |             |          |              |         |                                               |
|            |              |                |             |          |              |         |                                               |

Fig. A-27 Status Detail

The Machine name of the AD Agent host displays, along with the Role of the server ("Primary" or "Satellite"), and the Last status update (using the M/D/YYYY H:M:S AM/ PM format).

The following columns of information display for each record in the table:

- Period end the time period (using the HH:MM military time format) of each 10-minute interval in which servers/machines were scanned. The most recent 10-minute interval displays as the first record among the rows of records.
- Workstations the number of workstations included in the local session table for this host during the specified time period.
- Avg. queue age the average amount of time it took to probe a workstation (using the M:S time format) during the specified time period. If using the default fiveminute interval (specified in the Options page), any interval of time greater than the amount shown in this column may signify a problem in probing some workstations on the network.
- Memory used the amount of memory used by the host during the specified time period.
- CPU used the average percentage of CPU used by the host during the specified time period.
- Verify count the number of workstations verified by the probe scan for the specified time period. If this count is lower than the number of Workstations probed, the amount shown in this column may signify a problem in verifying some workstations on the network.
- Threads the number of units comprising the workload for the specified time period. An unusually high number of threads may indicate a problem with the workload for the host.
- Sources a list of the modules that reported during the specified time period in which data was obtained.
- 3. Click **Close** to close this window.

## **Options page**

On a primary host server:

1. Click **Options** to display the Options page:

| 🛀 Activ | ve Directory Agent Configuration                                                                                                    | ×        |
|---------|----------------------------------------------------------------------------------------------------|----------|
| Domains | Service Appliance Agent hosts Options Notifications                                                                                                    |          |
|         | The agent reads the domain controller's security event Log to detect user logins.<br>When the agent starts up, it performs a scan-back of recent event log history<br>to "catch up" to the current state of active users. You can limit how far back in time this<br>scan-back will seach.                                  |          |
|         | Maximum event log history scan-back: 72 hours.                                                                                                    |          |
|         | The agent issues network "probes" to each known workstation to verify the current user<br>and detect logoffs. The agent automatically selects the best probe type for each<br>workstation when both are enabled. WMI probes are disabled if the dcagent_service<br>user account is not a member of the Domain Admins group. |          |
|         | Enable WMI workstation probes.                                                                                                    |          |
|         | Enable NetWkstaUserEnum workstation probes                                                                                                    |          |
|         | Minimum probe interval: 5 minutes.                                                                                                    |          |
|         | If probes are enabled and this option is selected, the agent automatically logs off the last<br>known user when a probe fails to find the workstation. Disable this option if the<br>Windows firewall or other network barrier is causing unwanted auto-logoffs:                                                            |          |
|         | Auto-logoff unresponsive workstations                                                                                                    |          |
|         | Specify file or print servers to be scanned. The agent will scan these to discover<br>workstations which are not found by other means. Do not list domain controllers. Use<br>spaces to separate server names.                                                                                                    |          |
|         | Other servers: RAP-SERVR1 RAP-SERVR2 PRINTSVR1 PRINTSVR2                                                                                                    |          |
|         |                                                                                                    |          |
|         | 📀 Ok                                                                                                    | 🗙 Cancel |

Fig. A-28 Primary host Configuration, Options

- 2. Modify entries or make selections in this page as pertinent to your AD Agent setup:
  - Maximum event log history scan-back: By default, 72 hours displays as the number of hours of activity for scanning all domain controllers and including this information in the newly-built activity log. The entry in this field applies only to scenarios in which the AD Agent console opens for the first time, or when the AD Agent's state has been reset to purge all current data and new data is needed to rebuild the activity log (see Reset Team State option in the Service page).
  - "Enable WMI workstation probes": By default, this probe process is not selected to run.

1

**NOTE**: In order to use this probe, the dcagent\_service account must be a Domain Admins group member.

- "Enable NetWkstaUserEnum workstation probes": By default, this probe process is selected to run.
- **Minimum probe interval**: By default, *5* minutes displays as the interval of time in which the selected probe type(s) will probe workstations.
- "Auto-logoff unresponsive workstations": By default, this checkbox is checked, indicating that any workstation a probe fails to find will be automatically logged off in the activity log.
- **Other servers**: By default, this field is blank. If there are servers to be probed on the network, enter the host names of all servers, including a space between each name. Any server listed in this field will be assigned a host—unless a satellite host has already been assigned using the Satellite Agent Configuration dialog box, accessible via the Agent hosts page.

**NOTE**: Domain controllers should **not** be added to the Other servers list.

### **Notifications page**

On a primary host server:

1. Click **Notifications** to display the Notifications page:

|         |         |                   | Configuratio    |               |                                                                                  |         |      |          |
|---------|---------|-------------------|-----------------|---------------|----------------------------------------------------------------------------------|---------|------|----------|
| Domains | Service | Appliance         | Agent hosts     | Options       | Notifications                                                                    |         |      |          |
|         |         | you des<br>system | ignate. Notific | ations are    | otifications to an adminis<br>generated in response to<br>ecipient and SMTP mail | serious |      |          |
|         |         |                   | 🗹 Enable e-r    | nail notifica | ations                                                                           |         |      |          |
|         |         |                   | Recipient ema   | il address:   | jsmith23@logo.com                                                                |         |      |          |
|         |         |                   | SMTP server:    |               | LOGO                                                                             |         |      |          |
|         |         |                   | Port:           |               | 25                                                                               |         |      |          |
|         |         |                   | Sender email a  | ddress:       | dcagent_service@lo                                                               | go.com  |      |          |
|         |         |                   | [               | Send to       | est message                                                                      |         |      |          |
|         |         |                   |                 |               |                                                                                  |         |      |          |
|         |         |                   |                 |               |                                                                                  |         |      |          |
|         |         |                   |                 |               |                                                                                  |         |      |          |
|         |         |                   |                 |               |                                                                                  |         |      |          |
|         |         |                   |                 |               |                                                                                  |         | 🐼 Ok | X Cancel |

Fig. A-29 Primary host Configuration, Notifications

- 2. If using an SMTP server, enter the following criteria to specify the email address to be used in the event of a critical system error:
  - "Enable e-mail notifications" Click this checkbox to activate the fields in this page.
  - **Recipient email address** Enter the email address of the recipient of server error messages.
  - **SMTP server** Enter the IP address of the SMTP server.
  - **Port** By default, *25* displays as the port number used for sending email. This port number should be changed if the sending mail connection fails.
  - Sender email address Enter the email address of the server sending the email message.

3. Click Send test message to test the email setup connection. Make any necessary modifications to your entries if the sending mail connection fails.

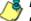

**& NOTE**: The primary AD Agent sends an alert email message each day to the administrator's email address designated in this page. This email message includes all alert messages for that day.

# APPENDIX B: DISABLE SMB SIGNING REQUIREMENTS

SMB Signing is a Windows security feature that is not currently supported by the R3000. If you are running a Windows 2000 or Windows 2003 server and are using NTLM, then you need to make SMB Signing "not required."

# **SMB Signing Compatibility**

| Server            | R3000 Auth<br>Mode | SMB<br>Signing<br>Enabled | SMB<br>Signing<br>Disabled | SMB Signing<br>Not Defined |
|-------------------|--------------------|---------------------------|----------------------------|----------------------------|
| Win2000<br>mixed  | NT Tier 1, 2, 3    | Not compatible            | Compatible                 | Compatible                 |
| Win2000<br>native | NT Tier 1, 2, 3    | Not compatible            | Not compatible             | Not compatible             |
| Win2003<br>mixed  | NT Tier 1, 2, 3    | Not compatible            | Compatible                 | Not compatible             |
| Win2003<br>native | NT Tier 1, 2, 3    | Not compatible            | Not compatible             | Not compatible             |
| Win2000<br>mixed  | LDAP Tier 1, 2, 3  | Compatible                | Compatible                 | Compatible                 |
| Win2000<br>native | LDAP Tier 1, 2, 3  | Compatible                | Compatible                 | Compatible                 |
| Win2003<br>mixed  | LDAP Tier 1, 2, 3  | Compatible                | Compatible                 | Compatible                 |
| Win2003<br>native | LDAP Tier 1, 2, 3  | Compatible                | Compatible                 | Compatible                 |

To find out whether SMB Signing on your Windows server is compatible with the R3000, refer to the chart below:

# **Disable SMB Signing in Windows 2003**

By default, the SMB protocol in Windows 2003 is set to "Not Defined = On". To disable (turn "Off") SMB Signing, do the following:

 From your Windows 2003 workstation, go to Start > All Programs > Administrative Tools > Active Directory Users and Computers:

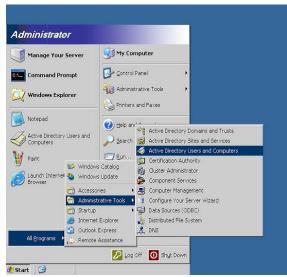

Fig. B-1 Go to Active Directory Users and Computers

2. When the Active Directory Users and Computers window opens, click Domain Controllers in the left panel to open the pop-up menu:

| 🐗 Active Directory Us                                                                                                    | sers and Comp                                                  | uters              |             |          |             | _ 🗆 🗡      |
|----------------------------------------------------------------------------------------------------|----------------------------------------------------------------|--------------------|-------------|----------|-------------|------------|
| Ile Action View                                                                                                    | <u>₩</u> indow <u>H</u> e                                      | lp                 |             |          |             | <u>_8×</u> |
| ⇔ ⇒ 🗈 🖪 🐰                                                                                                    | 🛍 🗙 🗗                                                          | 🚯 🖳 😫 🕴            | 7 🙆 🖏 🖓     | la 🖗     |             |            |
| Active Directory Users                                                                                                    | s and Computers                                                | Domain Controllers | s 1 objects |          |             |            |
| 🗈 🦲 Saved Queries                                                                                                    |                                                                | Name               |             | Туре     | Description |            |
| GCAD.local     Generation     Generation     G | Delegate Contro<br>Find<br>All Tasks<br>View<br>New Window fro | <b>&gt;</b>        |             | Computer |             |            |
| Opens property sheet I                                                                                                    | Refresh<br>Export List<br>Properties<br>Help                   |                    |             |          |             |            |

Fig. B-2 Select Properties in the Domain Controllers pop-up menu

3. Select Properties to open the Domain Controllers Properties dialog box:

| Domain Controllers Properties 🛛 📪 🗙                                |
|--------------------------------------------------------------------|
| General Managed By COM+ Group Policy                               |
| Current Group Policy Object Links for Domain Controllers           |
| Group Policy Object Links No Override Disabled                     |
| Default Domain Controllers Policy                                  |
| Group Policy Objects higher in the list have the highest priority. |
| This list obtained from: tyudt.QCAD.local                          |
| New Add Edit Up                                                    |
| Qptions Delete Properties Down                                     |
| □ Block Policy inheritance                                         |
| OK Cancel Apply                                                    |

Fig. B-3 Domain Controllers Properties

4. Click the Group Policy tab, choose the Default Domain Controllers Policy, and then click **Edit** to open the Group Policy Object Editor window:

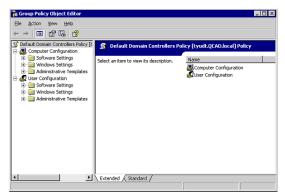

Fig. B-4 Group Policy Object Editor window

5. In the left panel, go to the Computer Configuration branch of the tree and select the Windows Settings folder to display the Windows Settings contents in the right panel:

| Tin Group Policy Object Editor<br>E/e Action Yiew Help<br>← → € ⊡ E E 22                                                                                                    |                                                                               |      |
|----------------------------------------------------------------------------------------------------|-------------------------------------------------------------------------------|------|
| Social Domain Controllers Policy [tyudt.QCAD.local] Policy     Gonputer Configuration     Gonputer Configuration     Gonput | Windows Settings Select an Rem to view its description. Extended / Standard / | Name |

Fig. B-5 Group Policy Object Editor window, Windows Settings

6. Choose Security Settings to display the contents of this folder in the right panel:

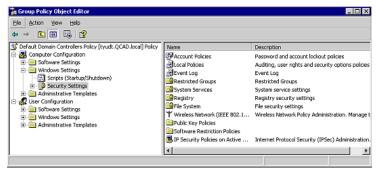

Fig. B-6 Group Policy Object Editor window, Security Settings

7. Select Local Policies to display the contents of this folder in the right panel:

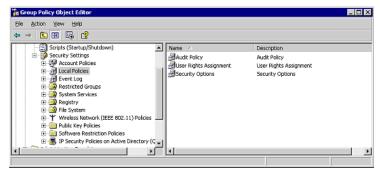

Fig. B-7 Group Policy Object Editor window, Local Policies

8. Select Security Options to display the contents of this folder in the right panel:

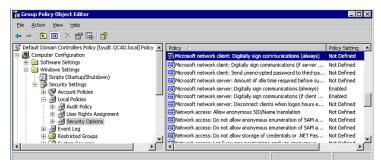

Fig. B-8 Group Policy Object Editor window, Security Options

Scroll down and find "Microsoft network client: Digitally sign communications (always)".

9. Right-click this item to open the pop-up menu, and select Properties to open the dialog box with the Security Policy Setting tab:

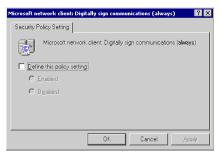

Fig. B-9 Define this policy setting

Click in the "Define this policy setting" checkbox to activate the radio buttons. Choose "Diabled", and then click **OK**.

- 10.Go back to the Group Policy Object Editor window (see Fig. B-8) and find the policies for the following items:
  - Microsoft network server: Digitally sign communications (always)
  - Domain controller: LDAP server signing requirements
  - Domain controller: LDAP client signing requirements

For each of these items, follow the instructions in step 9.

# APPENDIX C: OBTAIN, EXPORT AN SSL CERTIFICATE

When using Web-based authentication, the LDAP server's SSL certificate needs to be exported and saved to the hard drive, then uploaded to the R3000 so that the R3000 will recognize LDAP server as a trusted source.

This appendix provides steps on exporting an SSL certificate from a Microsoft Active Directory or Novell server—the most common types of LDAP servers. Also included is information on obtaining a Sun ONE server's SSL certificate.

# Export an Active Directory SSL Certificate

## Verify certificate authority has been installed

 From the console of the LDAP server, go to Start > Programs > Administrative Tools > Certification Authority to open the Certification Authority window:

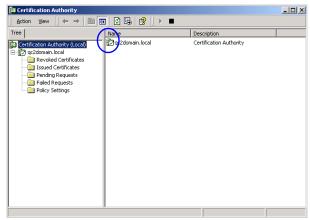

Fig. C-1 Certfication Authority window

 Verify that the certificate authority has been installed on this server and is up and running—indicated by a green check mark on the server icon (see circled item in Fig. C-1).

## Locate Certificates folder

 Go to Start > Run to open the Run dialog box. In the Open field, type in mmc.exe to specify that you wish to access the Microsoft Management Console:

| Run   | <u>?</u> ×                                                                                               |
|-------|----------------------------------------------------------------------------------------------------|
| 5     | Type the name of a program, folder, document, or<br>Internet resource, and Windows will open it for you. |
| Open: | mmc.exe                                                                                                  |
|       |                                                                                                    |
|       | OK Cancel Browse                                                                                         |
|       |                                                                                                    |

Fig. C-2 Run dialog box

2. Click **OK** to open the Console window:

|                | ] 🗅 🗳 🖬   💷    |   | _ |
|----------------|----------------|---|---|
| Console Root   | li interneti - |   |   |
|                |                |   |   |
| Tree Favorites | Name           |   |   |
| Console Root   |                |   |   |
|                |                |   |   |
|                |                |   |   |
|                |                |   |   |
|                |                |   |   |
|                |                |   |   |
|                |                |   |   |
|                |                |   |   |
|                |                |   |   |
|                |                |   |   |
|                |                |   |   |
|                |                |   |   |
|                |                | , |   |
|                |                |   |   |
|                |                |   |   |
|                |                |   |   |
|                |                |   |   |
|                |                |   |   |

Fig. C-3 Microsoft Console window

3. From the toolbar, click Console to open the pop-up menu. Select Add/Remove Snap-in to open the Add/ Remove Snap-in dialog box:

| Add/Remove Snap-in                                                    | <u>?</u> × |
|-----------------------------------------------------------------------|------------|
| Standalone Extensions                                                 |            |
| Use this page to add or remove a standalone Snap-in from the console. |            |
| Snap-ins added to: Console Root                                       |            |
|                                                                       |            |
|                                                                       |            |
|                                                                       |            |
|                                                                       |            |
|                                                                       |            |
|                                                                       |            |
|                                                                       |            |
| Description                                                           | =1         |
|                                                                       |            |
|                                                                       |            |
|                                                                       |            |
| Add Remove About                                                      |            |
| OK C                                                                  | ancel      |
|                                                                       |            |

Fig. C-4 Add/Remove Snap-in

4. Click **Add** to open the Add Standalone Snap-in dialog box:

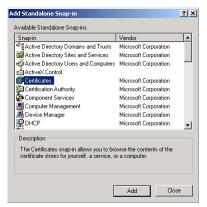

Fig. C-5 Add Standalone Snap-in

5. Select Certificates, and click **Add** to open the Certificates snap-in wizard dialog box:

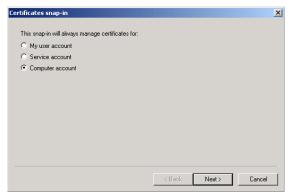

Fig. C-6 Certificates snap-in dialog box

6. Choose "Computer account", and click **Next** to go to the Select Computer wizard page:

| Select Computer                                |                                                                         | ×                         |
|------------------------------------------------|-------------------------------------------------------------------------|---------------------------|
| Select the computer :<br>This snap-in will alw | you want this Snap-in to manage.                                        |                           |
|                                                | r: (the computer this console is running on)                            |                           |
| C Another comp                                 | uter:                                                                   | Browse                    |
|                                                | cted computer to be changed when launching fro<br>you save the console. | om the command line. This |
|                                                |                                                                         |                           |
|                                                |                                                                         |                           |
|                                                |                                                                         |                           |
|                                                | < Back                                                                  | Finish Cancel             |

Fig. C-7 Select Computer dialog box

- 7. Choose "Local computer: (the computer this console is running on)", and click **Finish** to close the wizard dialog box.
- Click Close to close the Add Standalone Snap-in dialog box. Click OK to close the Add/Remove Snap-in dialog box.

Notice that the snap-in has now been added to the Console Root folder:

| 🎦 Console Window Help |                                                 |                            | L 🖴 |                      | 12 |
|-----------------------|-------------------------------------------------|----------------------------|-----|----------------------|----|
| Action View Envorites | 🎫 🗈 🕼 😭                                         |                            |     |                      |    |
| ree Favorites         | ssued To /                                      | Issued By                  |     | Expiration Date      | 1  |
|                       | ⊒2000qsserver.qc2doman.local<br>⊴qc2doman.local | eddmaniloal<br>gddmaniloal |     | 6/7/2006<br>6/7/2024 |    |
|                       | 1                                               |                            |     |                      | 2  |

Fig. C-8 Console Root with snap-in

## Export the master certificate for the domain

- 1. Go to the right panel of the Console and select the master certificate for the domain that you just added.
- 2. Right-click the certificate to open the pop-up menu, and select All Tasks > Export:

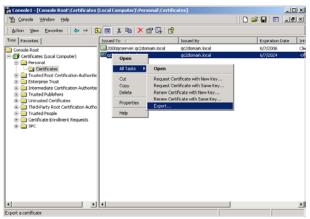

Fig. C-9 Select the certificate to be exported

This action launches the Certificate Export Wizard:

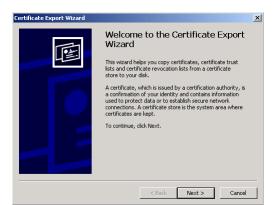

Fig. C-10 Certificate Export Wizard

3. Click **Next** to go to the Export Private Key page of the wizard:

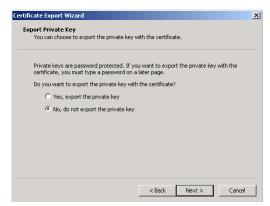

Fig. C-11 Export Private Key

4. Select "No, do not export the private key", and click **Next** to go to the Export File Format page of the wizard:

| Sele | et the format you want to use:                                        |
|------|-----------------------------------------------------------------------|
|      | C DER encoded binary X.509 (.CER)                                     |
|      | Base-64 encoded X.509 (.CER)                                          |
|      | C Cryptographic Message Syntax Standard - PKCS #7 Certificates (.P7B) |
|      | Include all certificates in the certification path if possible        |
|      | C Personal Information Exchange - PKCS #12 (.PFX)                     |
|      | Include all certificates in the certification path if possible        |
|      | Enable strong protection (requires IE 5.0, NT 4.0 SP4 or above)       |
|      | Delete the private key if the export is successful                    |

Fig. C-12 Export File Format

5. Select "Base-64 encoded X.509 (.CER)" and click **Next** to go to the File to Export page of the wizard:

| rtificate Export Wizard                            |                |           |          |
|----------------------------------------------------|----------------|-----------|----------|
| File to Export<br>Specify the name of the file you | want to export |           |          |
| File name:                                         |                |           |          |
| E:\domain.cer                                      |                |           | Browse   |
|                                                    |                |           |          |
|                                                    |                |           |          |
|                                                    |                |           |          |
|                                                    |                |           |          |
|                                                    |                |           |          |
|                                                    |                |           |          |
|                                                    | < B            | ack Next: | > Cancel |
|                                                    |                |           |          |

Fig. C-13 File to Export

 Enter the File name of the file to be exported, followed by the .cer extension. Click Next to go to the final page of the wizard:

| Certificate Export Wizard |                                                                                                    | × |
|---------------------------|----------------------------------------------------------------------------------------------------|---|
|                           | Completing the Certificate Export<br>Wizard                                                                                                    |   |
|                           | You have specified the following settings:<br>File Name E:\dom<br>Export Keys No<br>Include all certificates in the certification path No<br>File Format Base64 |   |
|                           | < Back Finish Cance                                                                                                    |   |

Fig. C-14 Settings

- 7. Notice that the specified settings display in the list box, indicating the certificate has been successfully copied from the console to your disk. Click **Finish** to close the wizard dialog box.
- 8. Close the Console.

The certificate can now be uploaded to the R3000.

# **Export a Novell SSL Certficate**

1. From the console of the LDAP server, go to the tree in the left panel and open the Security folder to display the contents in the Console View (right panel):

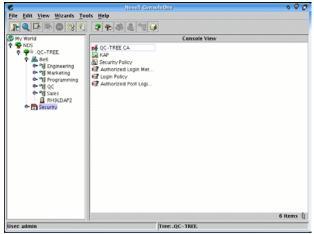

Fig. C-15 Novell Console window

2. Find the tree's folder and right-click it to open the pop-up menu. Select Properties to open the Properties dialog box:

| 6                                  | Properites o                             | I QETHEE CA                 | 0              |
|------------------------------------|------------------------------------------|-----------------------------|----------------|
| General Certificate<br>Self Signer | es - NDS Rights - Other<br>d Certificate | Rights to Files and Folders |                |
| Subject name:                      | OU=Organizational CA.O=QC-TRI            | E                           |                |
| Issuer name:                       | OU=Organizational CA.O=QC-TRI            | E                           |                |
| Effective date:                    | July 12, 2004 9:31:31 AM PDT             |                             |                |
| Expiration date:                   | July 12, 2014 9:31:31 AM PDT             |                             |                |
|                                    |                                          |                             |                |
|                                    |                                          |                             |                |
|                                    |                                          |                             |                |
|                                    |                                          |                             |                |
|                                    |                                          |                             |                |
|                                    |                                          |                             |                |
|                                    |                                          |                             |                |
|                                    |                                          |                             |                |
|                                    |                                          |                             |                |
|                                    |                                          |                             |                |
|                                    |                                          | Details                     | Export Replace |
|                                    |                                          |                             |                |
| Page Options                       |                                          | OK Cancel                   | Apply Help     |

Fig. C-16 Properties dialog box

- 3. Click the Certificates tab to go to the Self Signed Certificate page.
- 4. Click **Export** to open the Export A Certificate pop-up window:

| ;             | Export A Certificate       |     |
|---------------|----------------------------|-----|
| Output format | ormat for the certificate. |     |
| Filename:     | /root/SelfSignedCert.der   | ii. |

Fig. C-17 Export A Certificate pop-up window

- 5. Select "File in binary DER format" for the Output format. The path of the certificate displays in the Filename field.
- 6. Click **Export** to open another pop-up window that asks where you would like to save the certificate—the most convenient place would be your desktop.

The certificate can now be uploaded to the R3000.

# **Obtain a Sun ONE SSL Certificate**

Unlike Microsoft or Novell, the Sun ONE LDAP directory does not have a tool for exporting an SSL certificate once it has been imported to the LDAP server.

Therefore, a copy of the root certificate—in the .cer or .der format—that was used to sign the LDAP server's certificate must be uploaded to the R3000. This certificate can be an internally generated root certificate (if you have a certificate authority to generate the certificate), or can be the root certificate used by the external signing authority.

# **APPENDIX D: LDAP SERVER CUSTOMIZATIONS**

The R3000 has been tested on common types of standard LDAP servers with default settings. However, due to the number of LDAP servers available, and the limitless ways in which any type of LDAP server can be configured, customizations may need to be made on such an LDAP server that fits either description.

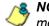

**NOTE**: Please contact technical support for assistance in implementing any of the changes described in this appendix.

# **OpenLDAP Server Scenario**

## Not all users returned in User/Group Browser

In this scenario, a query is performed in the LDAP User/ Group Browser window on an OpenLDAP server, and not all users are returned.

To resolve this problem, do the following:

- 1. Change the current directory to /usr/local/shadow/etc/ Idapgroup
- Find the subdirectory bearing the name of the LDAP domain, and change the current directory to that subdirectory.
- 3. Open the file "Idapobjectdef.conf" for editing.
- 4. Search for the line "LDC\_LDAP\_query\_name\_prefix CN="
- 5. Replace "CN=" with "uid=" and save these changes.
- 6. Restart the R3000.

# APPENDIX E: USER/GROUP FILE FORMAT AND RULES

The file with user/group profiles you upload to the server must be set up in a specified format, with one complete user/group profile per line. The format for the file will differ depending on whether the file contains a list of user or group profiles for an NT or LDAP server.

Each filtering profile in the file must contain the following items:

- 1. The username or group name.
- 2. Filtering profile criteria:
  - Rule number (Rule0, Rule1, etc.), or
  - rule criteria:
    - a. Ports to Block or Filter
    - b. Categories to Block or Open
    - c. Filter Mode
- 3. Redirect URL (optional).
- 4. Filter Options (optional). A zero should be placed at the end of a profile string with all filter options disabled.

# **Username Formats**

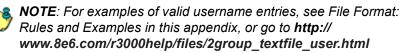

# **Rule Criteria**

Rule criteria consists of selections made from the following lists of codes that are used in profile strings:

#### Port command codes:

- A = Filter all ports
- B = Filter the defined port number(s)
- I = Open all ports
- J = Open the defined port number(s)

M = Set the defined port number(s) to trigger a warn message

- Q = Block all ports
- R = Block the defined port number(s)

#### Port Numbers:

- 21 = FTP (File Transfer Protocol)
- 80 = HTTP (Hyper Text Transfer Protocol)
- 119 = NNTP (Network News Transfer Protocol)
- 443 = HTTPS (Secured HTTP Transmission)

Other

#### • Filter Mode Values:

- 1 = Default, Block Mode
- 2 = Monitoring Mode
- 4 = Bypassing Mode

#### Category command codes:

Category command codes must be entered in the following order: J, R, M, I. "PASSED" should either be entered after J, R, or M, or after a string of category codes following J, R, or M.

- J = Positioned before the category/categories defined as "always allowed."
- R = Positioned before the category/categories defined as "blocked."
- M = Positioned before the category/categories defined as containing URLs potentially against the organization's policies, and accompanied by a warning message.
- I = Positioned at the end of a profile string, indicating that all other categories should "pass."
- PASSED = When positioned at the end of a string of categories or after a category command code, this code indicates that unidentified categories will follow suit with categories defined by that code: J (pass), R (block), or M (receive warning message).
- Category Codes:

For the list of category codes (short names) and their corresponding descriptions (long names), go to http://www.8e6.com/r3000help/files/ 2group\_textfile\_cat.html#cat

**NOTE**: The list of library category codes and corresponding descriptions is subject to change due to the addition of new categories and modification of current categories. For explanations and examples of category items, go to http://www.8e6.com/ database-categories.html

- Filter Option codes:
  - 0x1 = Exception URL Query (always enabled)
  - 0x2 = X Strikes Blocking
  - 0x4 = Google/Yahoo! Safe Search
  - 0x100 = Search Engine Keyword
  - 0x200 = URL Keyword
  - 0x1000= Extend URL Keyword Filter Control

**NOTES**: To enable multiple filter codes, add the codes together. For example, to enable all features for an IP profile, add 1 + 2 + 4 + 100 + 200 + 1000 = 1307, which means that **0x1307** should be entered at the end of the profile string. To disable all filter codes for an IP profile, enter **0x1** at the end of the profile string.

For NT and LDAP profiles, "0x1" is not used. To enable all features in an NT or LDAP profile, enter **0x1306** at the end of the profile string. To disable all filter codes for an NT or LDAP profile, enter **0** (zero) at the end of the profile string.

#### See http://www.8e6.com/r3000help/files/

**2group\_textfile\_format\_nt.html** for examples of NT filtering profile entries, and **http://www.8e6.com/r3000help/files/ 2group\_textfile\_format\_ldap.html** for examples of LDAP filtering profile entries.

# File Format: Rules and Examples

When setting up the file to upload to the server, the following items must be considered:

- Each profile must be entered on a separate line in the file.
- Category Codes must be entered in capital letters.
- Port and category command codes must be entered in capital letters.
- A redirect URL cannot exceed 200 characters in length.
- The string must end with a "0" (zero) if no filter options will be enabled.

## NT User List Format and Rules

When setting up the "ntuserprofile.conf" file, each entry must consist of the username, and either a rule number or rule criteria (port, category, and filter mode specifications). A redirect URL can be included, if a specific URL should be used in place of the standard block page. If a redirect URL is not included, a blank space should be entered in its place in the profile string. Segments of the profile string should be separated by commas (,). A zero (0) should be placed at the end of a profile string without any filter options enabled.

JSmith, B 80 R 21, J FINAN R EXART PASSED M BUGS I, 1, http://www.8e6.com, 0 John\_Doe, Q, J R AUTO GENTER M PASSED I, 1, , 0x104 Doe-Jane, Rule1, , 0x202

When translated, these strings of code mean:

- NT profile for a user with ID "JSmith": Filter port 80, Block port 21, Always Allow Financial Institution category, Block Explicit Art category, Block all Uncategorized URLs, Warn on custom category Technical Bugs, Pass all other categories, use filter mode 1, use redirect URL http://www.8e6.com in place of the standard block page, no filter options enabled.
- NT profile for a user with ID "John\_Doe": Block all ports, Always Allow all categories except for Automobile and Entertainment categories which should be Blocked, Warn on all Uncategorized URLs, use filter mode 1, Google/Yahoo! Safe Search and Search Engine Keyword filter options enabled.
- NT profile for a user with ID "Doe-Jane": Bypass all categories, use standard block page, X Strikes Blocking and URL Keyword filter options enabled.

# NT Group List Format and Rules

When setting up the "ntgroupprofile.conf" file, each entry must consist of the group name, and either a rule number or rule criteria (port, category, and filter mode specifications). A redirect URL can be included, if a specific URL should be used in place of the standard block page. If a redirect URL is not included, a blank space should be entered in its place in the profile string. Segments of the profile string should be separated by commas (,). A zero (0) should be placed at the end of a profile string without any filter options enabled.

```
Admin, Rule1, http://www.cnn.com, , 0
Sales, Rule2, ,0x300
Tech, A, J EMPL FINAN GENBUS TRADING ESTATE
R M I, 1, , 0x6
```

When translated, these strings of code mean:

- NT profile for a group with ID "Admin": Bypass all categories, use redirect URL http://www.cnn.com in place of the standard block page, no filter options enabled.
- NT profile for a group with ID "Sales": Block Porn category, use standard block page, Search Engine Keyword and URL Keyword filter options enabled.
- NT profile for a group with ID "Tech": Filter all ports, Always Allow Business/Investments categories, and let all other categories Pass, use filter mode 1, use standard block page, X Strikes Blocking and Google/Yahoo! Safe Search filter options enabled.

## LDAP User List Format and Rules

When setting up the "Idapuserprofile.conf" file, each entry must consist of the Distinguished Name (DN), with each part of the DN separated by commas (,). The DN should be followed by a semicolon (;), and then a rule number or rule criteria (port, category, and filter mode specifications). A redirect URL can be included, if a specific URL should be used in place of the standard block page. If a redirect URL is not included, a blank space should be entered in its place in the profile string. Each segment of the profile string following the semicolon for the DN should be separated by commas (,). A zero (0) should be placed at the end of a profile string without any filter options enabled. For example:

#### CN=Jane Doe, CN=Users, DC=qc, DC=local; R 21 A, J R KDPORN GPORN M PASSED I,1, , 0 CN=Public\, Joe Q., OU=Users, OU=Sales, DC=qc, DC=local; Rule0, , 0x1306

**NOTE**: The DN format must contain the username and user group "CN" ("common name") attribute type, and the domain and DNS suffix "DC" ("domain component") attribute type. The "OU" ("organizational unit") attribute type also can be included. Each attribute type should be followed by an equals sign (=), and separated by a comma (,).

When translated, these strings of code mean:

 LDAP profile for a user with username "Jane Doe", user group "Users", domain "qc", DNS suffix ".local": Block port 21 and Filter all other ports, Block Child Pornography and Pornography/Adult Content, Warn on Uncategorized URLs, and Pass all other categories, use filter mode 1, use redirect URL http://www.cnn.com in place of the standard block page, no filter options enabled.  LDAP profile for a user with username "Public\, Joe Q.", organizational units "Users" and "Sales", domain "qc", DNS suffix ".local": Block all ports, use minimum filtering level, use filter mode 1, use standard block page, enable all filter options.

# LDAP Group List Format and Rules

When setting up the "Idapgroupprofile.conf" file, each entry must consist of the Distinguished Name (DN), with each part of the DN separated by commas (,). The DN should be followed by a semicolon (;), and then a rule number or rule criteria (port, category, and filter mode specifications). A redirect URL can be included, if a specific URL should be used in place of the standard block page. If a redirect URL is not included, a blank space should be entered in its place in the profile string. Each segment of the profile string following the semicolon for the DN should be separated by commas (,). A zero (0) should be placed at the end of a profile string without any filter options enabled. For example:

# CN=Sales, CN=Users, DC=qc, DC=local; Rule1, 1, http://www.cnn.com, 0

**NOTE**: The DN format must contain the group name—and, if applicable—user group "CN" ("common name") attribute type, and the domain and DNS suffix "DC" ("domain component") attribute type. The "OU" ("organizational unit") attribute type also can be included. Each attribute type should be followed by an equals sign (=), and separated by a comma (,).

When translated, this string of code means:

 LDAP profile for group with ID "Sales", user group "Users", domain "qc", DNS suffix ".local": Bypass all categories, use filter mode 1, use redirect URL http:// www.cnn.com in place of the standard block page, no filter options enabled.

# APPENDIX F: OVERRIDE POP-UP BLOCKERS

An override account user with pop-up blocking software installed on his/her workstation will need to temporarily disable pop-up blocking in order to authenticate him/herself via the Options page:

|             | -> ② ② ☑ ☑ ↓ ③ Search ③ Favorites ③ History ▷ - ④ ₩ -> ⋻<br>://200.10.100.75:81/cgi/block.cgi                 |
|-------------|----------------------------------------------------------------------------------------------------|
| es les lict | (/ 30 )                                                                                                    |
|             | OPTIONS HELI                                                                                                  |
| User/M      | achine: LOGO'Domain Admins\GLANG                                                                              |
|             | IP: 200.10.101.140                                                                                            |
|             | tegory: Alcohol                                                                                               |
| Request     | ed URL: http://www.coors.com/                                                                                 |
|             |                                                                                                    |
| Option 1:   | <u>Click here</u> for secure Web-based authentication.                                                        |
| Option 2:   | If the above profile is incorrect or there has been an error, you can:                                        |
|             | Re-start your system and re-login or                                                                          |
|             | <u>Try re-authenticating your user profile</u>                                                                |
| Option 3:   | If you have an override account, enter your username and password.                                            |
| option 5.   |                                                                                                    |
|             |                                                                                                    |
|             | Password: Override                                                                                            |
|             | Warning! The override account option will not function if anti-popup software is installed on<br>your system. |
|             | ,                                                                                                    |
|             |                                                                                                    |
|             |                                                                                                    |

Fig. F-1 Options page

This appendix provides instructions on how to use an override account if typical pop-up blocking software is installed, as in the following products: Yahoo! Toolbar, Google Toolbar, AdwareSafe, Mozilla Firefox, and Windows XP Service Pack 2 (SP2).

# Yahoo! Toolbar Pop-up Blocker

# If pop-up blocking is enabled

- 1. In the Options page (see Fig. F-1), enter your **Username** and **Password**.
- 2. Press and hold the **Ctrl** key on your keyboard while simultaneously clicking the **Override** button—this action opens the override account pop-up window.

## Add override account to the white list

If the override account window was previously blocked by the Yahoo! Toolbar, it can moved from the black list and added to the white list so that it will always be allowed to pass. To do this:

1. Go to the Yahoo! Toolbar and click the pop-up icon to open the pop-up menu:

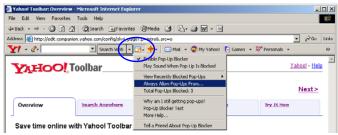

Fig. F-2 Select menu option Always Allow Pop-Ups From

2. Choose Always Allow Pop-Ups From to open the Yahoo! Pop-Up Blocker dialog box:

| Yahoo! Pop-Up Blocker                    | ×      |  |  |  |  |
|------------------------------------------|--------|--|--|--|--|
| Sources of Recently Blocked Pop-Ups:     |        |  |  |  |  |
| edit.companion.yahoo.com                 | Allow  |  |  |  |  |
| Always Allow Pop-Ups From These Sources: |        |  |  |  |  |
| 8e6.com                                  | Remove |  |  |  |  |
| Help                                     | Close  |  |  |  |  |

Fig. F-3 Allow pop-ups from source

- 3. Select the source from the Sources of Recently Blocked Pop-Ups list box to activate the Allow button.
- 4. Click **Allow** to move the selected source to the Always Allow Pop-Ups From These Sources list box.
- 5. Click **Close** to save your changes and to close the dialog box.

# Google Toolbar Pop-up Blocker

# If pop-up blocking is enabled

- 1. In the Options page (see Fig. F-1), enter your **Username** and **Password**.
- 2. Press and hold the **Ctrl** key on your keyboard while simultaneously clicking the **Override** button—this action opens the override account pop-up window.

## Add override account to the white list

To add the override account window to the white list so that it will always be allowed to pass, go to the Google Toolbar and click the # blocked icon:

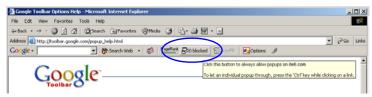

Fig. F-4 # blocked icon enabled

Clicking this icon toggles to the Site pop-ups allowed icon, adding the override account window to your white list:

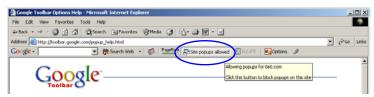

Fig. F-5 Site pop-ups allowed icon enabled

# AdwareSafe Pop-up Blocker

# If pop-up blocking is enabled

- 1. In the Options page (see Fig. F-1), enter your **Username** and **Password**.
- 2. Press and hold the **Ctrl** key on your keyboard while simultaneously clicking the **Override** button—this action opens the override account pop-up window.

## Temporarily disable pop-up blocking

AdwareSafe's SearchSafe toolbar lets you toggle between enabling pop-up blocking (# popups blocked) and disabling pop-up blocking (Popup protection off) by clicking the popup icon.

- 1. In the IE browser, go to the SearchSafe toolbar and click the icon for # popups blocked to toggle to Popup protection off. This action turns off pop-up blocking.
- 2. In the Options page (see Fig. F-1), enter your **Username** and **Password**.
- 3. Click the **Override** button to open the override account pop-up window.
- 4. Go back to the SearchSafe toolbar and click the icon for Popup protection off to toggle back to # popups blocked. This action turns on pop-up blocking again.

# Mozilla Firefox Pop-up Blocker

## Add override account to the white list

- 1. From the browser, open the Preferences dialog box.
- 2. Go to the Category list box and select Privacy & Security> Popup Windows to display the Popup Windows page:

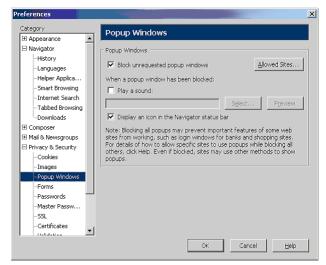

Fig. F-6 Mozilla Firefox Popup Windows Preferences

- 3. With the "Block unrequested popup windows" checkbox checked, click **Allowed Sites** and enter the URL to allow the override account window to pass.
- 4. Click **OK** to save your changes and to close the dialog box.

# Windows XP SP2 Pop-up Blocker

## Set up pop-up blocking

There are two ways to enable the pop-up blocking feature in the IE browser.

## Use the Internet Options dialog box

- 1. From the IE browser, go to the toolbar and select Tools > Internet Options to open the Internet Options dialog box.
- 2. Click the Privacy tab:

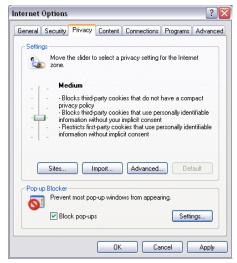

Fig. F-7 Enable pop-up blocking

- 3. In the Pop-up Blocker frame, check "Block pop-ups".
- 4. Click Apply and then click OK to close the dialog box.

## Use the IE toolbar

In the IE browser, go to the toolbar and select Tools > Popup Blocker > Turn On Pop-up Blocker:

| e) Microsoft Office Online: Installation Troubleshooter - Microsoft Internet Explorer |                                                                                                    |  |  |  |  |  |  |
|---------------------------------------------------------------------------------------|----------------------------------------------------------------------------------------------------|--|--|--|--|--|--|
| File Edit View Favorites                                                              | Tools Help                                                                                                  |  |  |  |  |  |  |
| Geber Sack -                                                                          | Mail and News                                                                                               |  |  |  |  |  |  |
| Address 🕘 http://office.microso                                                       | Synchronize<br>Windows Update ) 🕘 866 Channel Partners Newsletter e 🌒 TurboPipe 💩 866 Website User Manageme |  |  |  |  |  |  |
|                                                                                       | Windows Messenger Microsoft.com Home   Site Map<br>ICQ Uite<br>Sun Java Console                             |  |  |  |  |  |  |
|                                                                                       | Internet Options earch: Downloads 🔽 😡                                                                       |  |  |  |  |  |  |

Fig. F-8 Toolbar setup

When you click Turn On Pop-up Blocker, this menu selection changes to Turn Off Pop-up Blocker and activates the Pop-up Blocker Settings menu item.

You can toggle between the On and Off settings to enable or disable pop-up blocking.

## Temporarily disable pop-up blocking

- 1. In the Options page (see Fig. F-1), enter your **Username** and **Password**.
- 2. Press and hold the **Ctrl** key on your keyboard while simultaneously clicking the **Override** button—this action opens the override account pop-up window.

## Add override account to the white list

There are two ways to disable pop-up blocking for the override account and to add the override account to your white list.

## Use the IE toolbar

 With pop-up blocking enabled, go to the toolbar and select Tools > Pop-up Blocker > Pop-up Blocker Settings to open the Pop-up Blocker Settings dialog box:

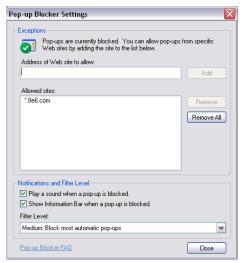

Fig. F-9 Pop-up Blocker Settings

- 2. Enter the Address of Web site to allow, and click Add to include this address in the Allowed sites list box. Click **Close** to close the dialog box. The override account window has now been added to your white list.
- 3. In the Options page (see Fig. F-1), enter your **Username** and **Password**.
- 4. Click the **Override** button to open the override account pop-up window.

## Use the Information Bar

With pop-up blocking enabled, the Information Bar can be set up and used for viewing information about blocked popups or allowing pop-ups from a specified site.

### Set up the Information Bar

- Go to the toolbar and select Tools > Pop-up Blocker > Pop-up Blocker Settings to open the Pop-up Blocker Settings dialog box (see Fig. F-9).
- 2. In the Notifications and Filter Level frame, click the checkbox for "Show Information Bar when a pop-up is blocked."
- 3. Click **Close** to close the dialog box.

### Access your override account

- 1. In the Options page (see Fig. F-1), enter your **Username** and **Password**.
- 2. Click the **Override** button. This action displays the following message in the Information Bar: "Pop-up blocked. To see this pop-up or additional options click here...":

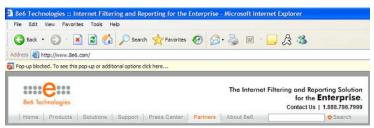

Fig. F-10 Information Bar showing blocked pop-up status

3. Click the Information Bar for settings options:

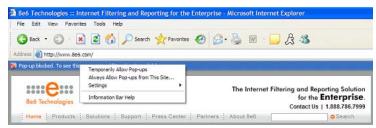

Fig. F-11 Information Bar menu options

4. Select Always Allow Pop-ups from This Site—this action opens the Allow pop-ups from this site? dialog box:

| Allow po | op-ups from this site?                             | X |
|----------|----------------------------------------------------|---|
| <b></b>  | Would you like to allow pop-upe from \www.8e6.com? |   |
|          | Yes No                                             |   |

Fig. F-12 Allow pop-ups dialog box

5. Click **Yes** to add the override account to your white list and to close the dialog box.

NOTE: To view your white list, go to the Pop-up Blocker Settings dialog box (see Fig. F-9) and see the entries in the Allowed sites list box.

6. Go back to the Options page and click **Override** to open the override account window.

# **APPENDIX G: GLOSSARY**

# Definitions

This glossary includes definitions for terminology used in this user guide.

**ADS** - Active Directory Services is a Windows 2000 directory service that acts as the central authority for network security, by letting the operating system validate a user's identity and control his or her access to network resources.

**attribute** - A component of a group base or Distinguished Name (DN) that has a type and value. Attribute types include "cn" for common name, "dc" for domain component, and "ou" for organizational unit.

**authentication method** - A way to validate users on a network. Methods include SMB/NT (referred to as "NT" throughout this user guide) and LDAP.

**authentication server** - The domain controller on a domain. This server is used for authenticating users on the network.

**block setting** - A setting assigned to a service port or library category when creating a rule, or when setting up a filtering profile or the minimum filtering level. If an item is given a block setting, users will be denied access to it.

**common name (cn)** - An attribute type entered for a username and group when using LDAP.

**container** - An LDAP server object that can be comprised of containers, organizational units, or domains. Container objects can also "contain" other objects, such as user objects, group objects, and computer objects.

**directory** - This information source on a server contains attribute-based data relevant to a DN entry.

**directory service** - Uses a directory on a server to automate administrative tasks for storing and managing objects on a network (such as users, passwords, and network resources users can access). ADS, DNS, and NDS (Novell Directory Services) are types of directory services.

**Distinguished Name (DN)** - A string of "cn" and "dc" attribute types comprised of the username and group name, domain name, and DNS suffix. For example: "cn=admin\_user, cn=admin, dc=yahoo, dc=com". The "ou" attribute type also could be a part of the DN. For example: "cn=Joe Smith, ou=users, ou=sales, dc=acme, dc=com".

**DNS** - Domain Name Service is a distributed Internet directory service. DNS is used mostly for making translations between domain names and IP addresses.

**domain** - An entity on a network comprised of servers, workstations, and peripherals.

**domain component (dc)** - An attribute type entered for a domain name and DNS suffix when using LDAP.

**domain controller** - An authentication server that answers logon requests from workstations in a Windows NT domain. There are two types of domain controller servers: Primary Domain Controller (PDC) and Backup Domain Controller (BDC).

**dynamic group** - a virtual LDAP group that does not contain names of its members but is derived automatically by matching certain user data criteria. (See also "static group".)

**entry** - A collection of attribute types that comprise a Distinguished Name (DN). Each attribute type of the Distinguished Name has a type and one or more values. These types are mnemonic strings, such as "cn" for common name, "dc" for domain component, or "ou" for organizational unit. **filter setting** - A setting made for a service port. A service port with a filter setting uses filter settings created for library categories (block, open, or always allow settings) to determine whether users should be denied or allowed access to that port.

**firewall mode** - An R3000 set up in the firewall mode will filter all requests. If the request is appropriate, the original packet will pass unchanged. If the request is inappropriate, the original packet will be blocked from being routed through.

**global administrator** - An authorized administrator of the network who maintains all aspects of the R3000, except for managing master IP groups and their members, and their associated filtering profiles. The global administrator configures the R3000, sets up master IP groups, and performs routine maintenance on the server.

**group administrator** - An authorized administrator of the network who maintains a master IP group, setting up and managing members within that group. This administrator also adds and maintains customized library categories for the group.

**group name** - The name of a group set up for a domain on an NT server. For example: "production" or "sales".

**invisible mode** - An R3000 set up in the invisible mode will filter all connections on the Ethernet between client PCs and the Internet, without stopping each IP packet on the same Ethernet segment. The unit will only intercept a session if an inappropriate request was submitted by a client.

**LDAP** - One of two authentication method protocols used by the R3000. Lightweight Directory Access Protocol (LDAP) is a directory service protocol based on entries (Distinguished Names).

**LDAP host** - The LDAP domain name and DNS suffix. For example: "yahoo.com" or "server.local".

**login (or logon) script** - Consists of syntax that is used for re-authenticating a user if the network connection between the user's machine and the server is lost.

**machine name** - Pertains to the name of the user's workstation machine (computer).

**minimum filtering level** - A set of library categories and service ports defined at the global level to be blocked or opened. If the minimum filtering level is established, it is applied in conjunction with a user's filtering profile. If a user does not belong to a group, or the user's group does not have a filtering profile, the default (global) filtering profile is used, and the minimum filtering level does not apply to that user.

**name resolution** - A process that occurs when the R3000 attempts to resolve the IP address of the authentication server with the machine name of that server. This continuous and regulated automated procedure ensures the connection between the two servers is maintained.

**net use** - A command that is used for connecting a computer to—or disconnecting a computer from—a shared resource, or displaying information about computer connections. The command also controls persistent net connections.

**NetBIOS** - Network Basic Input Output System is an application programming interface (API) that augments the DOS BIOS by adding special functions to local-area networks (LANs). Almost all LANs for PCs are based on the NetBIOS. NetBIOS relies on a message format called Server Message Block (SMB).

**NetBIOS name lookup** - An authentication method used for validating a client (machine) by its machine name.

**Network Address Translation (NAT)** - Allows a single real IP address to be used by multiple PCs or servers. This is

accomplished via a creative translation of inside "fake" IP addresses into outside real IP addresses.

**open setting** - A setting assigned to a service port or library category when creating a rule, or when setting up a filtering profile or the minimum filtering level. If an item is given an open (pass) setting, users will have access to it.

**organizational unit (ou)** - An attribute type that can be entered in the LDAP Distinguished Name for a user group.

**override account** - An account created by the global group administrator or the group administrator to give an authorized user the ability to access Internet content blocked at the global level or the group level.

**PDC** - A Primary Domain Controller functions as the authentication server on a Windows NT domain. This server maintains the master copy of the directory database used for validating users.

**profile string** - The string of characters that define a filtering profile. A profile string can consist of the following components: category codes, service port numbers, and redirect URL.

**protocol** - A type of format for transmitting data between two devices. LDAP and SMB are types of authentication method protocols.

**proxy server** - An appliance or software that accesses the Internet for the user's client PC. When a client PC submits a request for a Web page, the proxy server accesses the page from the Internet and sends it to the client. A proxy server may be used for security reasons or in conjunciton with caching for bandwidth and performance reasons.

**router mode** - An R3000 set up in the router mode will act as an Ethernet router, filtering IP packets as they pass from one card to another. While all original packets from client PCs are allowed to pass, if the R3000 determines that a request is inappropriate, a block page is returned to the client to replace the actual requested Web page or service.

**rule** - A filtering component comprised of library categories set up to be blocked or opened. Each rule created by the global administrator is assigned a number and a name that should be indicative of its theme. Rules are used when creating filtering profiles for entities on the network.

**search engine** - A program that searches Web pages for specified keywords and returns a list of the pages or services where the keywords were found.

**service port** - Service ports can be set up to blocked. Examples of these ports include File Transfer Protocol (FTP), Hyper Text Transfer Protocol (HTTP), Network News Transfer Protocol (NNTP), Secured HTTP Transmission (HTTPS), and Other ports such as Secure Shell (SSH).

**SMB** - One of two authentication method protocols used by the R3000. Server Message Block is a "client/server, request/response" protocol.

**static group** - an LDAP group that contains names of its members. (See also "dynamic group".)

**sub-group** - An entity of a master IP group with an associated member IP address, and filtering profile.

**time-based profile** - A user profile used by both the NT and LDAP authentication methods to give a user a time limit on his/her Internet connection.

**time profile** - A customized filtering profile set up to be effective at a specified time period for designated users.

**tiers** - Levels of authentication methods. Tier 1 uses net use based authentication for NT or LDAP. Tier 2 uses timebased profiles for both the NT and LDAP authentication methods. Tier 3 uses persistent login connections for either the NT or LDAP authentication methods. **URL** - An abbreviation for Uniform Resource Locator, the global address of Web pages and other resources on the Internet. A URL is comprised of two parts. The first part of the address specifies which protocol to use (such as "http"). The second part specifies the IP address or the domain name where the resource is located (such as "203.15.47.23" or "8e6.com").

virtual IP address - The IP address used for communicating with all users who log on the network.

**warn setting** - A setting assigned to a library category or uncategorized URLs when creating a rule, or when setting up a filtering profile. This designation indicates URLs in the library category or uncategorized URLs may potentially be in opposition to the organization's policies, and are flagged with a warning message that displays for the end user if a URL from that library category or an uncategorized URL is requested.

**Web-based** - An authentication method that uses timebased profiles or persistent login connections.

**white list** - A list of approved library categories for a specified entity's filtering profile.

# INDEX

## **Numerics**

3-try login script *188* 8e6 Authenticator *24*, *210* 8e6 supplied category *17* 

## Α

Account tab 113 Active Directory Agent 24, 221 active filtering profiles 14 Address tab 110 ADS. definition 295 alert box, terminology 3 Alias List tab 118 Alias Name 119 always allowed 19 Anonymous Bind 113, 124 attribute. definition 295 authentication activate NT 188 activate on network 159 activate Web-based for Global Group 172 activated Web-based for IP group 160 configuration procedures 28 methods 198 net use based module diagram 196 net use based process 196 servlet 42 setup procedures 194 specifications and requirements 198 test net use settings 158 test settings 147 test Web-based settings 149 Authentication Form Customization 69 authentication method. definition 295 Authentication Request Form 63, 147, 156 figure 147, 157

authentication server 11 definition 295 function in net use based process 196 login scripts 201 Authentication Settings window 45 join the domain 77 authentication solution single user compatibility chart 25 system deployment options on a network 26 Authentication SSL Certificate window 47 authmodule.log 55

### В

Backup Domain Controller (BDC) 296 backup server configuration 121 Backup Server Configuration wizard 122 Block page 59 block page 13, 14, 15 Block Page Authentication 58 Block Page Customization 73 block setting 19 definition 295 button, terminology 3

### С

category custom categories 17 library 17 category codes 277 Category Profile LDAP domain 142 NT domain 97 Category tab LDAP domain 142 NT domain 97 checkbox, terminology 3 Common Customization 66 common name (cn), definition 295 container 11, 21 container, definition 295 Create CSR 51 Create Domain Controller 79 Create LDAP Domain dialog box 102 custom categories 17

### D

Default Rule tab 120 dialog box, terminology 3 directory service, definition 296 directory, definition 295 Distinguished Name (DN) definition 296 LDAP protocol 199 Distinguished Name Auto Discovery 114 DNS, definition 296 domain definition 296 delete profile 128 domain component (dc), definition 296 domain controller, definition 296 Domain Name Service (DNS) 296 dynamic group 11 dynamic group, definition 296

### Ε

edirAgent.log 55 eDirectory 212, 218 edirEvent.log 55 Enable/Disable Authentication window 39 entry, definition 296 environment requirements 32 eth0, eth1 35

#### F

field, terminology 3 file formats 279 filter option codes 278 filter options 100, 145 filter setting 19 definition 297 filtering 277 category codes 277 LDAP container 15 profile components 16 profile types 12 rules 20 static profiles 13 user, machine 15 Firefox 32, 33 firewall mode 35, 37 definition 297 frame, terminology 4 **FTP 33** 

### G

gateway IP address 37 global administrator, definition 297 global filtering profile 14 global group 8 grid, terminology 4 group global 8 IP 9 LDAP 11 NT 10 types of 8 group administrator, definition 297 group name, definition 297 group objects 107 Group tab 106 Group/Member Details window LDAP domain 139 NT domain 94

#### Η

HTTPS 33

### I

IANA 199 individual IP member profile type 14 Internet Explorer 32 invisible mode 35, 37 definition 297 IP group 9 diagram 9 IPC share 196

#### J

Java applet 43 Java Plug-in 32 Java Runtime Environment 32, 43 Java Virtual Machine 32 JavaScript 32 join the domain 78

### L

LAN Settings window 37 LAN1, LAN2 38, 46 LDAP Active Directory Service usage 203 authentication protocol 23 definition 297 domain diagram 11 domain groups 11 name resolution method 200 profile file format 137 protocol 199 server customizations 274 server setup 203 LDAP domain add 102 add groups, users 129 LDAP domain window 104 LDAP host. definition 297 LDAP Query Base 112, 123

LDAP Server Type 105 LDAP User/Group Browser window 130 library categories 17 category codes list 277 list box, terminology 4 lock profile 13 profile type 15 log view files 55 login (or logon) script definition 298 examples 201 usage 196

#### Μ

machine name, definition 298 Macintosh 32, 33 Manually Add Group dialog box LDAP 135 NT domain 90 Manually Add Member dialog box LDAP 134 NT domain 89 master IP group 9 filtering profile 13 methods authentication 198 name resolution 200 Microsoft Active Directory Mixed Mode 105, 194 Native Mode 105, 194 minimum filtering level 18 definition 298

#### Ν

name resolution definition 298 methods 200 WINS Server 200 NAT definition 298 navigation panel terminology 4 net use command 188 definition 298 syntax 201 NetBIOS definition 298 name lookup, definition 298 NetBIOS Domain Name 111, 123 NetBIOS name 45 Netscape Directory Server 105 Network Address Translation (NAT), definition 298 network requirements 33 NIC device 46 Novell 23, 105, 117, 195, 199, 212, 216, 263 Novell eDirectory Agent 24, 218 NT domain diagram 10 domain groups 10 profile file format 92 NT domain add 79 Default Rule 83 Domain Settings 81 NTLM authentication protocol 23, 77

#### 0

open setting 19 definition 299 OpenLDAP 23, 130 server customizations 274 Operation Mode window 35 Options page 62 organizational unit (ou), definition 299 override account AdwareSafe popup blocking 288 block page authentication 58 definition 299 Google Toolbar popup blocking 287 Mozilla Firefox popup blocking 289 override popup blockers 284 profile type 15 Windows XP SP2 popup blocking 290 Yahoo! Toolbar popup blocking 285

#### Ρ

**PDC 78** definition 299 pop-up blocking, disable 284 pop-up box/window, terminology 5 primary IP address 38 Primary Domain Controller (PDC) 296 profile string definition 299 elements 276 Profile window 96 LDAP domain 141 protocol definition 299 LDAP 199 SMB 198 proxy server definition 299 pull-down menu, terminology 5

### R

radio button, terminology 5 re-authentication block page authentication 58 net use based process 198 Redirect URL tab LDAP domain 144 NT domain 99 requirements environment 32 router mode 35, 37 definition 299 rule 18 criteria 276 definition 300 rules LDAP server setup 203

### S

Safari 32, 33 screen, terminology 5 search engine, definition 300 secondary IP address 38 Select Groups/Members from Domain window 86 Server Message Block (SMB), definition 300 service port 18 definition 300 session-based authentication (Tier 3) 23 Set Group Priority window LDAP domain 133 NT domain 87 Single Sign-On Novell eDirectory authentication 218 Tier 1 authentication 196 single sign-on authentication (Tier 1) 23 SMB definition 300 disable Signing requirements in Windows 2003 258 protocol 198 Signing 198 SMB/NT name resolution method 200 SSL certificate 48 Active Directory 263 Novell 271 obtain, export from LDAP server 263 Sun ONE 273 SSL settings 116 SSL tab 116 SSO 218 static filtering profiles 13

static group 11 static group, definition 300 sub-group definition 300 sub-topic terminology 6 Sun IPlanet 105 Sun ONE 23 Sun One 105 system requirements 32

#### Т

technical support 191 text box, terminology 6 Tier 1 net use based authentication 29, 41, 159, 196 Tier 1 and Tier 2 Script 207 Tier 2 time-based, Web-based authentication 204 Tier 2 Script 206 Tier 2, Tier 3 Web-based authentication 29, 42, 159 Tier 3 session-based, Web-based authentication 209 tiers definition 300 Web-based authentication 159 time profile definition 300 profile type 15 time-based authentication (Tier 2) 23 time-based profile 42, 58 topic, terminology 6 tree, terminology 7 Type tab 104

#### U

Upload User/Group Profile window LDAP domain 136 NT domain 91 URL, definition 301 usage logs 55 user objects 108 User tab 108 username formats 275

#### V

View Log File window 54 virtual IP address 46, 201 definition 301

### W

warn setting 19
warn setting, definition 301
wbwatch.log 55
Web-based authentication 28, 39, 47
block page authentication 58
SSL certificate 30
Web-based, definition 301
white list, definition 301
window, terminology 7
Windows 2003
SMB Signing 198
WINS Server 45
name resolution usage 200
workstation requirements 32